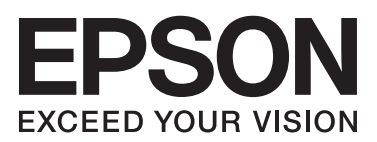

# **راهنامي کاربر**

## **حق نسخه برداری**

<span id="page-1-0"></span>هیچ بخشی از این نشریه نباید به هر شکلی و با هر وسیلهای اعم از الکترونیکی، مکانیکی، فتوکپی، ضبط یا غیره و بدون اجازه کتبی از Corporation Epson Seiko تکثیر شده، در سیستم بازیابی نگهداری گردیده یا منتقل شود. در خصوص استفاده از اطلاعات موجود در این اثر، هیچگونه مسئولیت حق اختراع پذیرفته نمیشود. همچنین هیچگونه مسئولیتی در برابر خسارتهای ناشی از استفاده از اطلاعات مندرج در آن پذیرفته نمیشود. اطلاعات موجود در اینجا تنها برای استفاده با این محصول Epson در نظر گرفته شده است. Epson<br>مسئولیتی در قبال استفاده از این اطلاعات برای سایر محصولات به عهده نمیگیرد.

نه Corporation Epson Seiko و نه شرکت های وابسته به آن در برابر خریدار این محصول یا اشخاص ثالث در قبال آسیب، ضرر، هزینه، یا هزینه های متحمل شده توسط خریدار یا اشخاص ثالث که در نتیجه تصادف، سوءاستفاده یا استفاده نادرست از این محصول یا تغییرات غیرمجاز، تعمیرات یا تغییرات در این محصول یا (به جز ایالات متحده) عدم تطبیق با دستورالعمل های راه اندازی و تعمیر و نگهداری<br>Seiko Epson Corporation روی می دهد مسئولیتی ندارند.

Seiko Epson Corporation و شرکت های وابسته به آن در قبال هر نوع آسیب یا مشکل روی داده که در نتیجه استفاده از گزینه ها یا هر نوع محصول قابل استفاده باشد به جز آنهایی که بعنوان محصولات اصلی Epson یا محصولات تایید شده Epson که توسط Seiko<br>Epson Corporation طراحی شده اند، مسئولیتی ندارند.

Corporation Epson Seiko در قبال هر نوع آسیبی که با تداخل الکترومغناطیسی روی می دهد که در نتیجه استفاده از کابل های رابط می باشد به جز آنهایی که بعنوان محصولات تایید شده Epson که توسط Corporation Epson Seiko طراحی شده اند، مسئولیتی ندارند.

.Seiko Epson Corporation. All rights reserved 2014 ©

ممکن است محتوای این دفترچه راهنما و مشخصات این محصول بدون اعلان قبلی تغییر کند.

## **علائم تجاری**

- <span id="page-2-0"></span>تملاع VISION YOUR EXCEED ای VISION YOUR EXCEED EPSON و هدوب هدش تبث یراجت تملاع کی R ❏ EPSON یراجت Seiko Epson Corporation تسا.
	- Microsoft<sup>®</sup>, Windows<sup>®</sup>, and Windows Vista® are registered trademarks of Microsoft Corporation.
	- Adobe®, Adobe Reader®, and Acrobat® are registered trademarks of Adobe Systems Incorporated.  $\Box$ 
		- Apple<sup>®</sup>, ColorSync®, and Macintosh<sup>®</sup> and Mac OS<sup>®</sup> are registered trademarks of Apple Inc.  $\Box$ 
			- Intel<sup>®</sup> is a registered trademark of Intel Corporation.  $\Box$
			- EPSON Scan Software is based in part on the work of the Independent JPEG Group. ❏
				- libtiff ❏
				- Copyright © 1988-1997 Sam Leffler
				- Copyright © 1991-1997 Silicon Graphics, Inc.

Permission to use, copy, modify, distribute, and sell this software and its documentation for any purpose is hereby granted without fee, provided that (i) the above copyright notices and this permission notice appear in all copies of the software and related documentation, and (ii) the names of Sam Leffler and Silicon Graphics may not be used in any advertising or publicity relating to the software without the specific, prior written permission of Sam Leffler and Silicon Graphics.

THE SOFTWARE IS PROVIDED "AS-IS" AND WITHOUT WARRANTY OF ANY KIND, EXPRESS, IMPLIED OR OTHERWISE, INCLUDING WITHOUT LIMITATION, ANY WARRANTY OF MERCHANTABILITY OR FITNESS FOR A PARTICULAR PURPOSE.

IN NO EVENT SHALL SAM LEFFLER OR SILICON GRAPHICS BE LIABLE FOR ANY SPECIAL, INCIDENTAL, INDIRECT OR CONSEQUENTIAL DAMAGES OF ANY KIND, OR ANY DAMAGES WHATSOEVER RESULTING FROM LOSS OF USE, DATA OR PROFITS, WHETHER OR NOT ADVISED OF THE POSSIBILITY OF DAMAGE, AND ON ANY THEORY OF LIABILITY, ARISING OUT OF OR IN CONNECTION WITH THE USE OR PERFORMANCE OF THIS SOFTWARE.

 $\Box$  اطلاعیه کلی: نام سایر محصولات مورد استفاده در اینجا تنها جهت شناسایی آنها ذکر شده است و ممکن است علامت ثبت شده مالکان<br>آنها باشد. Epson هیچگونه حقی نسبت به علامتهای مذکور ندارد.

## *محتوا*

### *حق نسخه [برداری](#page-1-0)*

## *علائم [تجاری](#page-2-0)*

### *درباره این [دفترچه](#page-5-0) راهنام*

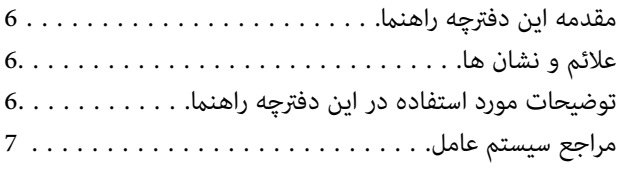

## *[دستورالعملهای](#page-7-0) مهم*

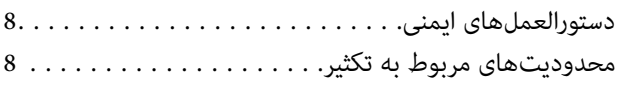

## *[اصول](#page-9-0) اولیه اسکرن*

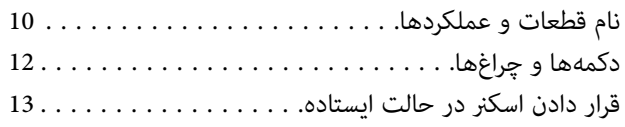

#### *قرار [دادن](#page-14-0) اصل سند*

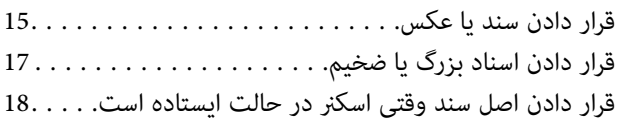

## *[اسکن](#page-20-0) کردن*

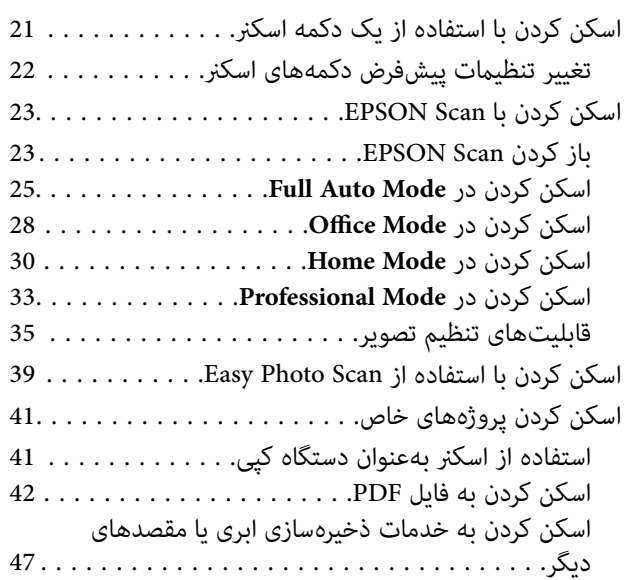

## *[نگهداری](#page-49-0)*

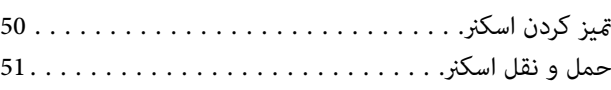

## *[اطلاعات](#page-52-0) برنامه*

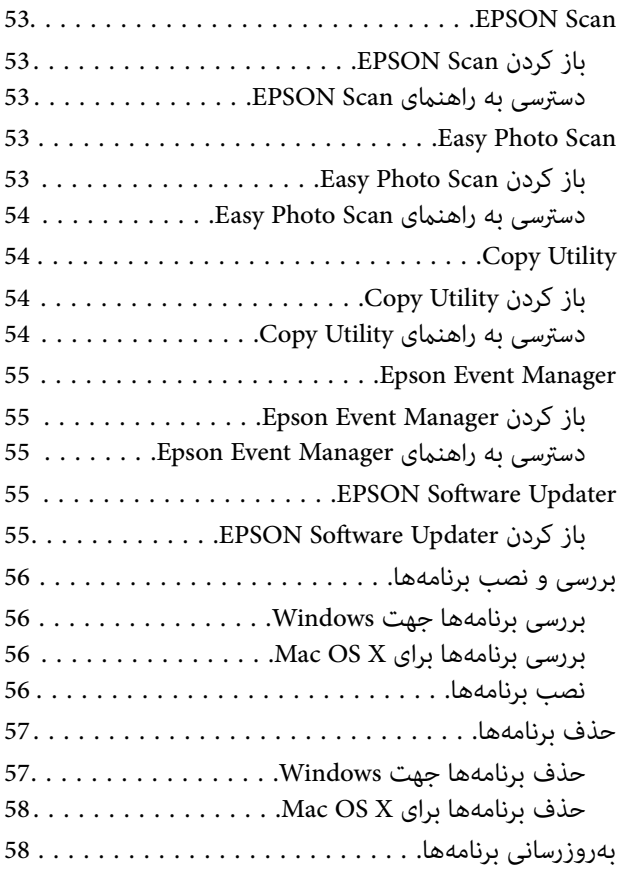

## *حل کردن [مشکلات](#page-59-0)*

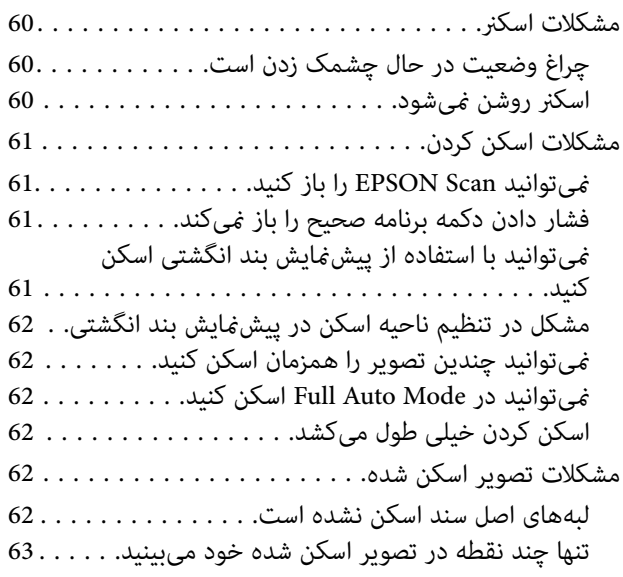

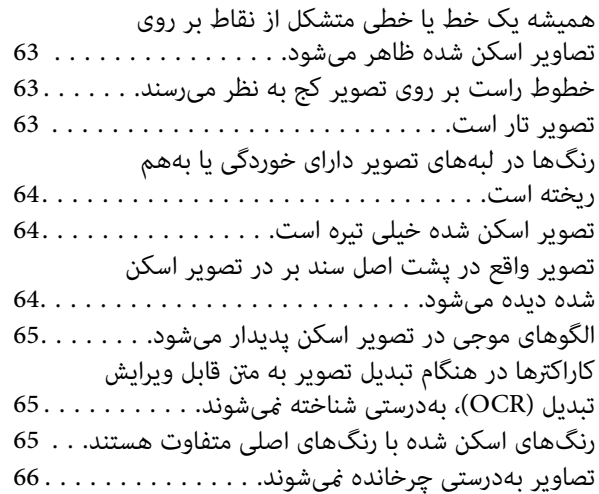

#### *[مشخصات](#page-67-0) فنی*

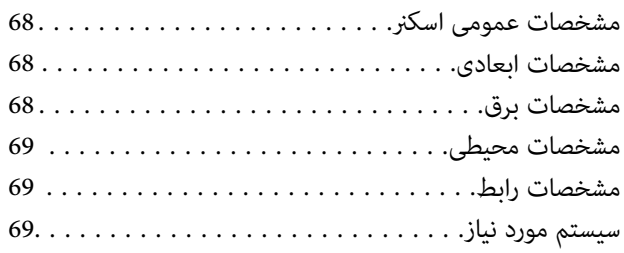

## *[استانداردها](#page-69-0) و تأییدیهها*

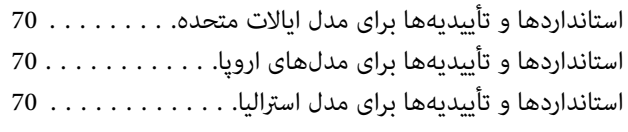

## *جایی که می توانید راهنام را [دریافت](#page-70-0) کنید*

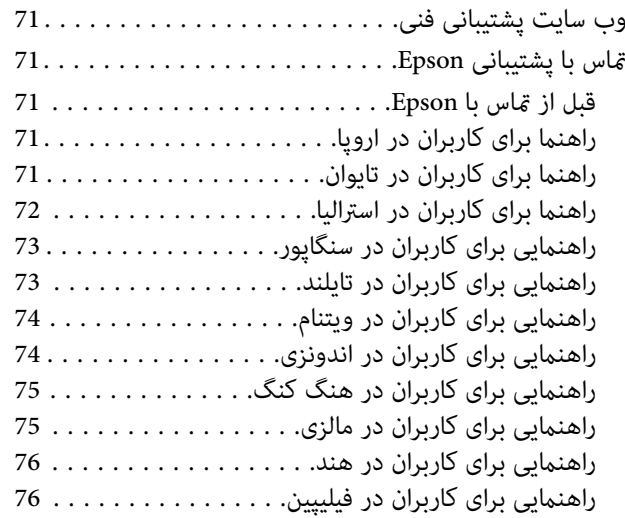

## **درباره این دفترچه راهنام**

## **مقدمه این دفترچه راهنام**

<span id="page-5-0"></span>آخرین نسخه دفترچههای راهنامی زیر در وبسایت Epson در دسترس قرار دارد:

(اروپا(<http://www.epson.eu/Support>

(اخارجاز اروپا) <http://support.epson.net/>

❏ راهنامی تنظيم (دفترچه راهنامی کاغذی) اطلاعات مورد نیاز برای راهاندازی محصول و نصب برنامه را در اختیارتان قرار میدهد.

راهنمای کاربر (دفترچه راهنمای الکترونیکی)  $\Box$ 

دستورالعملهای مربوط به استفاده از محصول، نگهداری از آن و حل مشکلات را در اختیارتان قرار میدهد.

علاوه بر دفترچههای راهنامی بالا، به راهنامی موجود در برنامههای مختلف Epson مراجعه کنید.

## **علائم و نشان ها**

*!احتیاط:*

*دستورالعمل هایی که باید با دقت دنبال شود تا از آسیب بدنی جلوگیری شود.* !

#### *مهم:*c

*دستورالعمل هایی که باید مورد توجه قرار گیرد تا از آسیب به تجهیزات جلوگیری شود.*

*اطلاعات تکمیلی <sup>و</sup> مرجع را ارائه میدهد. نکته:*

| اطلاعات مرتبط

پیوندها به بخش های مربوطه

## **توضیحات مورد استفاده در این دفترچه راهنام**

صفحهمنایش بسته به مدل <sup>و</sup> موقعیت متفاوت است. ❏ تصاویر صفحهمنایش مربوط به برنامهها از 8.1 Windows یا x10.9.v X OS Mac گرفته شدهاند. محتوای منایش داده شده بر روی

■ تصاویر مورد استفاده در این دفترچه راهنما تنها بهعنوان مُونه است. اگرچه ممکن است این موارد اندکی با محصول واقعی تفاوت<br>داشته باشند، اما شیوه کار آنها یکسان است.

**مراجع سیستم عامل**

#### **Windows**

<span id="page-6-0"></span>در این دفترچه راهنما، عبارتهایی مانند "Windows 8.1" ،"Windows 7"، "Windows 7"، "Windows Vista" و "Windows XP" به<br>سیستمهای عامل زیر اشاره دارند. به علاوه "Windows" برای ارجاع به تمامی نسخهها استفاده شده است.

- ❏ سیستم عامل 8.1 RWindows® Microsoft
	- ❏ سیستم عامل 8 RWindows® Microsoft
	- ❏ سیستم عامل 7 RWindows® Microsoft
- ®Microsoft® Windows Vista عامل سیستم❏
	- Microsoft® Windows® XP عامل سیستم❏
- Microsoft® Windows® XP Professional x64 Edition عامل سیستم❏

#### **Mac OS X**

در این راهنما، «Mac OS X v10.9.x» به «OS X Mavericks» و «Mac OS X v10.8.x» به «Mac OS X Mountain Lion» اشاره دارد. به<br>علاوه، از "Mac OS X v10.6.x" برای اشاره به "Mac OS X v10.7.x"، "Mac OS X v10.8.x"، "Mac OS X v10.6.x" و

## **دستورالعملهای مهم**

## **دستورالعملهای ایمنی**

- متام این دستورالعملها را مطالعه کنید و از همه هشدارها و دستورالعملهای درج شده بر روی محصول پیروی منایید.
- <span id="page-7-0"></span>❏ محصول را در سطحی صاف و پایدار قرار دهید در متام جهات فضای بیشتری نسبت به پایه محصول داشته باشد. اگر محصول را در کنار دیوار قرار میدهید، باید بین پشت محصول و دیوار بیش از 10 سانتیمتر فاصله باشد. این محصول در صورتی که کج قرار بگیرد<br>بهدرستی کار میکند.
	- ❏ محصول را نزدیک به کامپیوتر قرار دهید تا کابل رابط بهراحتی به آن برسد. محصول را در فضای باز، در نزدیکی گرد و غبار بیش از حد، منبع آب و حرارت یا در مکانهای در معرض شوک، لرزش، درجه حرارت یا رطوبت بالا، نور مستقیم خورشید، منابع نور قوی یا<br>دارای تغییرات سریع دما یا رطوبت قرار نداده یا در این محلها نگهداری نکنید.
		- ❏ با دستان خیس از آن استفاده نکنید.
- کابل USB باید طوری قرار داده شود که در معرض خراش، بریدگی، ساییدگی، تاخوردگی و پیچخوردگی نباشد. چیزی بر روی سیم قرار<br>ندهید و اجازه ندهید کسی پا بر روی سیم بگذارد یا از روی آن رد شود. بسیار مراقب باشید که سیم در قسمت انت
- ❏ در هنگام اتصال این محصول به کامپیوتر یا دستگاههای دیگر با استفاده از کابل، از صحیح بودن جهت اتصالها اطمینان حاصل منایید. هر اتصال تنها دارای یک جهت صحیح است. وارد کردن اتصال در جهت اشتباه ممکن است به هر دو دستگاه متصل شده با کابل<br>آسیب برساند.
- هرگز شخصاً اقدام به جدا کردن قطعات، دستکاری یا تعمیر محصول یا لوازم جانبی محصول نکنید مگر اینکه این مسئله بهطور مشخص<br>در راهنمای محصول توضیح داده شده باشد.
- چیزی را وارد سوراخهای محصول نکنید زیرا ممکن است به نقاط دارای ولتاژ خطرناک برخورد کند یا موجب اتصال کوتاه قطعات شود.<br>مراقب خطرات شوک الکتریکی باشید.
	- در موارد زیر محصول و کابل USB را از برق بکشید و کار تعمیر را به پرسنل واجد شرایط بسپارید: مایعی وارد محصول شده باشد؛<br>محصول افتاده باشد یا قاب آن آسیب دیده باشد؛ محصول بهطور معمول کار نکند یا تغییرات واضحی در عملکرد آن (کنترلهایی که در دستورالعملهای اجرایی به آنها پرداخته نشده است را تنظیم نکنید.)

## **محدودیتهای مربوط به تکثیر**

برای اطمینان از استفاده مسئولانه و قانونی از این محصول، محدودیتهای زیر را رعایت کنید.

تکثیر موارد زیر بر اساس قانون ممنوع است:

❏ صورتحسابهای بانکی، اسکناسها، اوراق بهادار دولتی قابل عرضه در بازار، اوراق قرضه دولتی و اوراق بهادار شهرداری

قبرهای پستی استفاده نشده، کارت پستالهای <del>م</del>بردار و سایر اقلام رسمی پستی که هزینه پستی آنها معتبر است $\Box$ 

قبرهای درآمد دولتی و اوراق بهادار صادر شده بر اساس روال قانونی $\Box$ 

در هنگام تکثیر موارد زیر احتیاط کنید:

❏ اوراق بهادار خصوصی قابل عرضه در بازار (گواهی سهام، اوراق قابل معامله، چکها و غیره)، مجوزهای ماهانه، بلیط امتیاز و غیره.

❏ گذرنامه، گواهینامه رانندگی، گواهی معاینه فنی خودرو، مجوز عبور از جاده، بن غذا، بلیت و غیره.

*ممکن است تکثیر این موارد نیز بر اساس قانون ممنوع باشد. نکته:*

استفاده مسئولانه از اقلام دارای حق تکثیر:

در صورت تکثیر نادرست مطالب دارای حق تکثیر، امکان سوء استفاده از محصولات وجود دارد. با کسب مجوز از دارنده حق تکثیر قبل از<br>تکثیر <sup>ن</sup>مودن مطالب منتشر شده (مگر در صورت مشاوره با یک وکیل آگاه) مسئولیتپذیری و احترام به حقوق دیگ

محدودیتهای جداسازی و تجزیه:

شام منیتوانید نسبت به جداسازی، تجزیه یا استخراج کد منبع نرمافزار همراه با این محصول به هر شکل دیگری اقدام کنید.

## **اصول اولیه اسکرن**

<span id="page-9-0"></span>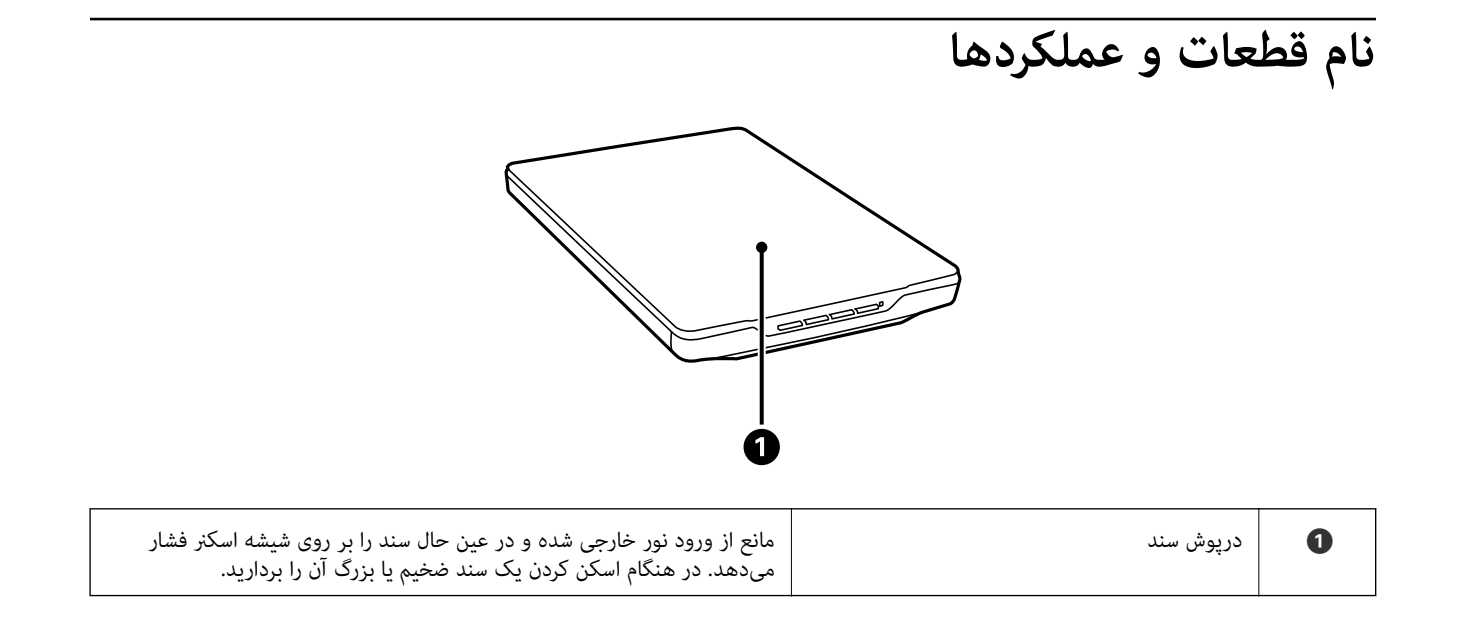

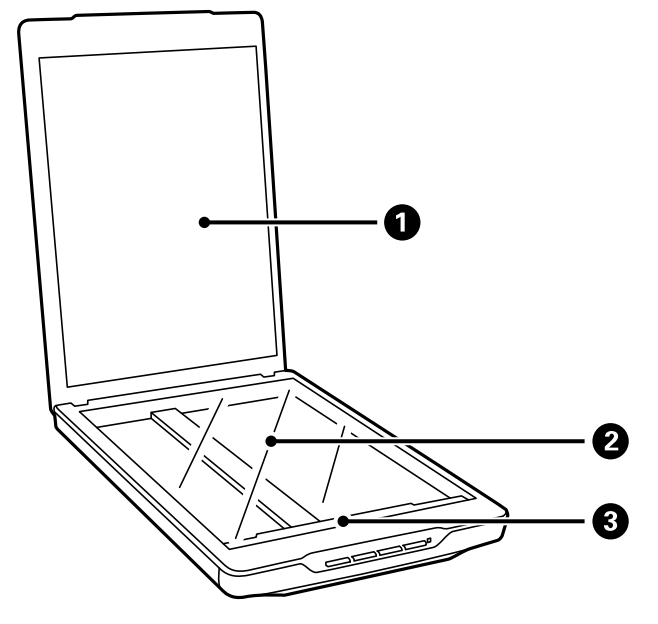

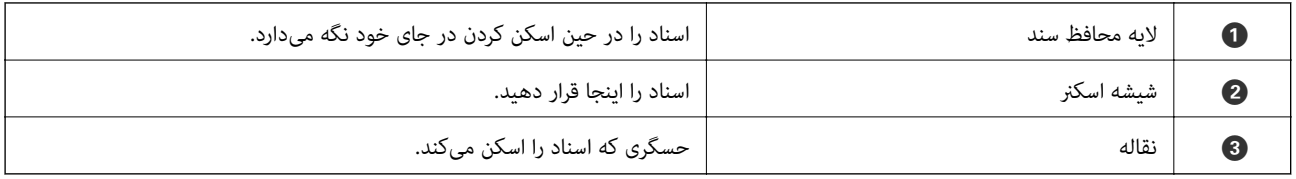

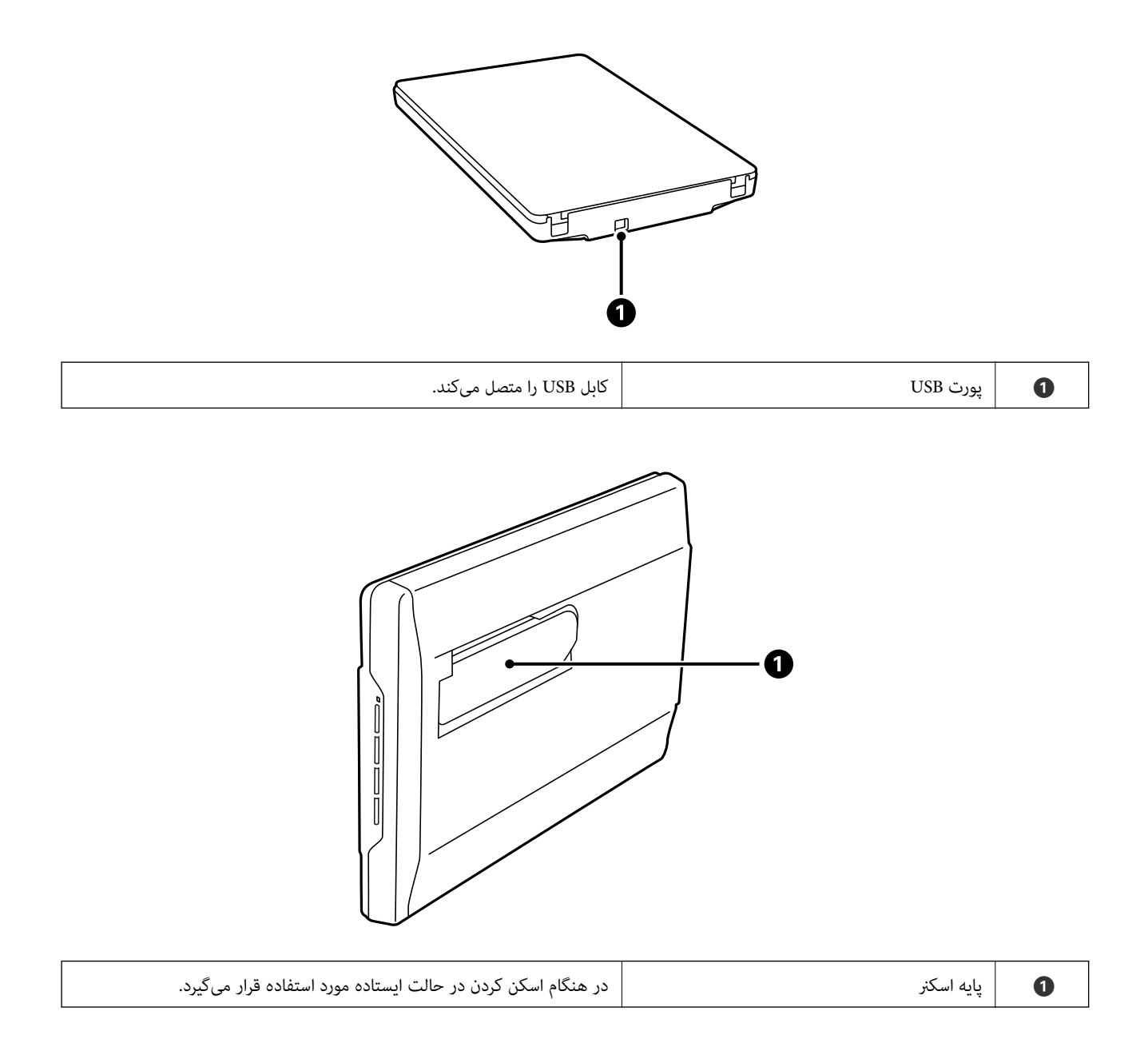

راهنماي کاربر

**دکمهها و چراغها**

**دکمهها**

<span id="page-11-0"></span>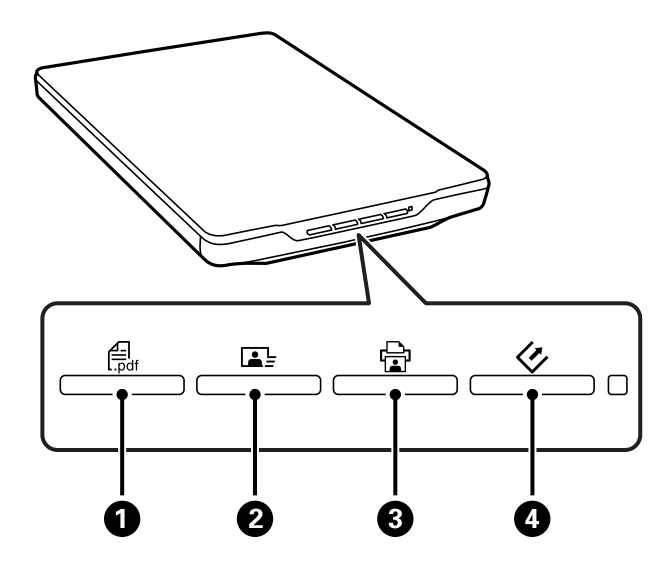

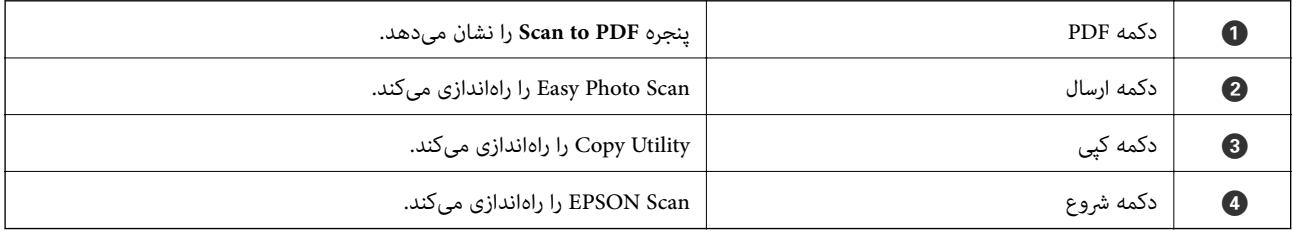

*میتوانید نرمافزار <sup>و</sup> اقدامات پیشفرض انجام شده توسط هر یک از دکمههای اسکرن را تغییر دهید. نکته:*

**چراغها**

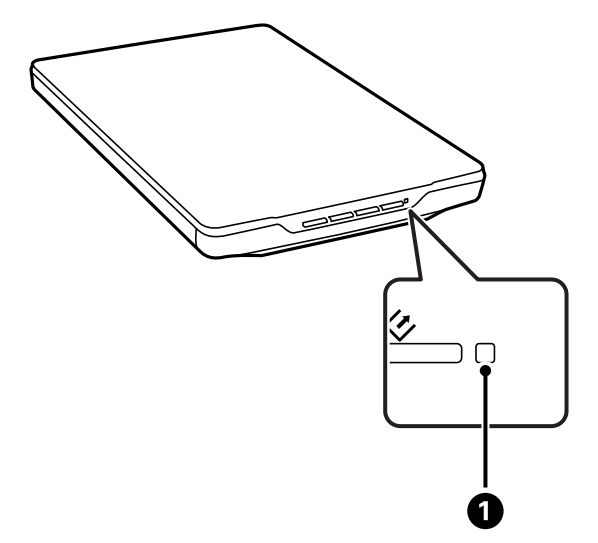

<span id="page-12-0"></span>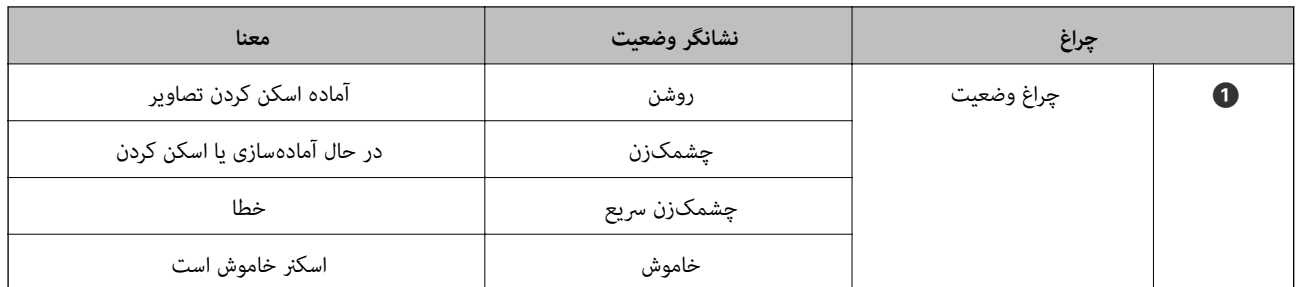

**اطلاعات مرتبط**

- | "اسکن کردن با استفاده از یک دکمه [اسکرن" در](#page-20-0) صفحه 21
- | "چراغ وضعیت در حال چشمک زدن [است" در](#page-59-0) صفحه 60
- | "تغییر تنظیامت پیشفرض دکمههای [اسکرن" در](#page-21-0) صفحه 22

## **قرار دادن اسکرن در حالت ایستاده**

شما میتوانید از اسکنر خود در حالت ایستاده استفاده کنید.

.1 اسکرن را به حالت ایستاده دربیاورید.

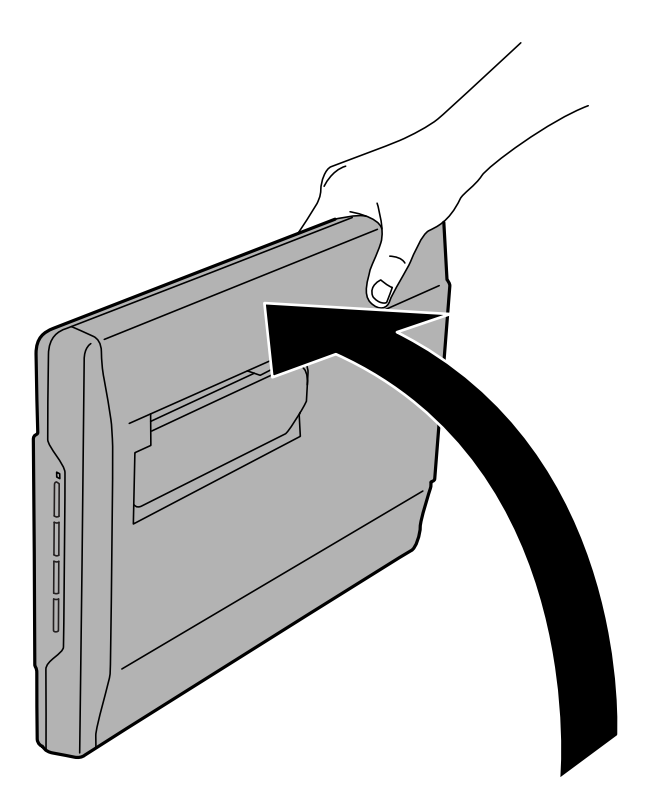

.2 پایه اسکرن واقع در عقب اسکرن را باز کنید تا هنگامی که صدای تق شنیده شود.

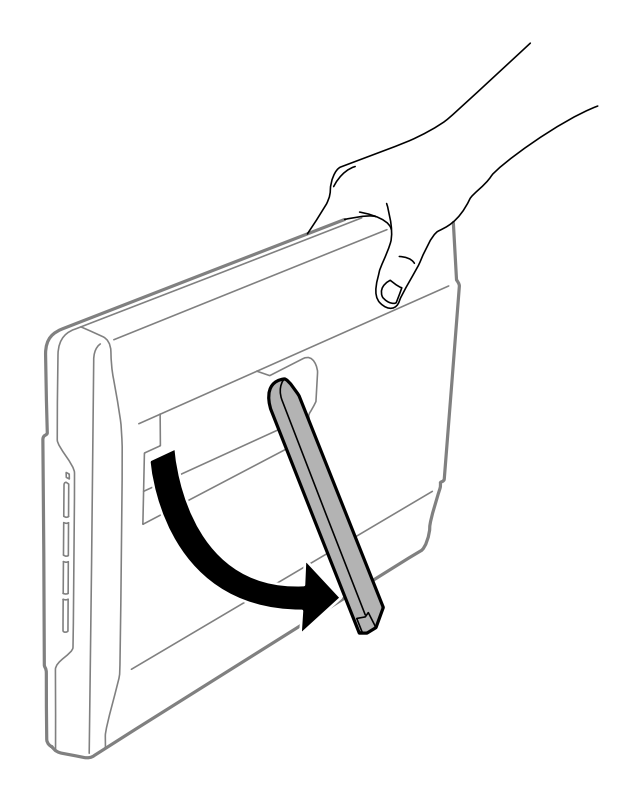

3. اسکنر را به سمت پایین کج کنید تا زمانی که پایه اسکنر به سطحی صاف برسد.

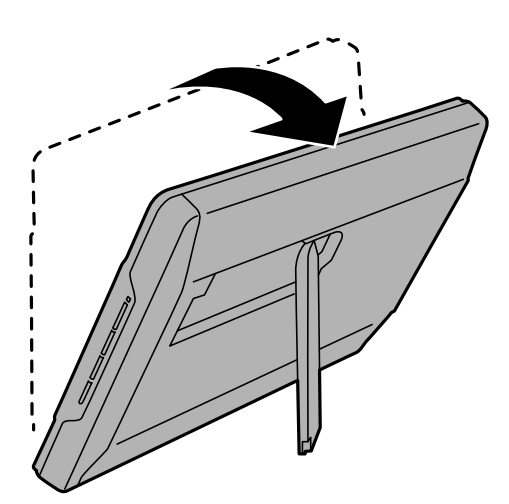

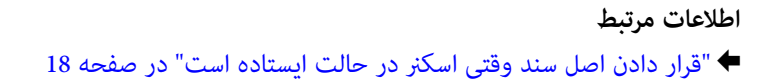

راهنماي کاربر

## **قرار دادن اصل سند**

*مهم:*c

<span id="page-14-0"></span>اجسام سنگین را بر روی شیشه اسکنر قرار نداده و شیشه آن را با نیروی بیش از حد فشار ندهید.  $\Box$ 

❏ *درپوش سند را با زاویه بیش از 100 درجه باز نکنید. این کار میتواند به لولای آن صدمه بزند.*

## **قرار دادن سند یا عکس**

.1 درپوش سند را باز کنید.

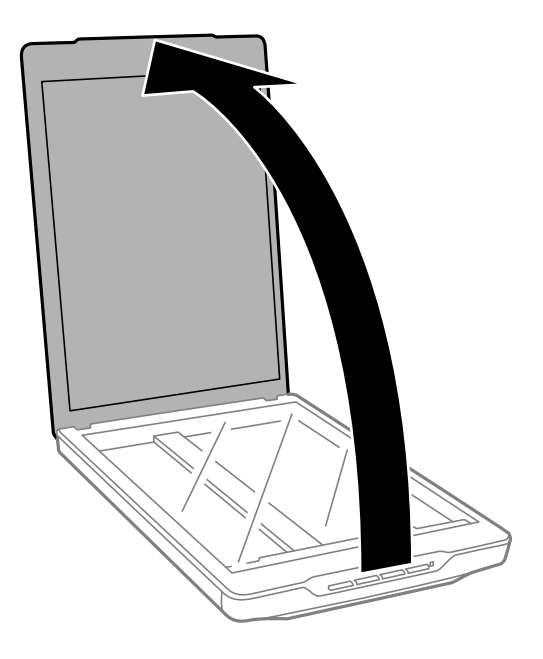

2. سند یا عکس را طوری بر روی شیشه اسکنر قرار دهید که روی آن به سمت پایین باشد و مطمئن شوید که گوشه بالای سمتی که<br>میخواهید اسکن کنید در مقابل گوشه اسکنر و در کنار علامت فلش قرار داشته باشد.

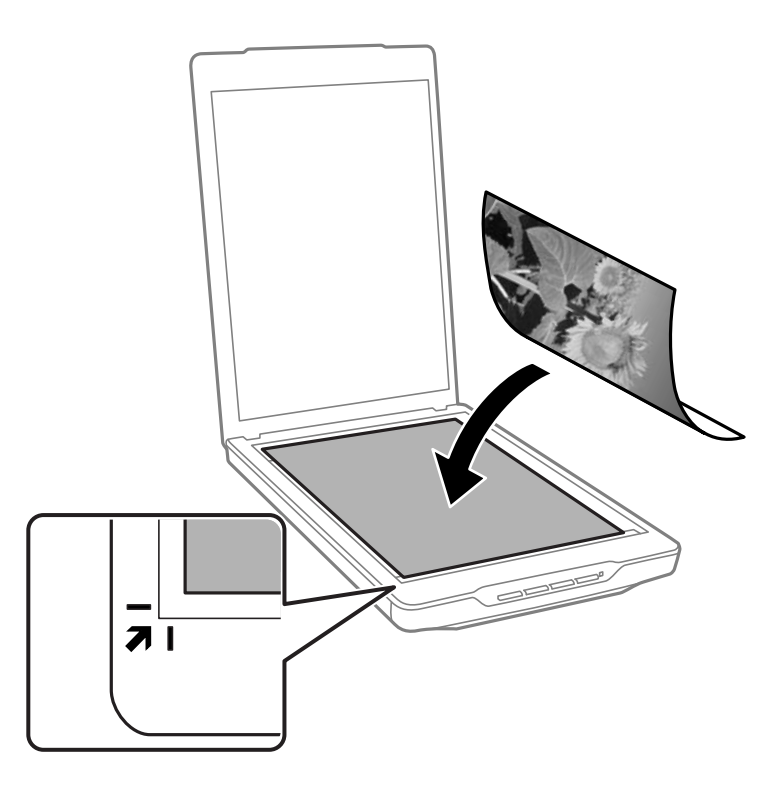

#### *نکته:*

- اگر قصد دارید چندین عکس را با هم اسکن کنید هر عکس را در فاصله حداقل 20 میلی<code>متری</code> (0.8 اینچ) از سایر عکسها قرار دهید.
- میتوانید از برش خوردن سند جلوگیری کنید و برای این کار آن را حدود 2.5 میلیمتر (0.1 اینچ) از لبههای بالا و کنار که با علامت و<br>● در تصویر زیر نشان داده شدهاند، جابجا کنید.
- اگر در حال اسکن در Full Auto Mode هستید یا از پیشفایش بندانگشتی در حالت دیگری در EPSON Scan استفاده میکنید،  $\Box$ میتوانید از برش خوردن سند جلوگیری کنید و برای این کار آن را حدود 6.0 میلیمتر (0.24 اینچ) از لبههای بالا و کنار که با علامت ●<br>و ● در تصویر زیر نشان داده شدهاند، جابجا کنید.

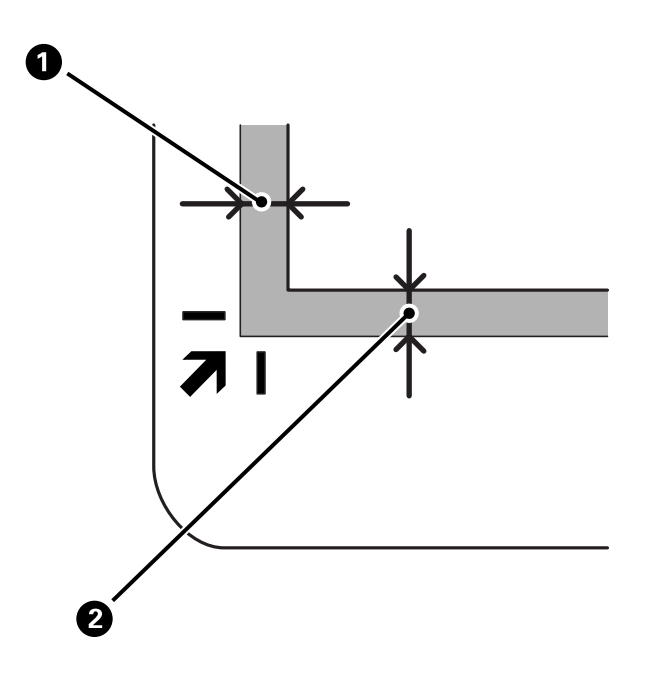

راهنمای کاربر

.3 درپوش سند را به آرامی ببندید تا اصل سند جابجا نشود.

<span id="page-16-0"></span>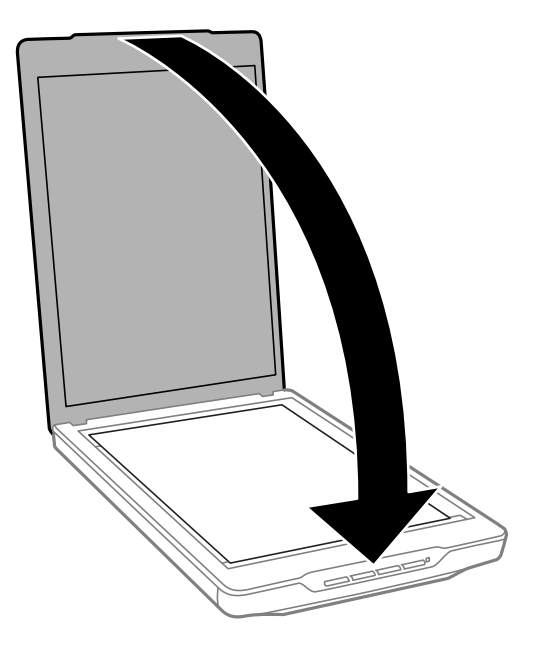

*نکته:*

❏ *همیشه شیشه اسکرن را متیز نگهدارید.*

❏ *اصل سند را برای مدت زمان طولانی بر روی شیشه اسکرن رها نکنید، زیرا ممکن است به آن بچسبد.*

**اطلاعات مرتبط**

<mark>♦</mark> "اسکن [کردن" در](#page-20-0) صفحه 21

## **قرار دادن اسناد بزرگ یا ضخیم**

در هنگام اسکن کردن یک سند بزرگ یا ضخیم، میتوانید درپوش سند را بردارید.

1. درپوش سند را در نزدیکی لولا نگهدارید و در حالی که آن را در حالت افقی نگهداشتهاید، مستقیماً رو به بالا بلند کرده و از اسکنر<br>بیرون بیاورید.

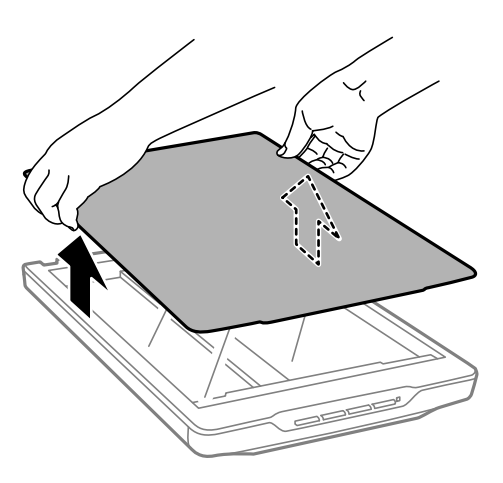

.2 سند خود را طوری بر روی شیشه اسکرن قرار دهید که روی آن به سمت پایین باشد.

*در هنگام اسکن کردن، سند خود را به آرامی فشار دهید تا صاف شود. نکته:*

<span id="page-17-0"></span>3. هنگامی که کار اسکن به پایان رسید، درپوش سند را به ترتیب عکس حالتی که آن را باز کرده بودید در جای خود قرار داده و قسمت<br>لولا را به آرامی فشار دهید.

**اطلاعات مرتبط**

<mark>♦</mark> "اسکن [کردن" در](#page-20-0) صفحه 21

## **قرار دادن اصل سند وقتی اسکرن در حالت ایستاده است**

*نکته:* ❏ *در حین اسکن کردن از لرزاندن یا تکان دادن اسکرن خودداری کنید.*

❏ *منیتوانید اسناد بزرگ یا ضخیم را وقتی اسکرن در حالت ایستاده است، بر روی آن قرار دهید.*

.1 درپوش سند را باز کنید.

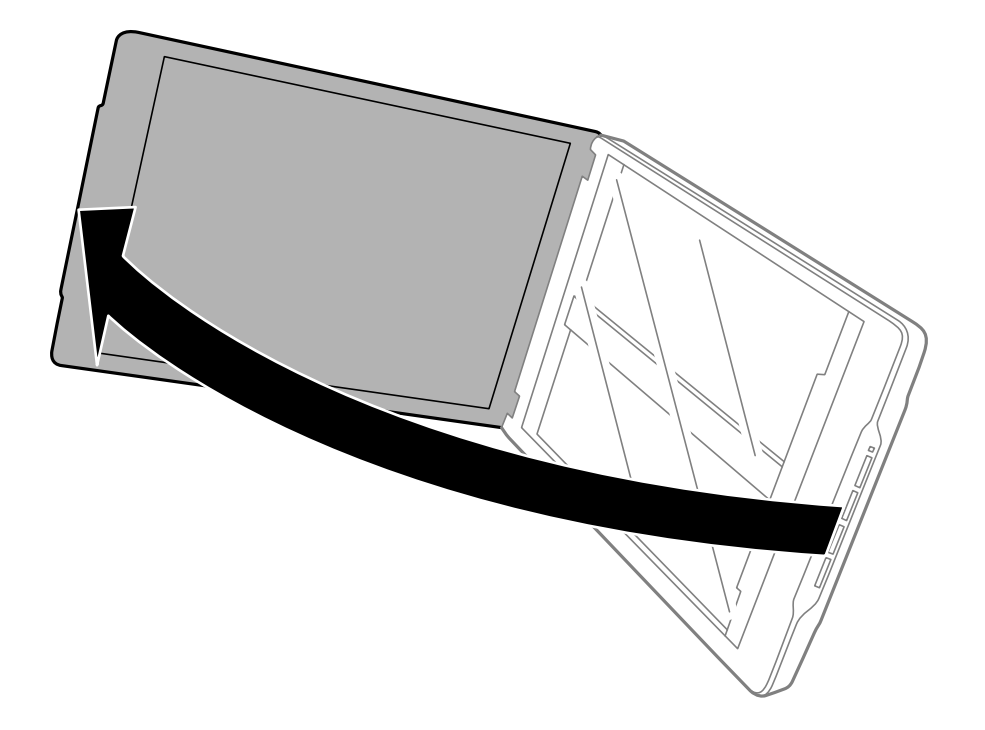

- $\overline{a}$
- 2. سند یا عکس را طوری بر روی شیشه اسکنر قرار دهید که روی آن به سمت پایین باشد و مطمئن شوید که گوشه بالای سمتی که<br>میخواهید اسکن کنید در مقابل گوشه اسکنر و در کنار علامت فلش قرار داشته باشد.

*نکته:*

- ممکن است لبههای اصل سند به میزان 2,5 میلیمتر (0,1 اینچ) از لبههای بالا و کنار که با علامت ❶ و ❷ در تصویر زیر نشان داده<br>شدهاند، برش بخورند.
- اگر در حال اسکن در Full Auto Mode 5 هستید یا از پیشفایش بندانگشتی در حالت دیگری در EPSON Scan استفاده میکنید، ممکن  $\Box$ است لبههای اصل سند به میزان حدود 6.0 میلی متر (0.24 اینچ) از لبههای بالا و کنار که با علامت � و � در تصویر زیر<br>شدهاند، برش بخورند.

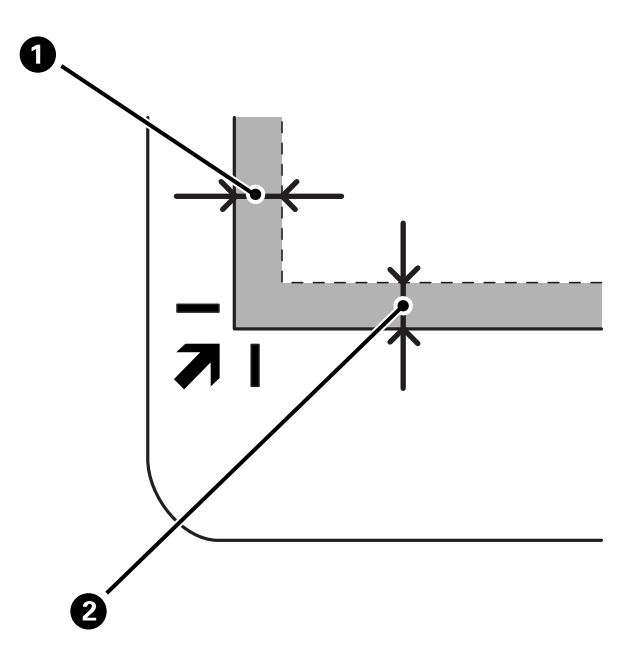

3. درپوش سند را به آرامی ببندید تا اصل سند جابجا نشود. در حین اسکن کردن درپوش سند را به آرامی نگهدارید تا درپوش سند باز<br>نشود.

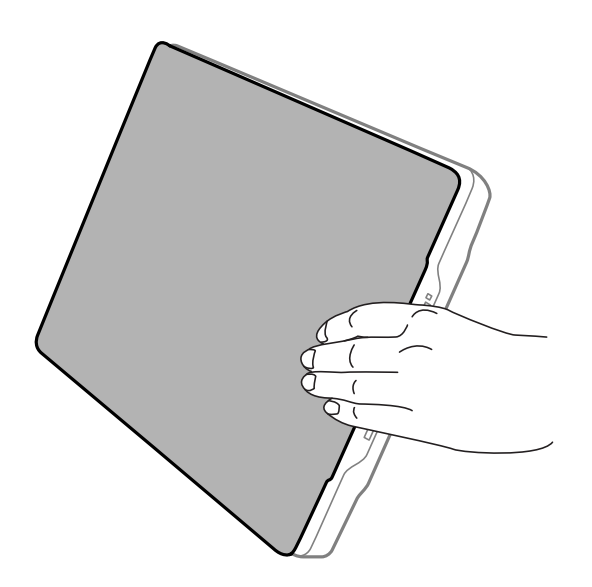

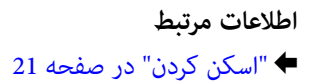

## **اسکن کردن**

## **اسکن کردن با استفاده از یک دکمه اسکرن**

<span id="page-20-0"></span>شما میتوانید با استفاده از دکمه روی اسکنر، کار اسکن را انجام دهید. این کار باعث میشود برنامه پیشفرض اسکن بهطور خودکار باز<br>شود، اما میتوانید دکمهها را به برنامههای دیگری اختصاص دهید.

#### *نکته:*

مطمئن شوید که Easy Photo Scan ،Copy Utility، Epson Event Manager و EPSON Scan را نصب کرده و اسکنر را به کامپیوتر خود متصل<br>کرده باشید.

- .1 اصل سند را قرار دهید.
- .2 یکی از دکمههای زیر بر روی اسکرن خود را فشار دهید.

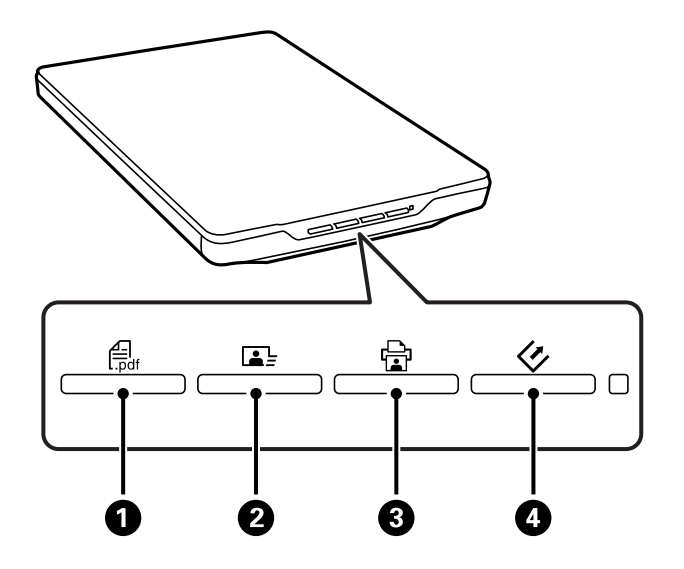

برنامه تعیین شده اسکن باز میشود.

- هیاسایی وسلامهای پنجره Scan to PDF را باز میکند. شما میتوانید اصل سند را اسکن کرده و به فایل PDF تبدیل کنید. شما<br>میتوانید چند اصل سند را اسکن کرده و آنها را به فایل PDF تبدیل کنید.
- $\blacksquare$  خشا دکمه ⊘ باعث باز شدن Easy Photo Scan میشود. میتوانید تصاویر را از طریق ایمیل ارسال کنید یا آنها را بر روی<br>خدمات ذخیرهسازی ابری و غیره آپلود کنید.
- خود، چاپ کنید. ❏ دکمه <sup>C</sup> باعث باز شدن Utility Copy میشود. شام میتوانید اصل سند را اسکن کرده <sup>و</sup> آن را در پرینتر متصل به کامپیوتر
	- دکمه  $\bullet$  باعث باز شدن EPSON Scan میشود. میتوانید کار اسکن را با انتخاب حالت اسکن، تنظیمات و مقصد فایل  $\heartsuit\Box$ اسکن شده بر روی کامپیوتر خود انجام دهید. اگر این دکمه در حالی که EPSON Scan در حال اجرا است فشار داده شود،<br>اسکن کردن بهطور خودکار شروع میشود.

**اطلاعات مرتبط**

- | ["اسکن](#page-41-0) کردن به فایل [PDF](#page-41-0) ["](#page-41-0)در [صفحه](#page-41-0) 42
- | "اسکن کردن به خدمات [ذخیرهسازی](#page-46-0) ابری یا مقصدهای دیگر" در صفحه 47
	- $\,$  ["استفاده](#page-40-0) از اسکنر بهعنوان دستگاه کپی" در صفحه $\,$   $\,$ 
		- <mark>←</mark> "اسکن کردن با EPSON Scan" در صفحه 23
			- | "قرار دادن اصل [سند" در](#page-14-0) صفحه 15

| "اطلاعات [برنامه" در](#page-52-0) صفحه 53

## **تغییر تنظیامت پیشفرض دکمههای اسکرن**

<span id="page-21-0"></span>شما میتوانید با استفاده از Epson Event Manager نرمافزار و اقدامات پیشفرض انجام شده توسط هر یک از دکمههای اسکنر را<br>مشاهده کرده یا تغییر دهید.

- .1 Manager Event Epson را باز کنید.
	- Windows 8.1/Windows 8 ❏

نام برنامه را در نوار جستجو وارد کنید و سپس نماد نمایش داده شده را انتخاب نمایید.

Windows 8.1/Windows 8 بجز❏

```
بر روی دکمه Start کلیک کنید و سپس همه برنامه ها یا برنامه ها > Software Epson > Manager Event را انتخاب منایید.
```
Mac OS  $X \Box$ 

.کنید انتخاب را **Event Manager** > **Epson Software**< **Finder** > **Go** > **Applications** گزینه

زبانه **Settings Button** در Manager Event Epson منایش داده میشود.

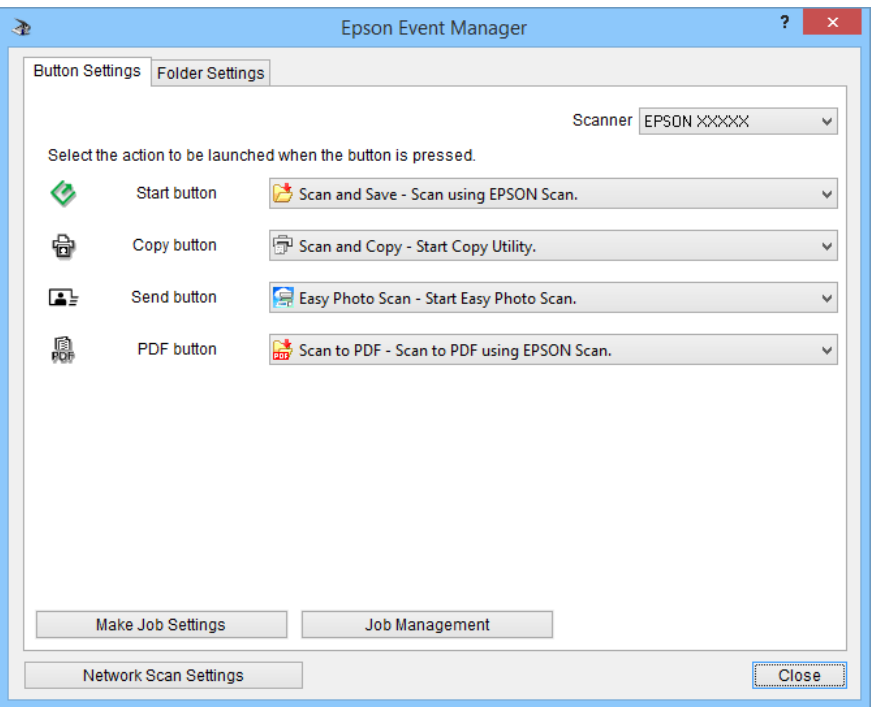

- .2 اقدامی را از لیست کشویی کنار نام دکمه انتخاب کنید.
- .3 بر روی **Close** کلیک کنید تا پنجره Manager Event Epson بسته شود.
	-

*در صورت نیاز به راهنامیی با استفاده از Manager Event Epson یکی از موارد زیر را انجام دهید. نکته:*

❏ *در مورد Windows: بر روی ? در گوشه سمت راست بالای پنجره کلیک کنید.*

در مورد Mac OS X: بر روی منوی Help در نوار منو کلیک کنید و سپس Epson Event Manager Help را انتخاب غایید.

## **اسکن کردن با Scan EPSON**

<span id="page-22-0"></span>EPSON Scan به شما اجازه میدهد مّام جنبههای اسکن کردن را کنترل مایید. شما میتوانید از این برنامه بهعنوان یک برنامه اسکن مستقل استفاده کرده یا آن را با یک برنامه اسکن دیگر سازگار با TWAIN مورد استفاده قرار دهید. این بخش به توضیح مراحل اصلی<br>اسکن کردن با استفاده از EPSON Scan میپردازد. در خصوص جزئیات مربوط به EPSON Scan به راهنما مراجعه کنید.

### **باز کردن Scan EPSON**

برای باز کردن Scan EPSON یکی از اقدامات زیر را انجام دهید.

❏ باز کردن از اسکرن

دکمه بر روی اسکرن خود را فشار دهید.

Windows 8.1/Windows 8 ❏

نام برنامه را در نوار جستجو وارد کنید و سپس ماد مایش داده شده را انتخاب مایید.

Windows 8.1/Windows 8 بحز Q

```
بر روی دکمه شروع کلیک کنید و سپس همه برنامه ها یا برنامه ها> EPSON < Scan EPSON > Scan EPSON را انتخاب منایید.
```
Mac OS  $X \Box$ 

```
.کنید انتخاب را EPSON Scan > Epson Software< Finder > Go > Applications گزینه
```
پنجره Scan EPSON بهطور خودکار باز میشود.

*نکته:*

❏ *Scan EPSON از قابلیت جابجایی سریع کاربر X OS Mac پشتیبانی منیکند. قابلیت جابجایی سریع کاربر را غیرفعال کنید.*

❏ *ممکن است لازم باشد اسکرن مورد نظر جهت استفاده را از فهرست اسکرنها انتخاب منایید.*

#### **اطلاعات مرتبط**

- | "اسکن کردن با استفاده از یک دکمه [اسکرن" در](#page-20-0) صفحه 21
	- | "اطلاعات [برنامه" در](#page-52-0) صفحه 53

#### **حالتهای Scan EPSON موجود**

Scan EPSON چندین حالت اسکن کردن را در اختیار قرار میدهد که میتوان از بین آنها انتخاب کرد.

- ❏ **Mode Auto Full** به شام این امکان را میدهد که بهسرعت و بهسادگی کار اسکن را انجام دهید، بدون اینکه تنظیامتی را انتخاب کرده یا از تصویر خود پیش $\epsilon$ ایش بگیرید. نوع سند بهطور خودکار تشخیص داده شده و تنظیمات توسط EPSON Scan بهینه میگردد. این حالت برای زمانی مفید است که لازم است اصل سند خود را در اندازه 100% اسکن کنید و نیازی نیست قبل از اسکن کردن تصاویر از آنها پیش،ایش بگیرید. شما میتوانید در این حالت رنگـهای کمرنگ شده را به حالت اصل برگردانید یا علائم مربوط<br>به گرد و غبار را حذف مایید. این حالت در EPSON Scan بهعنوان حالت پیشفرض است.
- ❏ **Mode Office** به شام اجازه میدهد تا تنظیامت مربوط به اسکن اسناد متنی را بهسرعت انتخاب کنید و با گرفنت پیشمنایش اثرات آنها را بررسی منایید. همچنین میتوانید گزینههای مختلف تنظیم تصویر را انتخاب کرده و پیشمنایش تصویر اسکن شده خود را مشاهده کنید.
	- ❏ **Mode Home** به شام اجازه میدهد برخی از تنظیامت مربوط به اسکن را شخصیسازی کنید و با گرفنت پیشمنایش اثرات آنها را بررسی منایید. این حالت هنگامی مفید است که میخواهید از سند اصل خود و قبل از اسکن کردن آن، پیشمنایش بگیرید. میتوانید اندازه تصویر، ناحیه اسکن و تنظیمات مختلف دیگر تصویر، از جمله بازسازی رنگ، حذف گرد و غبار و تصحیح نور پسزمینه را در<br>حین اسکن کردن تنظیم *غ*ایید.

❏ **Mode Professional** به شام امکان کنترل کامل تنظیامت اسکن کردن را داده و اجازه میدهد با گرفنت پیشمنایش اثرات آنها را بررسی منایید. این حالت هنگامی مفید است که میخواهید از تصویر پیشمنایش گرفته و اصلاحات زیاد و دقیقی را قبل از اسکن کردن انجام دهید. شما میتوانید رنگها را زندهتر کرده، تصحیح نمایید و تصویر خود را با مجموعه کاملی از ابزارها، از جمله بازسازی رنگ، حذف<br>گرد و غبار و اصلاح نور پس(مینه بهبود ببخشید.

**اطلاعات مرتبط**

- | "باز کردن [Scan EPSON "در](#page-22-0) صفحه 23
- <mark>+ "ا</mark>سکن کردن در **Full Auto Mode**" در صفحه 25
	- | "اسکن کردن در **[Mode Office](#page-27-0)** "در صفحه 28
- | "اسکن کردن در **[Mode Home](#page-29-0)** "در صفحه 30
- | "اسکن کردن در **[Mode Professional](#page-32-0)** "در صفحه 33

#### **انتخاب یک حالت Scan EPSON**

برای انتخاب حالت اسکن، بر روی فلش در کادر **Mode** در گوشه سمت راست بالای پنجره EPSON Scan کلیک کنید. سپس حالت مورد<br>نظر جهت استفاده را از لبست *غ*ایش داده شده انتخاب کنید.

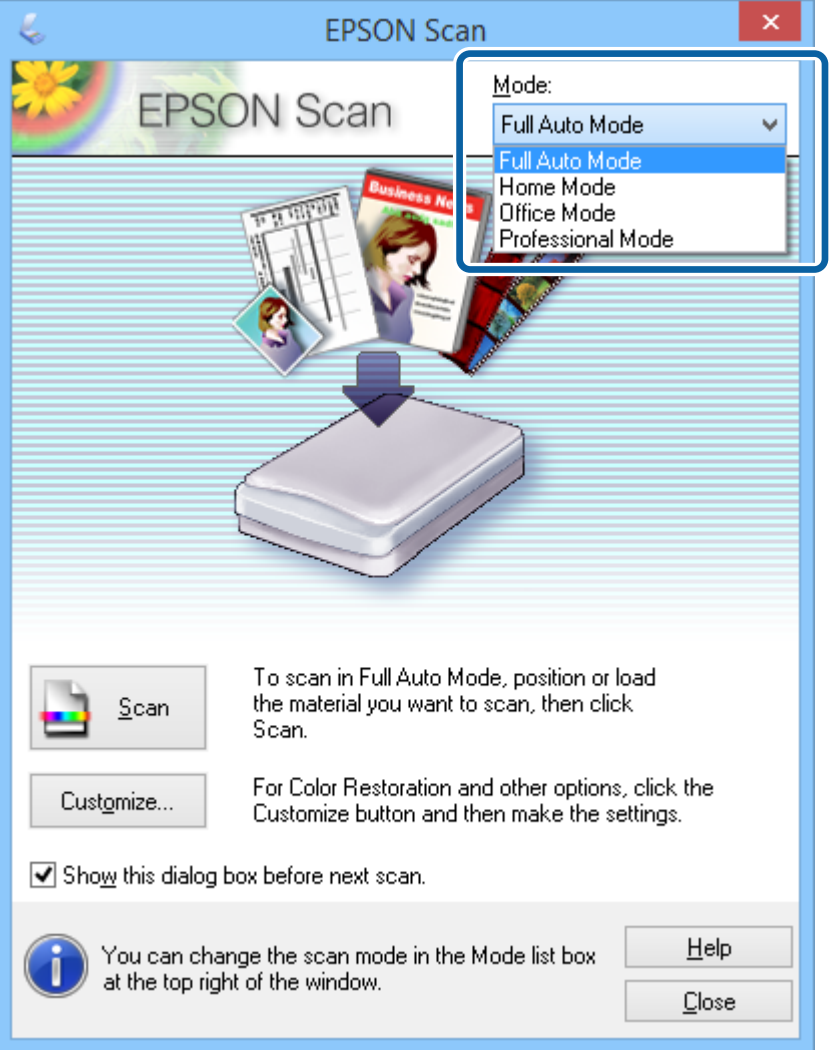

**اطلاعات مرتبط**

- $\,$  "باز کردن EPSON Scan" در صفحه $\,$
- | "اسکن کردن در **Mode Auto Full** "در صفحه 25
	- | "اسکن کردن در **[Mode Office](#page-27-0)** "در صفحه 28
- | "اسکن کردن در **[Mode Home](#page-29-0)** "در صفحه 30
- | "اسکن کردن در **[Mode Professional](#page-32-0)** "در صفحه 33

### **اسکن کردن در Mode Auto Full**

<span id="page-24-0"></span>هنگامی که EPSON Scan را برای اولین بار باز میکنید، در حالت F**ull Auto Mode ا**جرا میشود. جهت مشاهده دستورالعملهای<br>دقیق تنظیم، به راهنمای EPSON Scan مراجعه کنید.

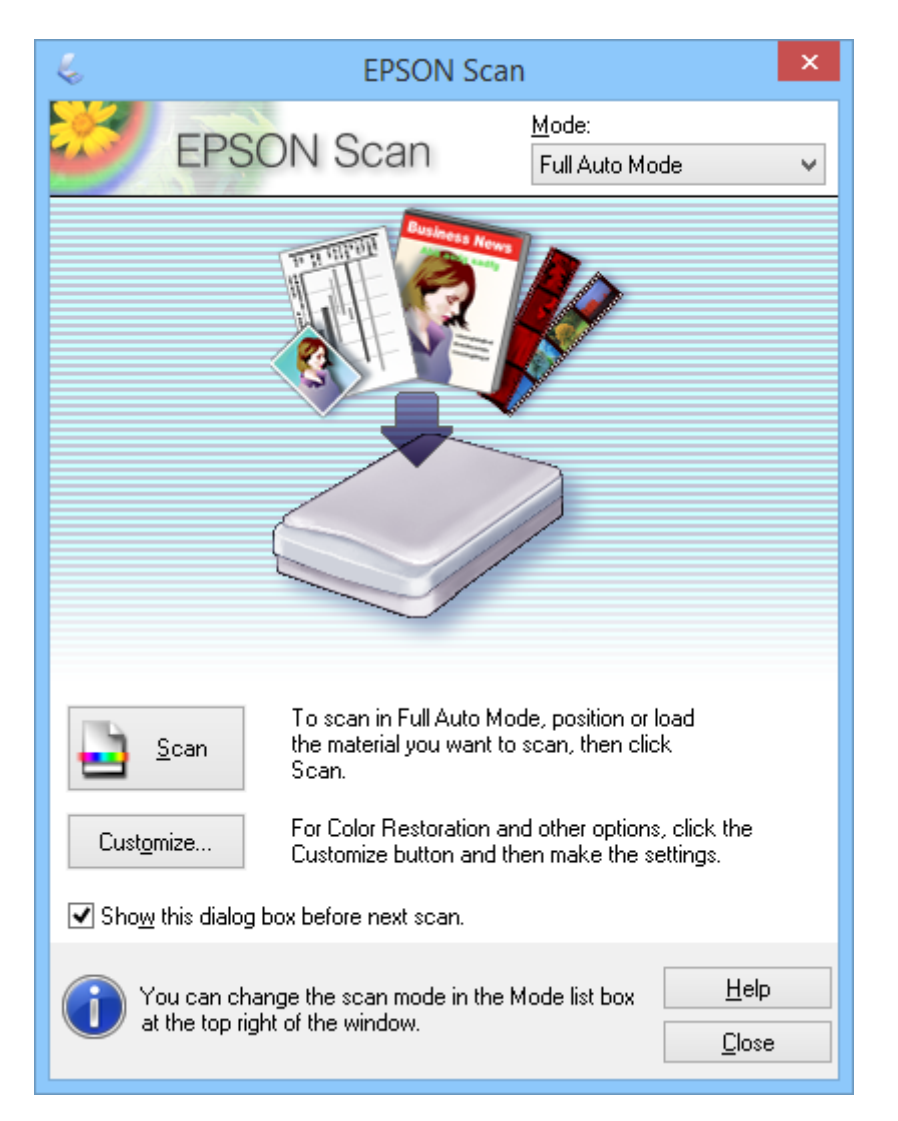

#### *نکته:*

اگر علامتShow this dialog box before next scan برداشته شود، EPSON Scan اسکن کردن بلافاصله و بدون نمایش این پنجره شروع<br>میشود. برای بازگشت به این پنجره، بر روی Pause در کادر محاوره اسکن کردن در حین اسکن کردن کلیک کنید.

- .1 اصل سند را قرار دهید.
- .2 Scan EPSON را باز کنید.
- .3 گزینه **Mode Auto Full** را از لیست **Mode** انتخاب کنید.
- 4. اگر میخواهید رزولوشن خاصی را انتخاب کنید، رنگـهای کمرنگ شده را به حالت اصل برگردانید، علائم گرد و غبار را *ح*ذف کرده یا<br>تنظیمات ذخیرهسازی فایل را انتخاب کنید، بر روی Customize کلیک کنید.

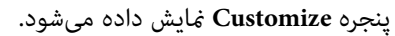

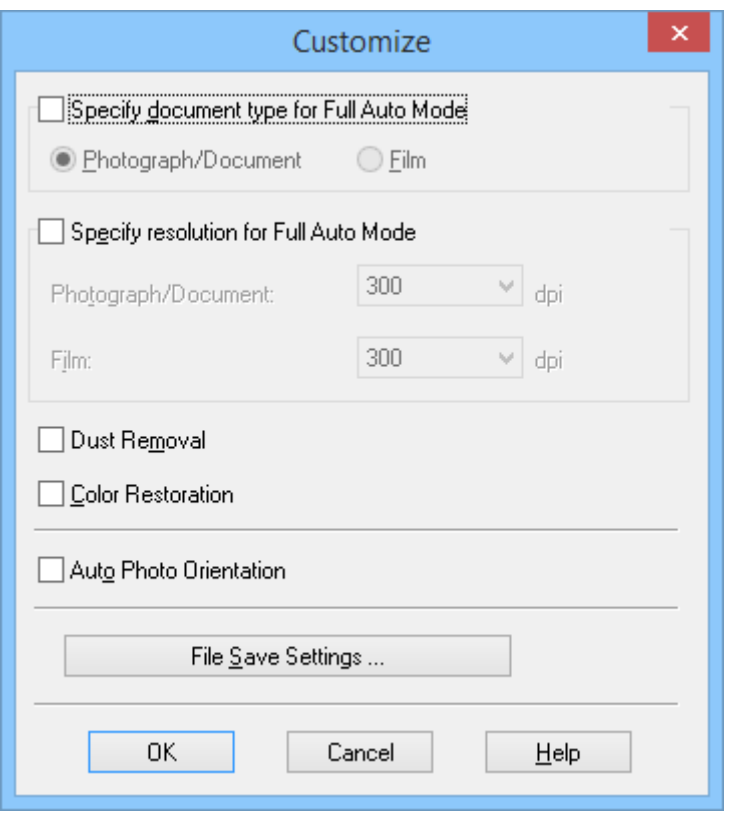

5. تنظیمات خود را در پنجره **Customize** انتخاب کرده و سپس بر روی OK کلیک کنید. برای کسب اطلاعات بیشتر در مورد انجام<br>تنظیمات در پنجره C**ustomize،** به راهنمای EPSON Scan مراجعه کنید.

.6 بر روی **Scan** کلیک کنید.

EPSON Scan از هر تصویر پیش $\dot{\rm s}$ یاش میگیرد، نوع اصل سند را تشخیص میدهد و بهطور خودکار مناسبترین تنظیمات اسکن را<br>انتخاب می $\dot{\rm s}$ ید. بعد از چند لحظه، یک پیش $\dot{\rm s}$ ایش کوچک از هر تصویر در پنجره EPSON Scan میاش داده میشو

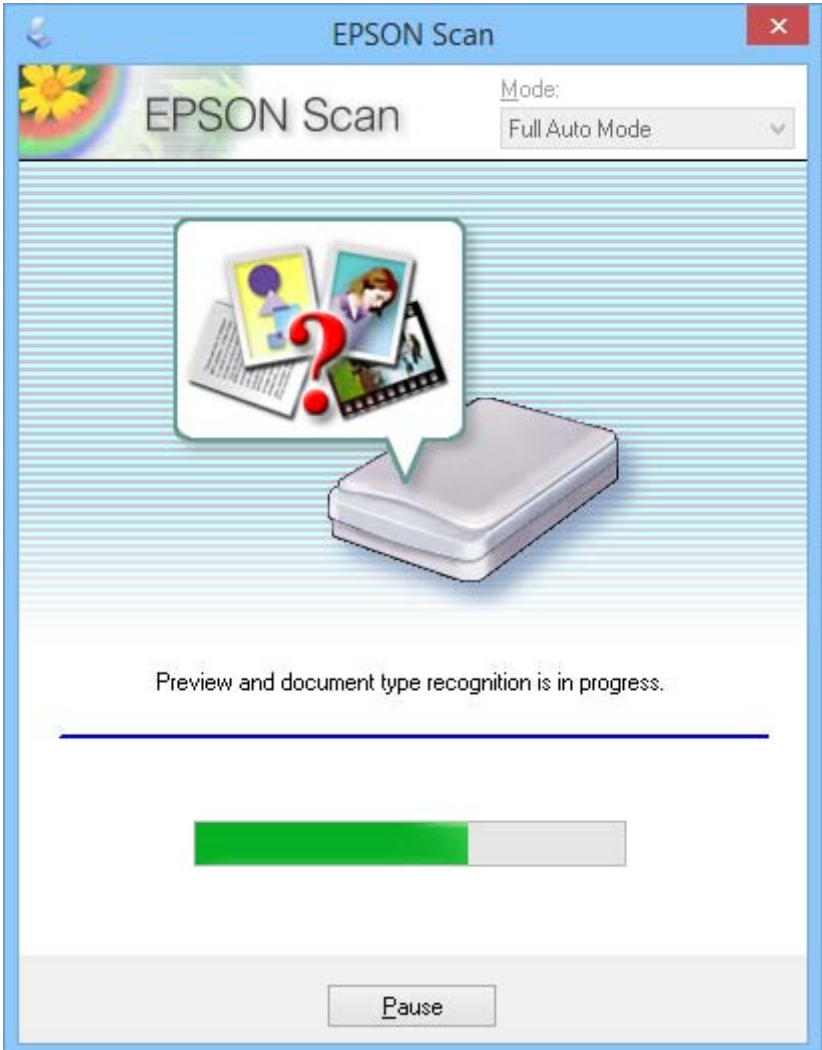

*نکته:*

- اگر لازم است هر یک از تنظیمات را تغییر دهید، بر روی Pause کلیک کنید. به پنجره اصلی برمیگردید، سپس بر روی Customize<br>کلیک کنید.
	- ❏ *اگرلازم است اسکن کردن را لغو کنید، در هنگاممنایش Cancel، بر روی آن کلیک کنید.*

تصویر اسکن شده بر اساس فرمت فایل و در محلی که در پنجره File Save Settings انتخاب کردهاید، ذخیره میشود. اگر هیچیک<br>از تنظیمات پنجره File Save Settings را انتخاب نکنید، بهصورت فایل JPEG در **تصاویر** یا **تصاویر من** ذخیره میشود

#### **اطلاعات مرتبط**

- | "قرار دادن اصل [سند" در](#page-14-0) صفحه 15
- | "باز کردن [Scan EPSON "در](#page-22-0) صفحه 23
- | "اسکن کردن در **[Mode Office](#page-27-0)** "در صفحه 28
- | "اسکن کردن در **[Mode Home](#page-29-0)** "در صفحه 30
- | "اسکن کردن در **[Mode Professional](#page-32-0)** "در صفحه 33
	- | ["قابلیتهای](#page-34-0) تنظیم تصویر" در صفحه 35

### **اسکن کردن در Mode Office**

<span id="page-27-0"></span>هنگامی که **Office Mode** را انتخاب میکنید، پنجره EPSON Scan **Office Mode ما**یش داده میشود. جهت مشاهده دستورالعملهای<br>دقیق تنظیم، به راهنمای EPSON Scan مراجعه کنید.

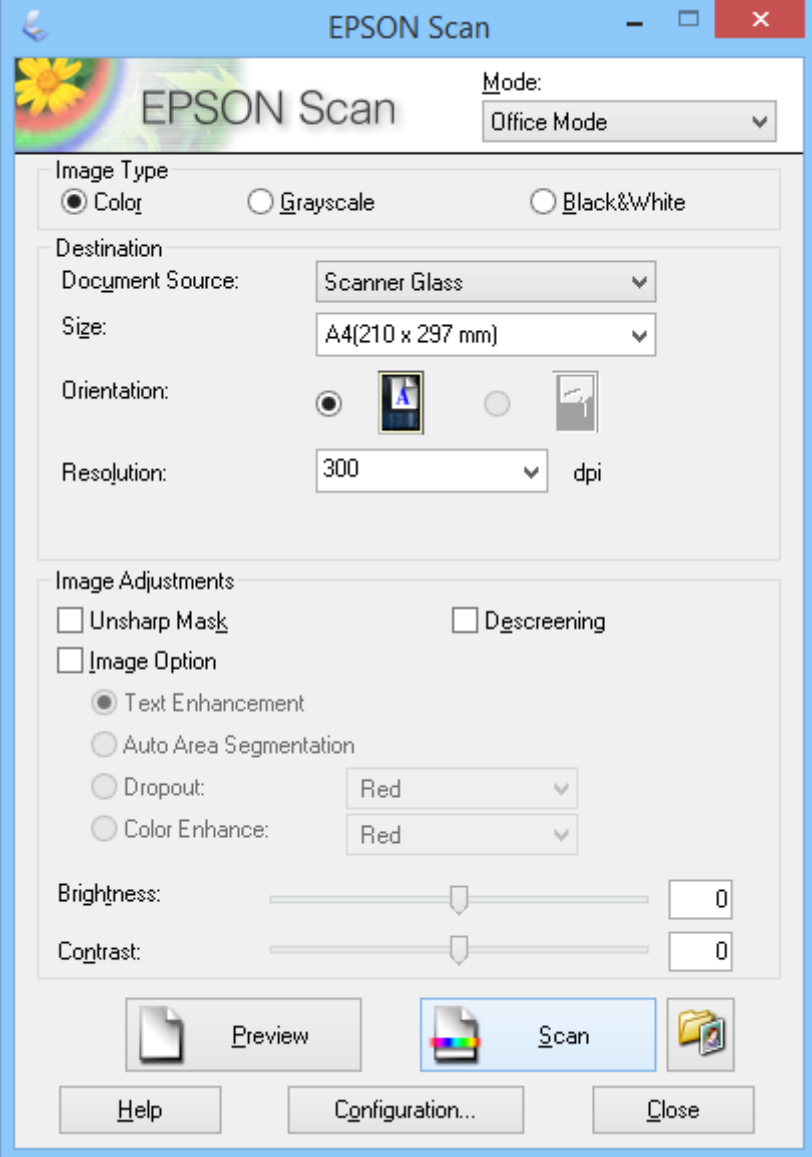

- .1 اصل سند را قرار دهید.
- .2 Scan EPSON را باز کنید.
- .3 گزینه **Mode Office** را از لیست **Mode** انتخاب کنید.
- .4 گزینه **Grayscale** ,**Color** یا **White & Black** را بهعنوان تنظیم **Type Image** انتخاب کنید.
- .5 بر روی فلش کلیک کنید تا لیست **Size** باز شود، سپس اندازه اصل سند مورد نظر جهت اسکن کردن را انتخاب کنید.
- .6 بر روی فلش کلیک کنید تا لیست **Resolution** باز شود و سپس رزولوشن مورد نظر را برای اصل سند خود انتخاب کنید.
- .7 بر روی **Preview** کلیک کنید تا از تصویر پیشمنایش بگیرید. تصویر شام در پنجره **Preview** منایش داده میشود.
- .8 در صورت لزوم کیفیت تصویر را با استفاده از قابلیت **Adjustments Image** اصلاح کنید.
	- .9 بر روی **Scan** کلیک کنید.

پنجره **Settings Save File** منایش داده میشود.

10. نام، محل، نوع فرمت تصویر و سایر موارد مربوط به فایلهای اسکن ذخیره شده خود را در پنجره **File Save Settings ا**نتخاب کنید<br>و سپس بر روی OK کلیک *ف*ایید.

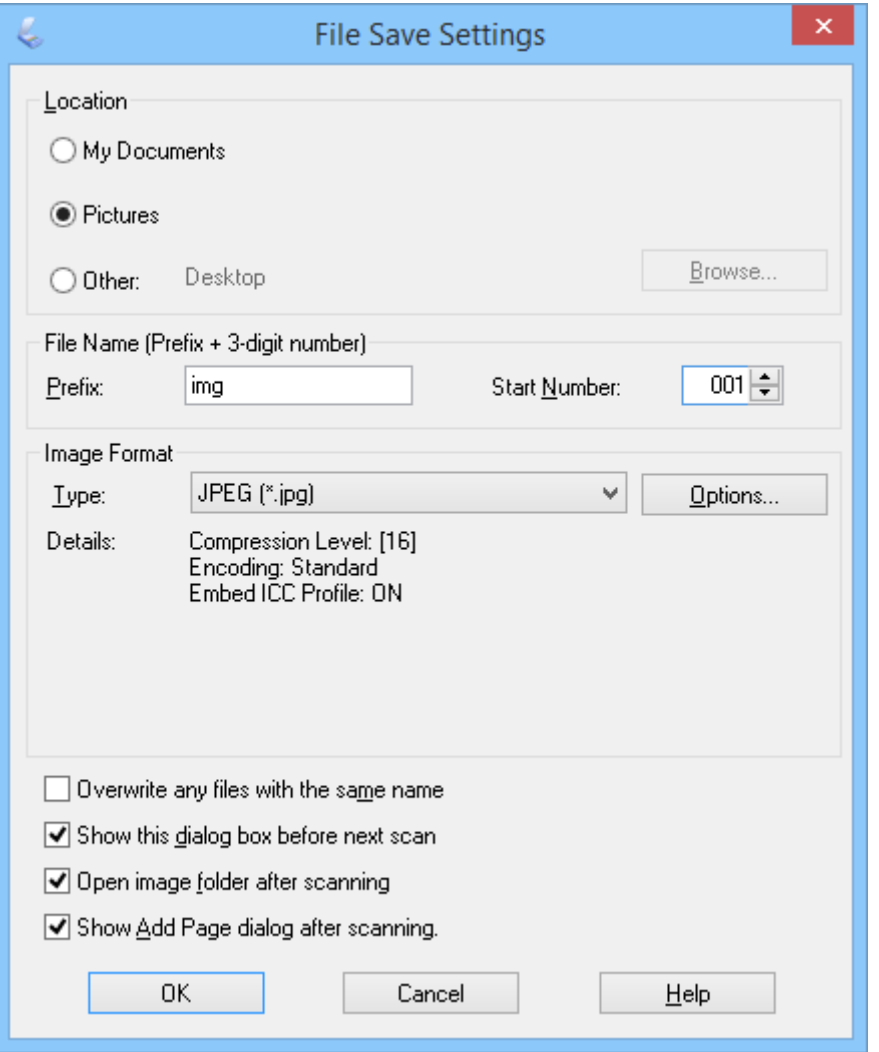

<mark>EPSON Scan شروع به اسکن میکند و تصاویر اسکن</mark> شده و سایر موارد را طبق تنظیمات انتخاب شده در پنجره<br>**File Save Settings ذ**خیره میفاید.

**اطلاعات مرتبط**

- | "قرار دادن اصل [سند" در](#page-14-0) صفحه 15
- | "باز کردن [Scan EPSON "در](#page-22-0) صفحه 23
- <mark>+ "ا</mark>سکن کردن در <mark>Full Auto Mode</mark>" در صفحه 25
	- | "اسکن کردن در **[Mode Home](#page-29-0)** "در صفحه 30
- | "اسکن کردن در **[Mode Professional](#page-32-0)** "در صفحه 33

| ["قابلیتهای](#page-34-0) تنظیم تصویر" در صفحه 35

## **اسکن کردن در Mode Home**

<span id="page-29-0"></span>هنگامی که **Home Mode ر**ا انتخاب میکنید، پنجره **Home Mode ما**یش داده میشود. جهت مشاهده دستورالعملهای دقیق تنظیم،<br>به راهنمای EPSON Scan مراجعه کنید.

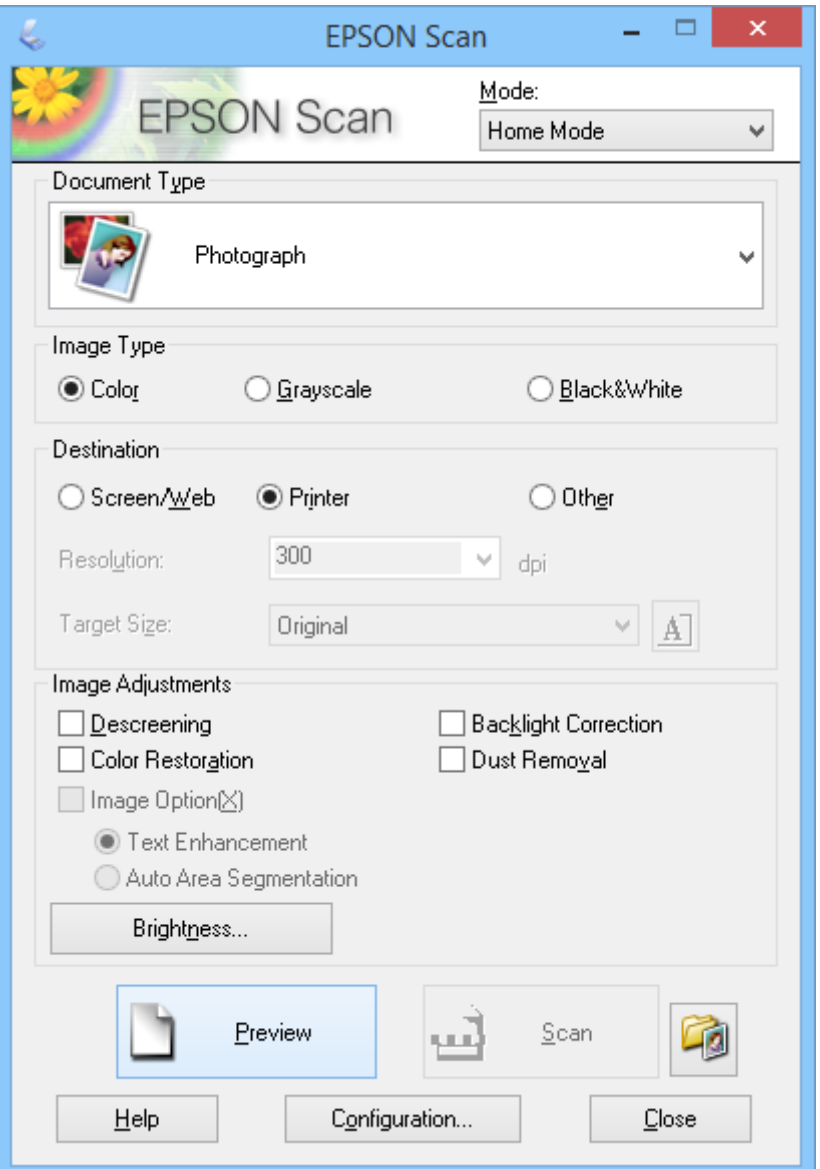

- .1 اصل سند را قرار دهید.
- .2 Scan EPSON را باز کنید.
- .3 گزینه **Mode Home** را از لیست **Mode** انتخاب کنید.
- .4 بر روی فلش کلیک کنید تا لیست **Type Document** باز شود، سپس نوع اصل سند مورد نظر جهت اسکن کردن را انتخاب کنید.
	- .5 گزینه **Grayscale** ,**Color** یا **White & Black** را بهعنوان تنظیم **Type Image** انتخاب کنید.

.6 در کادر **Destination**، استفاده مورد نظرتان از تصاویر اسکن شده را انتخاب کنید.

❏ **Web/Screen**: برای تصاویری که تنها میخواهید بر روی صفحه منایش کامپیوتر مشاهده کرده یا به صفحه وب ارسال کنید.

میمنایید. ❏ **Printer**: برای تصاویری که آنها را چاپ میکنید یا با استفاده از برنامه OCR) تشخیص نوری کاراکتر) به منت قابل ویرایش تبدیل

❏ **Other**: برای تصاویری که آنها را بایگانی میکنید و لذا نیاز به انتخاب رزولوشن معینی دارید.

بهعنوان تنظیم **Destination** انتخاب کنید، باید رزولوشن مشخصی را انتخاب منایید. Scan EPSON یک تنظیم رزولوشن پیشفرض را بر اساس تنظیم **Destination** مورد انتخاب شام، برمیگزیند. اگر گزینه **Other** را

- .7 بر روی **Preview** کلیک کنید تا از تصویر پیشمنایش بگیرید. تصویر شام در پنجره **Preview** منایش داده میشود.
- .8 در صورت لزوم کیفیت تصویر را با استفاده از قابلیت **Adjustments Image** اصلاح کنید.
- 9. در صورت لزوم بر روی فلش کلیک کنید تا لیست Target Size باز شود و اندازه تصویر اسکن شده را انتخاب *ف*ایید. شما میتوانید<br>تصاویر خود را با اندازه اصلی آنها اسکن کنید یا اندازه آنها را کاهش داده یا افزایش دهید.
	- .10 بر روی **Scan** کلیک کنید.

پنجره **Settings Save File** منایش داده میشود.

کنید، <sup>و</sup> سپس بر روی **OK** کلیک کنید. .11 نام، محل <sup>و</sup> نوع فرمت تصویر مربوط به فایلهای اسکن ذخیره شده خود <sup>و</sup> سایر موارد را در پنجره **Settings Save File** انتخاب

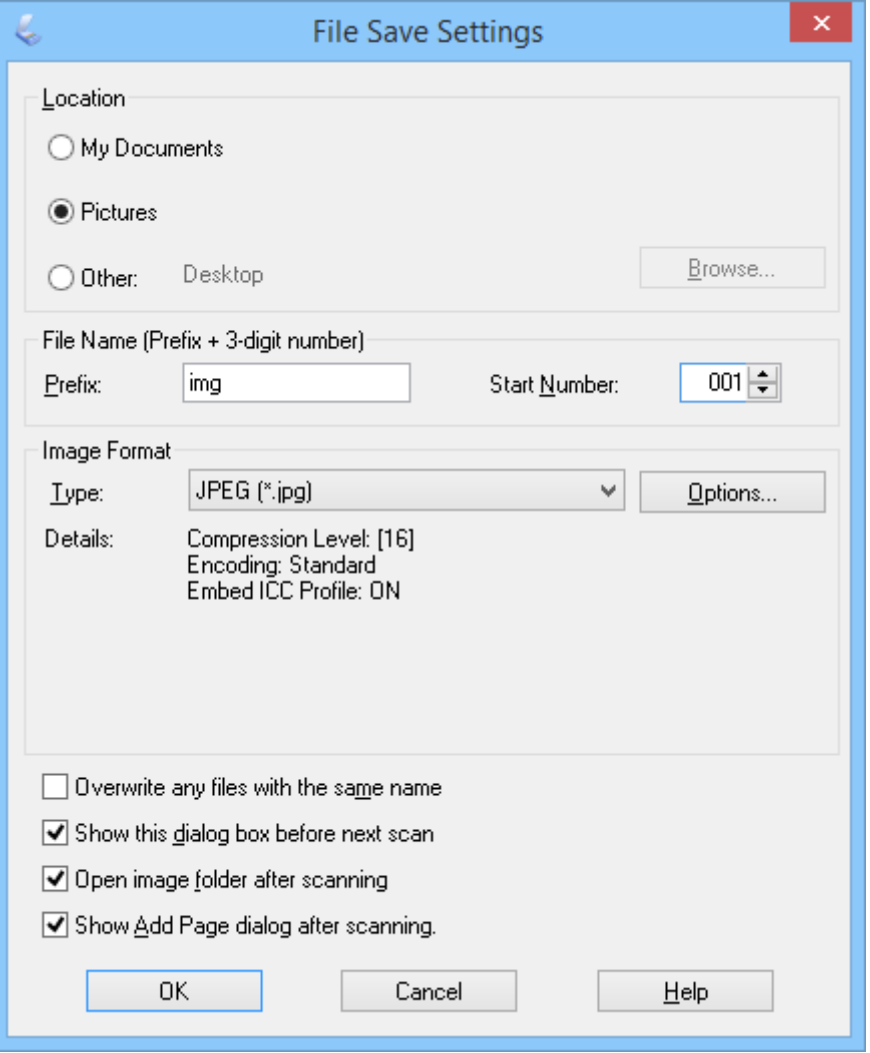

EPSON Scan شروع به اسکن میکند و تصاویر اسکن شده و سایر موارد را طبق تنظیمات انتخاب شده در پنجره<br>File Save Settings ذخیره می**فاید.** 

**اطلاعات مرتبط**

- | "قرار دادن اصل [سند" در](#page-14-0) صفحه 15
- $\,$  "باز کردن EPSON Scan" در صفحه $\,$
- <mark>+ "ا</mark>سکن کردن در **Full Auto Mode**" در صفحه 25
- | "اسکن کردن در **[Mode Office](#page-27-0)** "در صفحه 28
- | "اسکن کردن در **[Mode Professional](#page-32-0)** "در صفحه 33
	- | ["قابلیتهای](#page-34-0) تنظیم تصویر" در صفحه 35

## **اسکن کردن در Mode Professional**

<span id="page-32-0"></span>هنگامی که <mark>Professional Mode ر</mark>ا انتخاب میکنید، پنجره Professional Mode مایش داده میشود. جهت مشاهده دستورالعملهای<br>دقیق تنظیم، به راهنمای EPSON Scan مراجعه کنید.

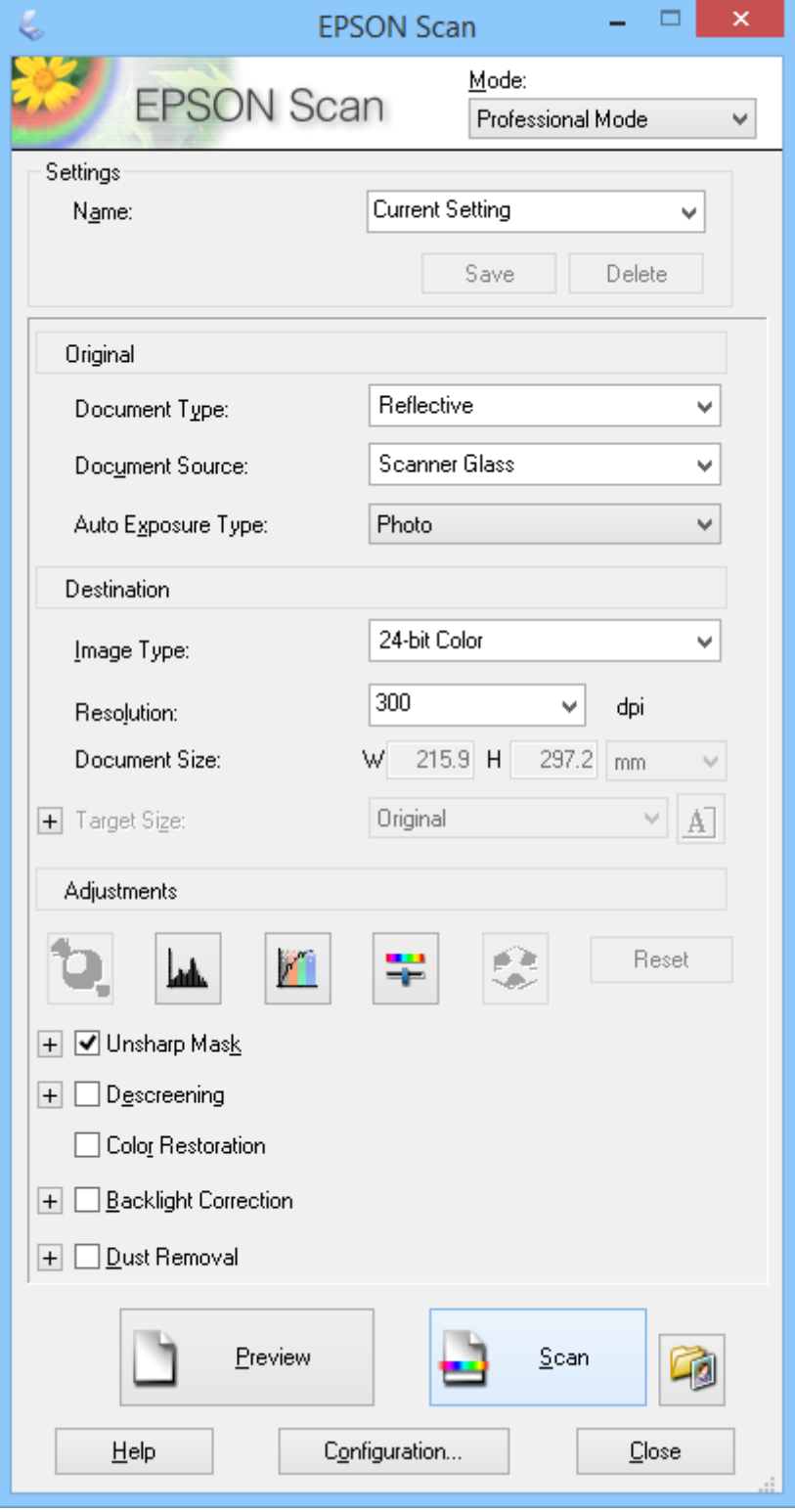

.1 اصل سند را قرار دهید.

- .2 Scan EPSON را باز کنید.
- .3 گزینه **Mode Professional** را از لیست **Mode** انتخاب کنید.
- .4 بر روی فلش در لیست **Type Exposure Auto** کلیک کنید، و سپس **Photo** یا **Document** را انتخاب منایید.
- .5 بر روی فلش کلیک کنید تا لیست **Type Image** باز شود، سپس نوع تصویر مورد نظر جهت اسکن کردن را انتخاب کنید.

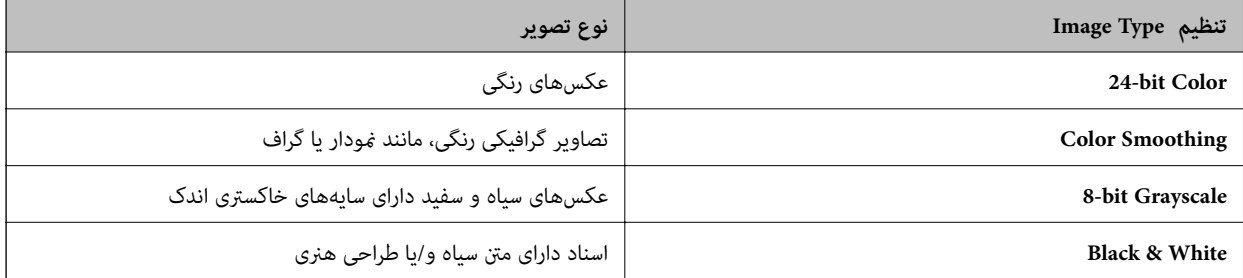

*نکته:*

اگر 8-bit Grayscale یا Black & White را انتخاب کنید، همچنین میتوانید تنظیم Image Option که در زیر توضیح داده شده است را<br>نیز انتخاب غایید. در هنگام غایش + بر روی آن کلیک کنید.

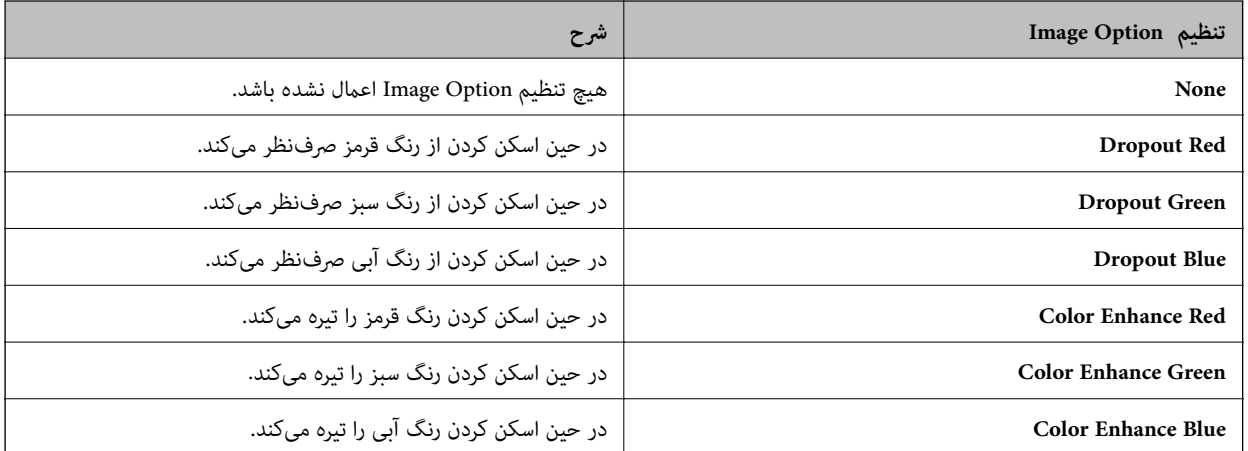

- .6 بر روی فلش کلیک کنید تا لیست **Resolution** باز شود و سپس رزولوشن مورد نظر را برای اصل سند خود انتخاب کنید.
	- .7 بر روی **Preview** کلیک کنید تا از تصویر پیشمنایش بگیرید. تصویر شام در پنجره **Preview** منایش داده میشود.
- 8. در صورت لزوم بر روی فلش کلیک کنید تا لیست **Target Size** باز شود و اندازه تصویر اسکن شده را انتخاب *ف*ایید. شما میتوانید<br>تصاویر خود را با اندازه اصلی آنها اسکن کنید یا اندازه آنها را کاهش داده یا افزایش دهید.
	- .9 در صورت لزوم کیفیت تصویر را با استفاده از قابلیت **Adjustments** اصلاح کنید.
		- .10 بر روی **Scan** کلیک کنید.

پنجره **Settings Save File** منایش داده میشود.

<span id="page-34-0"></span>11. نام، محل، نوع فرمت تصویر و سایر موارد مربوط به فایلهای اسکن ذخیره شده خود را در پنجره **File Save Settings ا**نتخاب کنید<br>و سپس بر روی OK کلیک *ف*ایید.

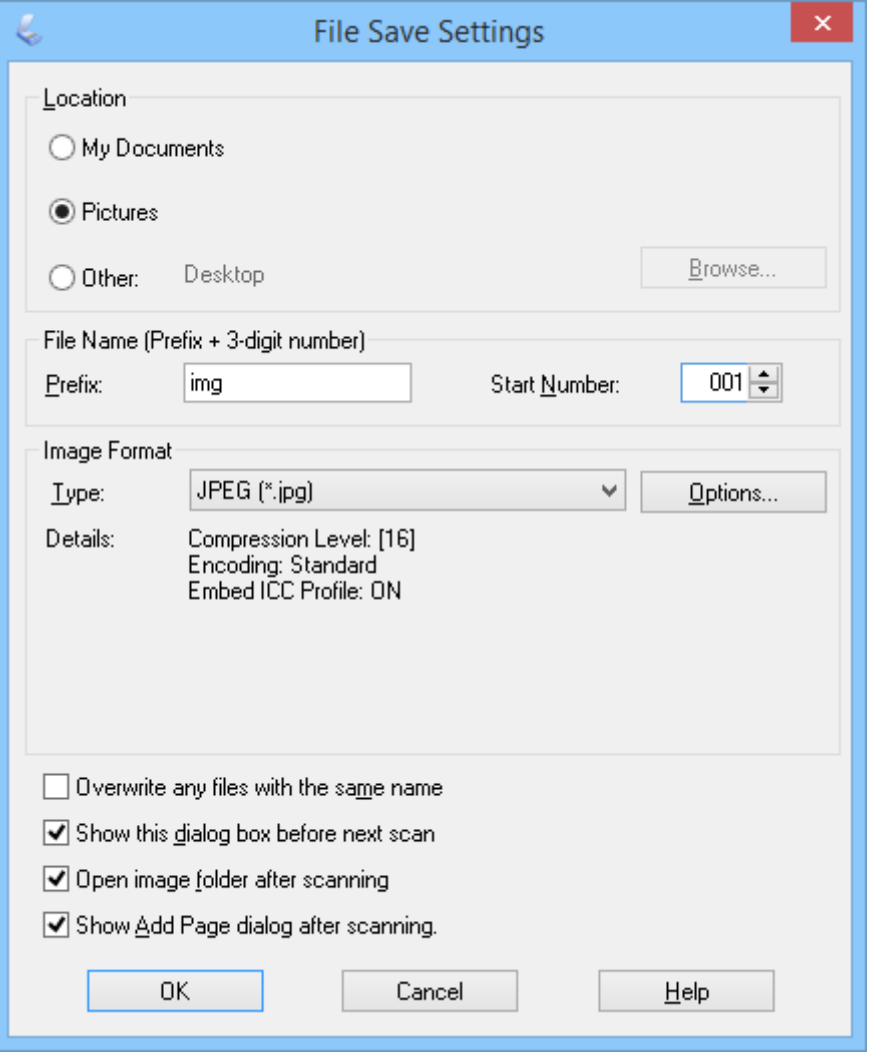

EPSON Scan شروع به اسکن میکند و تصاویر اسکن شده و سایر موارد را طبق تنظیمات انتخاب شده در پنجره<br>File Save Settings ذخیره می¢اید.

**اطلاعات مرتبط**

- | "قرار دادن اصل [سند" در](#page-14-0) صفحه 15
- $\,$  "باز کردن EPSON Scan" در صفحه $\,$
- <mark>+ "ا</mark>سکن کردن در **Full Auto Mode**" در صفحه 25
	- | "اسکن کردن در **[Mode Office](#page-27-0)** "در صفحه 28
- | "اسکن کردن در **[Mode Home](#page-29-0)** "در صفحه 30
	- | "قابلیتهای تنظیم تصویر" در صفحه 35

### **قابلیتهای تنظیم تصویر**

شام میتوانید از تصاویر خود پیشمنایش بگیرید و در صورت لزوم کیفیت تصویر را تغییر دهید. Scan EPSON انواع تنظیامت را برای بهبود رنگ، وضوح رنگ، کنتراست، و سایر جنبههای مؤثر بر کیفیت تصویر فراهم میکند. برای مشاهده جزئیات بیشتر در خصوص انجام<br>این تنظیمات، به راهنمای EPSON Scan مراجعه کنید.

#### **قابلیتهای تنظیم تصویر برای عکسها:**

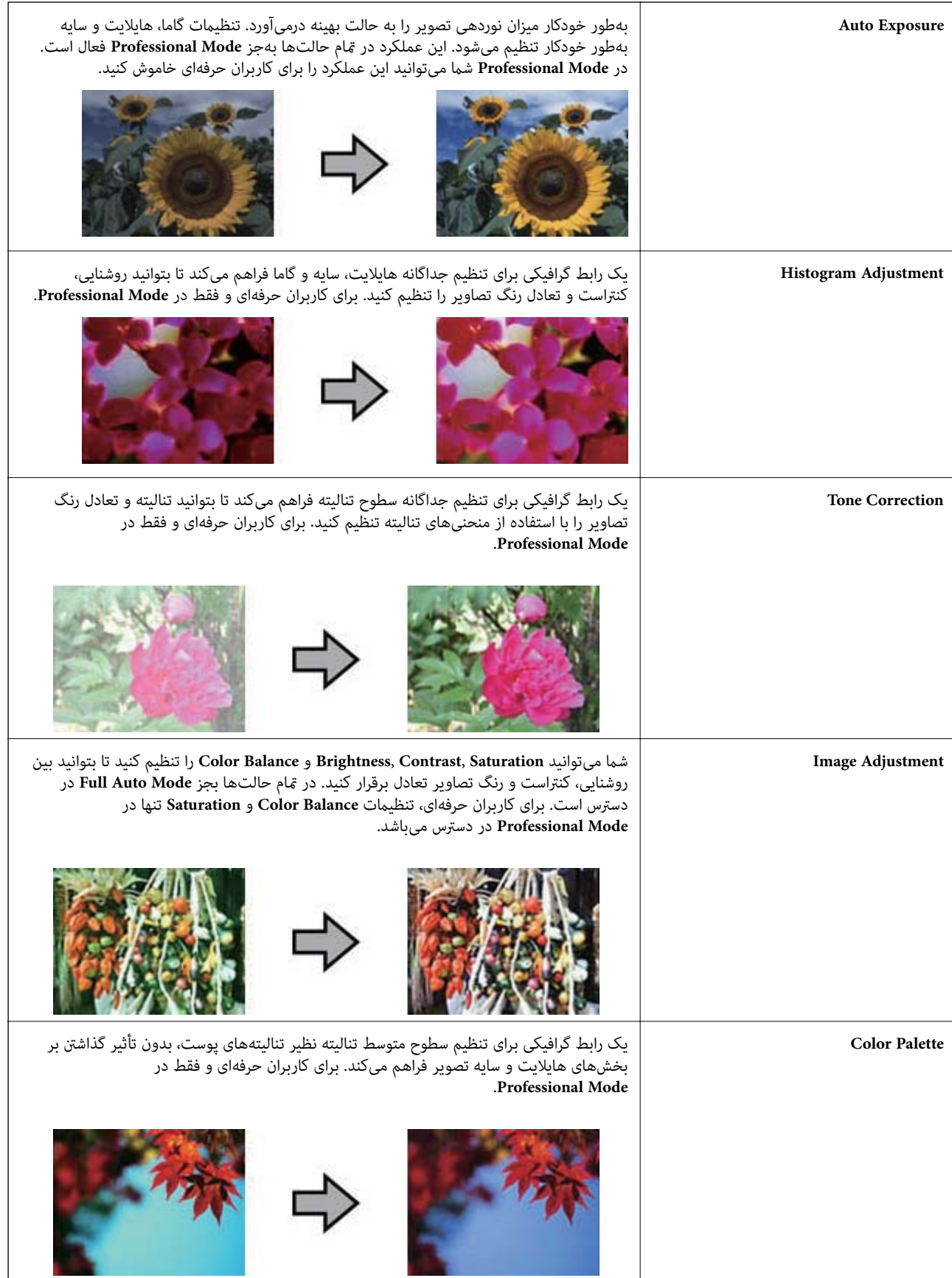
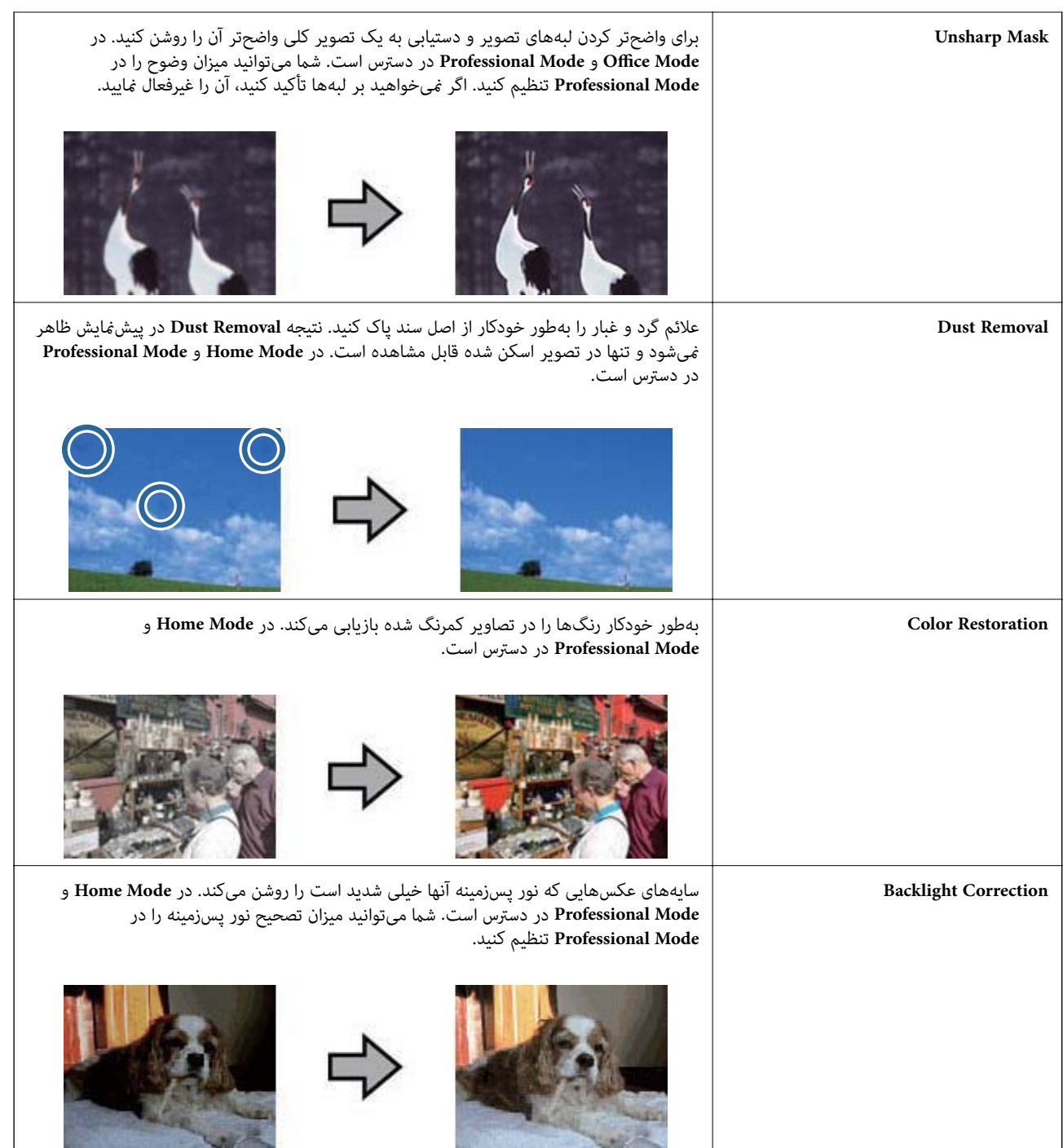

#### **قابلیتهای تنظیم تصویر برای اسناد:**

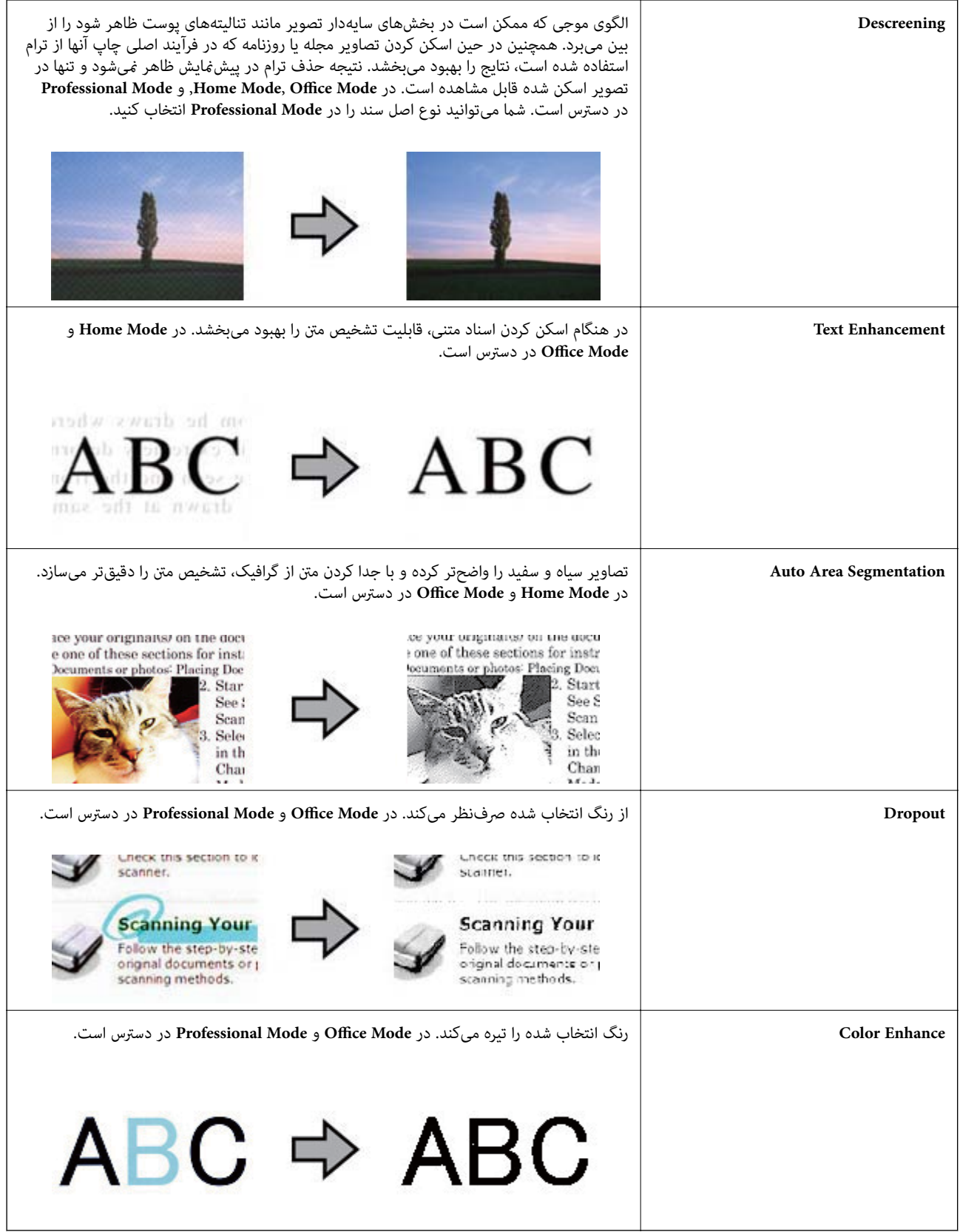

- | "اسکن کردن در **[Mode Office](#page-27-0)** "در صفحه 28
- | "اسکن کردن در **[Mode Home](#page-29-0)** "در صفحه 30
- | "اسکن کردن در **[Mode Professional](#page-32-0)** "در صفحه 33

## **اسکن کردن با استفاده از Scan Photo Easy**

<span id="page-38-0"></span>این برنامه به شام اجازه میدهد کارهای مختلفی را پس از اسکن کردن اصل سند خود و بررسی تصویر انجام دهید، مانند ویرایش تصویر، ذخیره کردن تصویر، ارسال آن از طریق ایمیل یا آپلود کردن آن بر روی یک سرویس ذخیرهسازی ابری. در خصوص جزئیات مربوط به Easy<br>Photo Scan به راهنما مراجعه کنید.

- .1 برای باز کردن Scan Photo Easy یکی از اقدامات زیر را انجام دهید.
	- ❏ باز کردن از اسکرن

دکمه <del>- ه</del>ا در روی اسکنر را فشار دهید.

Windows 8.1/Windows 8 ❏

نام برنامه را در نوار جستجو وارد کنید و سپس نماد نمایش داده شده را انتخاب نمایید.

Windows 8.1/Windows 8 بجز❏

بر روی دکمه Start کلیک کنید و سپس **همه برنامه ها** یا **برنامه ها** > **Software Epson** > **Scan Photo Easy** را انتخاب منایید.

Mac OS X ❏

```
.کنید انتخاب را Easy Photo Scan > Epson Software< Finder > Go > Applications گزینه
```
*ممکن است لازم باشد اسکرن مورد نظر جهت استفاده را از فهرست اسکرنها انتخاب منایید. نکته:*

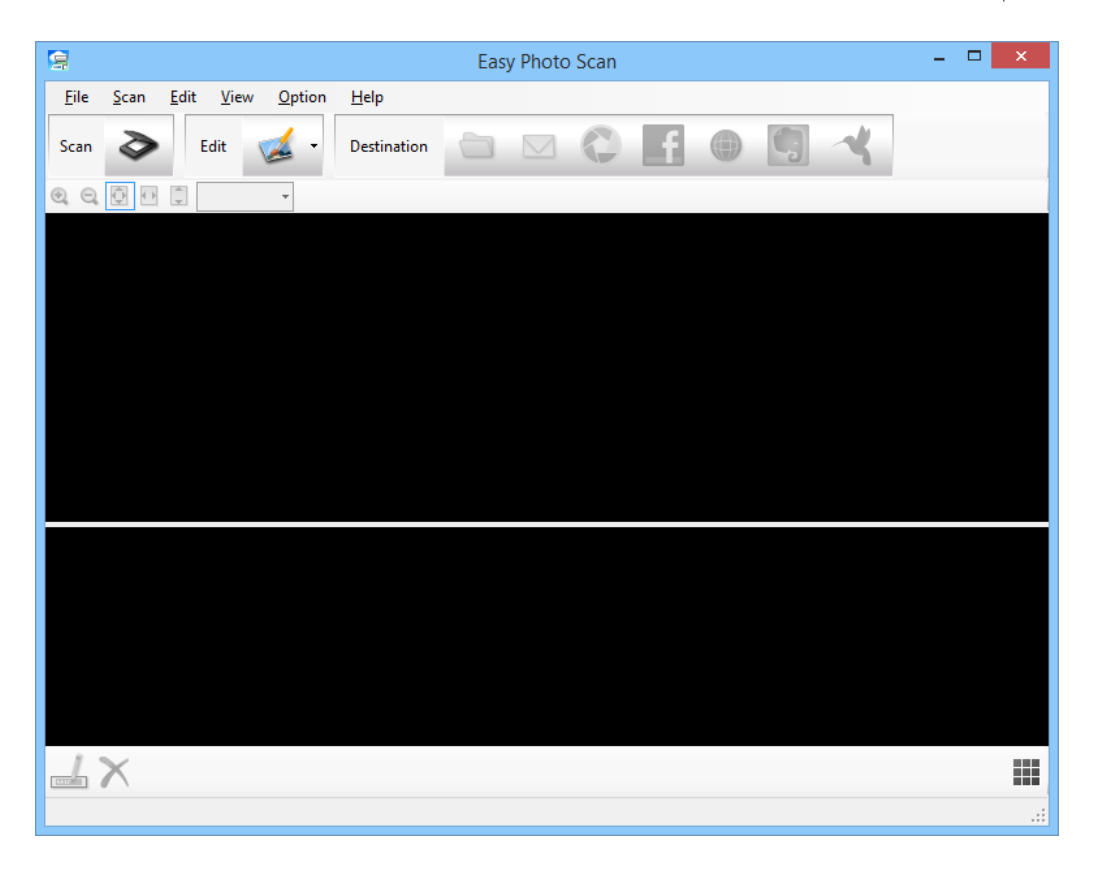

.2 اصل سند را قرار دهید.

- .3 بر روی در پنجره اصلی Scan Photo Easy کلیک کنید. پنجره Scan EPSON منایش داده میشود.
- .4 تنظیامت لازم را انجام داده و سپس بر روی **Scan** کلیک کنید. برای کسب اطلاعات بیشتر در مورد روشهای اسکن کردن، به راهنامی Scan EPSON مراجعه کنید.
	- .5 اگر پنجره Scan EPSON همچنان پس از اسکن کردن سند باز است، بر روی **Close** کلیک کنید. سند اسکن شده در Easy Photo Scan غایش داده میشود.
		- .6 تصاویر اسکن شده را بررسی کرده و در صورت لزوم آنها را ویرایش کنید.
		- 7. هنگامی که بررسی تصویر به پایان رسید، بر روی یکی از  $\epsilon$ ادهای مقصد کلیک کنید.

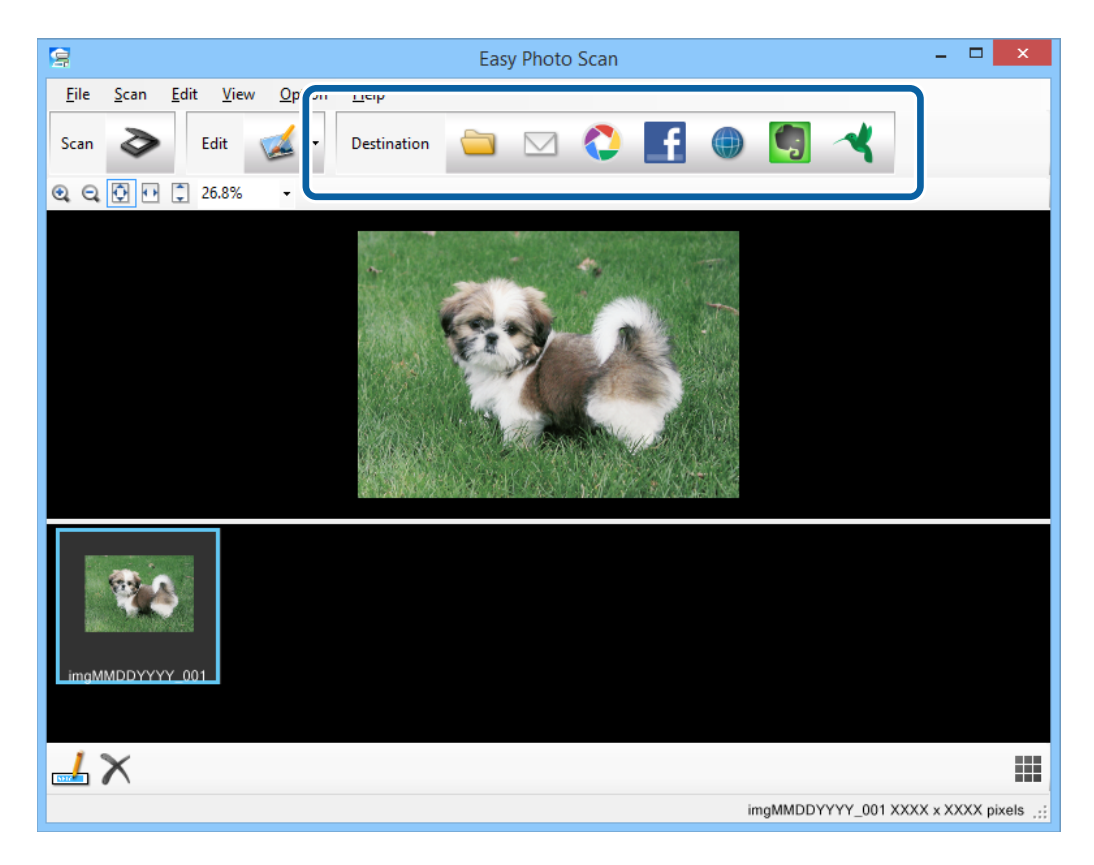

بسته به منادی که انتخاب کردهاید، پنجرهای برای ذخیره کردن تنظیامت یا انتقال تنظیامت منایش داده میشود.

#### *نکته:*

■ اگر میخواهید آنها را بر روی خدمات ذخیرهسازی ابری آپلود کنید، ابتدا لازم است حساب خود را در خدمات ذخیرهسازی ابری مذکور<br>ابجاد کنید.

■ اگر میخواهید از Evernote بهعنوان مقصد استفاده کنید، قبل از استفاده از این قابلیت برنامه Evernote را از وبسایت Evernote<br>Corporation دانلود کرده و آن را نصب کنید.

- .8 تنظیامت لازم را در پنجره انجام داده و سپس بر روی **Send** یا **OK** کلیک کنید.
	- 9. از دستورالعملهای روی صفحه نمایش پیروی کنید.

تصویر اسکن شده بسته به عملکرد مورد انتخاب شما، در یک پوشه ذخیره میشود، به ایمیل پیوست شده یا در خدمات ذخیرهسازی<br>ابری آیلود میگردد.

**اطلاعات مرتبط**

- | "قرار دادن اصل [سند" در](#page-14-0) صفحه 15
- | "اسکن کردن با [Scan EPSON "در](#page-22-0) صفحه 23
	- | "اطلاعات [برنامه" در](#page-52-0) صفحه 53

## **اسکن کردن پروژههای خاص**

### **استفاده از اسکرن بهعنوان دستگاه کپی**

<span id="page-40-0"></span>شام میتوانید از اسکرن خود به همراه پرینتر متصل به کامپیوترتان بهعنوان دستگاه کپی استفاده کنید.

- .1 اصل سند را قرار دهید.
- .2 دکمه بر روی اسکرن را فشار دهید.

پنجره Copy Utility و پنجره EPSON Scan میشود.

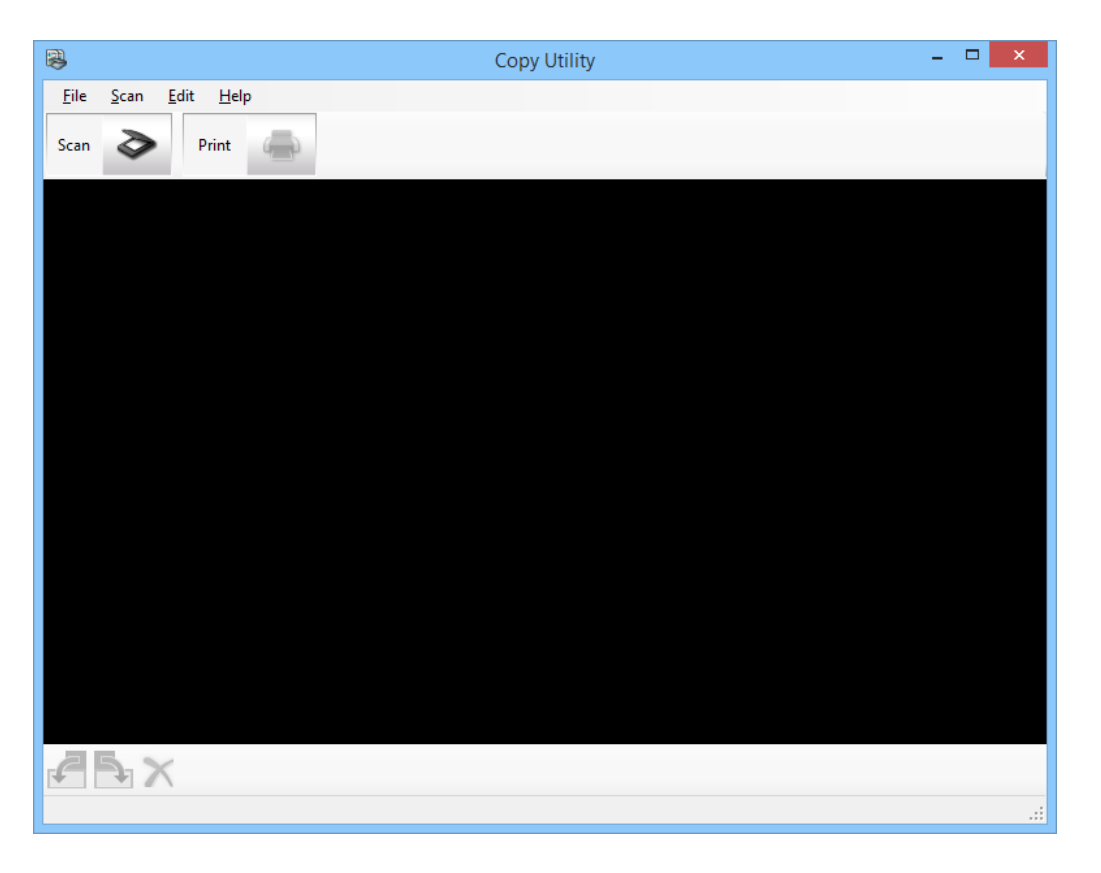

.3 سند خود را اسکن کنید.

برای مشاهده اطلاعات بیشتر در مورد نحوه اسکن کردن، به راهنمای EPSON Scan مراجعه کنید.

.4 اگر پنجره Scan EPSON همچنان پس از اسکن کردن سند باز است، بر روی **Close** کلیک کنید. تصویر اسکن شده در پنجره اصلی Utility Copy منایش داده میشود.

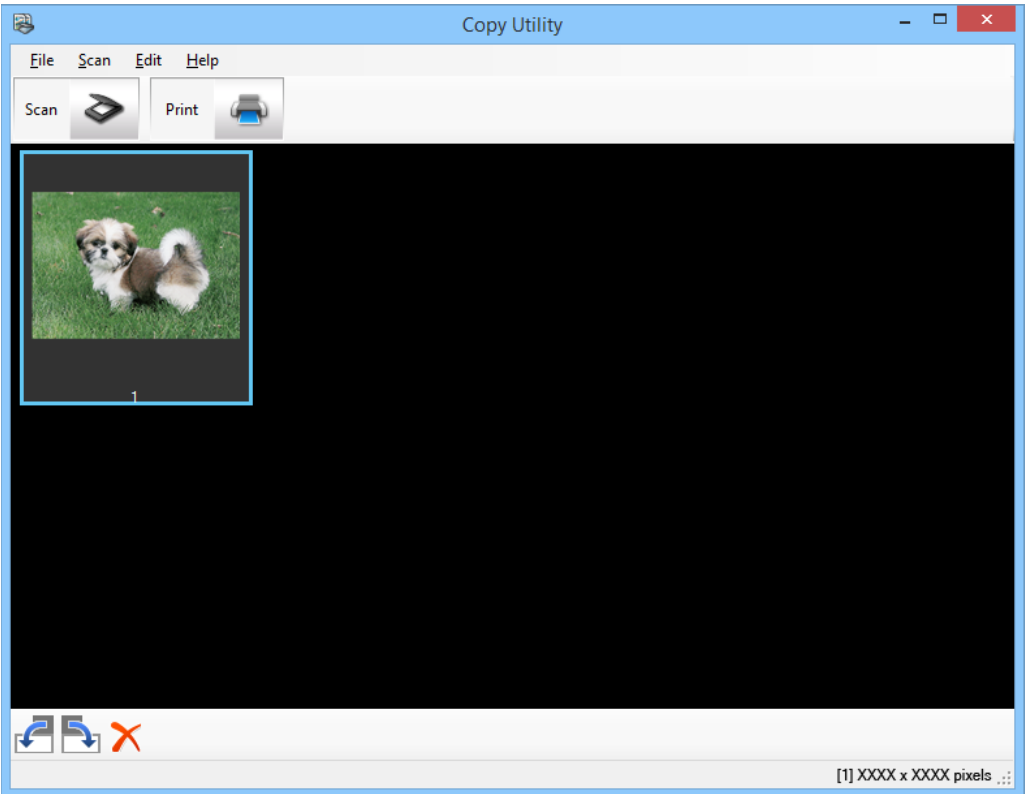

- .5 تصویر اسکن شده را بررسی کنید و سپس در صورت لزوم آن را با استفاده از ابزار بندانگشتی بچرخانید.
	- .6 وقتی کار بررسی تصویر به پایان رسید، بر روی کلیک کنید. پنجره تنظیامت چاپ منایش داده میشود.
	- .7 موارد ضروری را مشخص کنید، و سپس بر روی **Print** کلیک کنید تا تصویر چاپ شود. تصویر اسکن شده چاپ میشود.

#### **اطلاعات مرتبط**

- | "قرار دادن اصل [سند" در](#page-14-0) صفحه 15 <mark>←</mark> "اسکن کردن با EPSON Scan" در صفحه 23
	- | "اطلاعات [برنامه" در](#page-52-0) صفحه 53

### **اسکن کردن به فایل PDF**

با استفاده از Scan EPSON میتوانید فایل PDF با قابلیتهای زیر ایجاد کنید.

- ❏ اسکن کردن چندین صفحه سند در یک فایل PDF: شما میتوانید چندین صفحه سند را اسکن کرده و آنها را در یک فایل PDF ذخیره نمایید.
- ❏ ایجاد یک فایل PDF قابل جستجو (فقط Windows(: میتوانید یک فایل PDF با قابلیت جستجو ایجاد کنید، بهطوری که بتوانید در فایل بهدنبال کلامت بگردید.

❏ مشخص کردن تعداد صفحات در یک فایل PDF:

شام میتوانید حداکرث تعداد صفحاتی که میتواند در یک فایل PDF گنجانده شود را مشخص کنید. بهعنوان مثال، اگر در حال اسکن کردن یک سند 20 صفحهای هستید و تعداد صفحات قابل گنجاندن در هر فایل PDF را معادل 4 تعیین کنید، بهطور خودکار 5 فایل<br>PDF ایجاد میشود.

میتوانید این تنظیمات را در پنجره **File Save Settings** در EPSON Scan انجام دهید. برای مشاهده دستورالعملها به راهنمای<br>EPSON Scan مراجعه کنید.

**اطلاعات مرتبط**

- <mark>←</mark> "اسکن کردن با EPSON Scan" در صفحه 23
	- | "اطلاعات [برنامه" در](#page-52-0) صفحه 53

#### **اسکن کردن به فایل PDF با استفاده از دکمه PDF**

- .1 اصل سند را قرار دهید.
- .2 دکمه بر روی اسکرن را فشار دهید.

پنجره **PDF to Scan**منایش داده میشود.

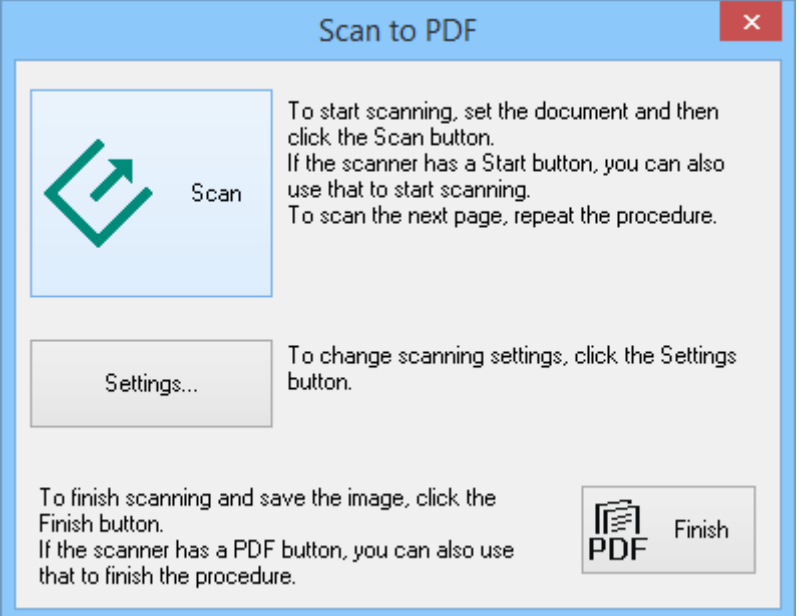

.3 بر روی **Settings** کلیک کنید.

پنجره **Settings PDF to Scan** منایش داده میشود.

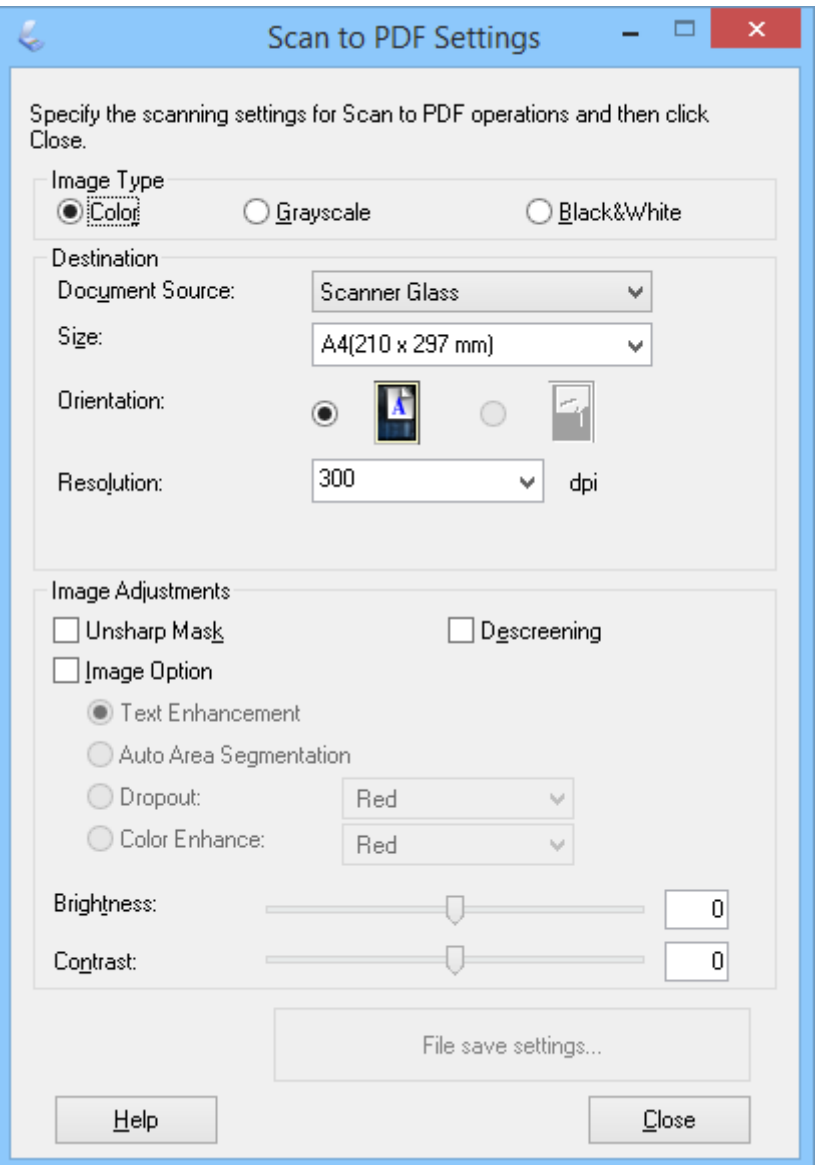

.4 تنظیامت لازم را انجام دهید.

.5 بر روی **Settings Save File** کلیک کنید.

تنظیم جاری **Margin** ,**Orientation** ,**Size Paper** و سایر تنظیامت در پنجره **Settings Save File** منایش داده میشود.

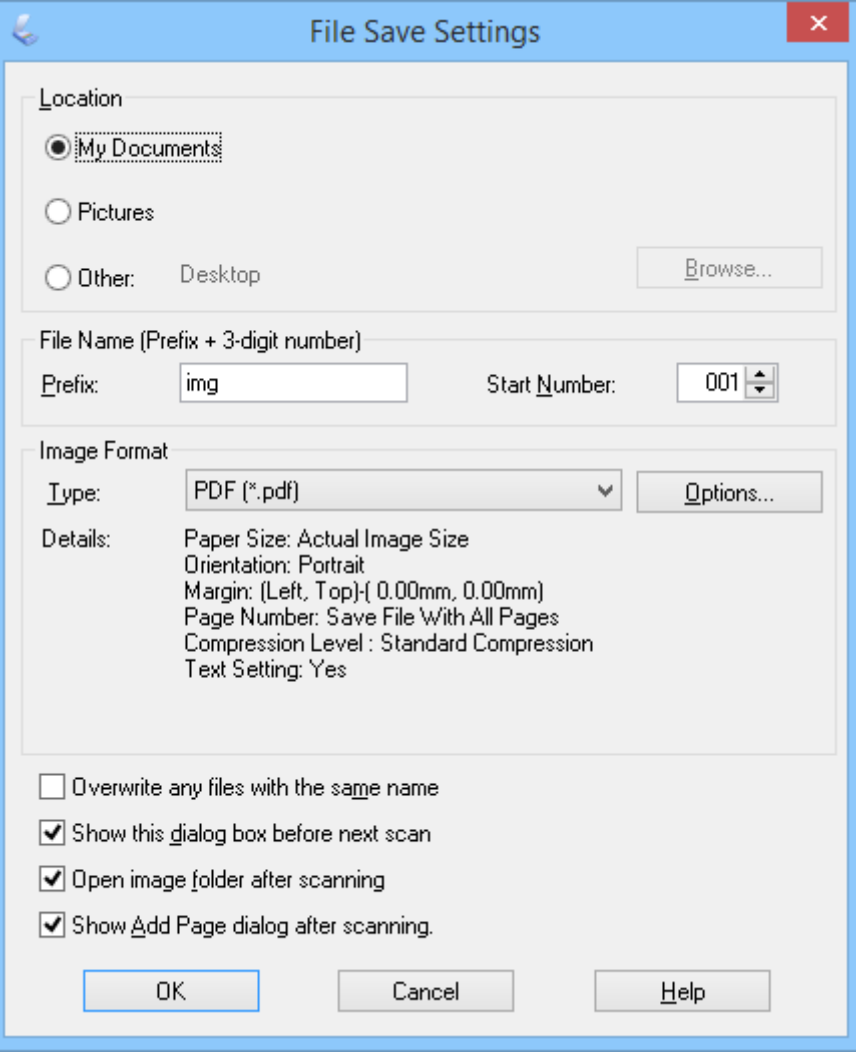

*نکته:*

اگر علامت.Show Add Page dialog after scanning در پنجره File Save Settings را بردارید، پنجره Add Page Confirmation نمایش<br>داده نمیشود و EPSON Scan بهطور خودکار سند شما را ذخیره می،اید.

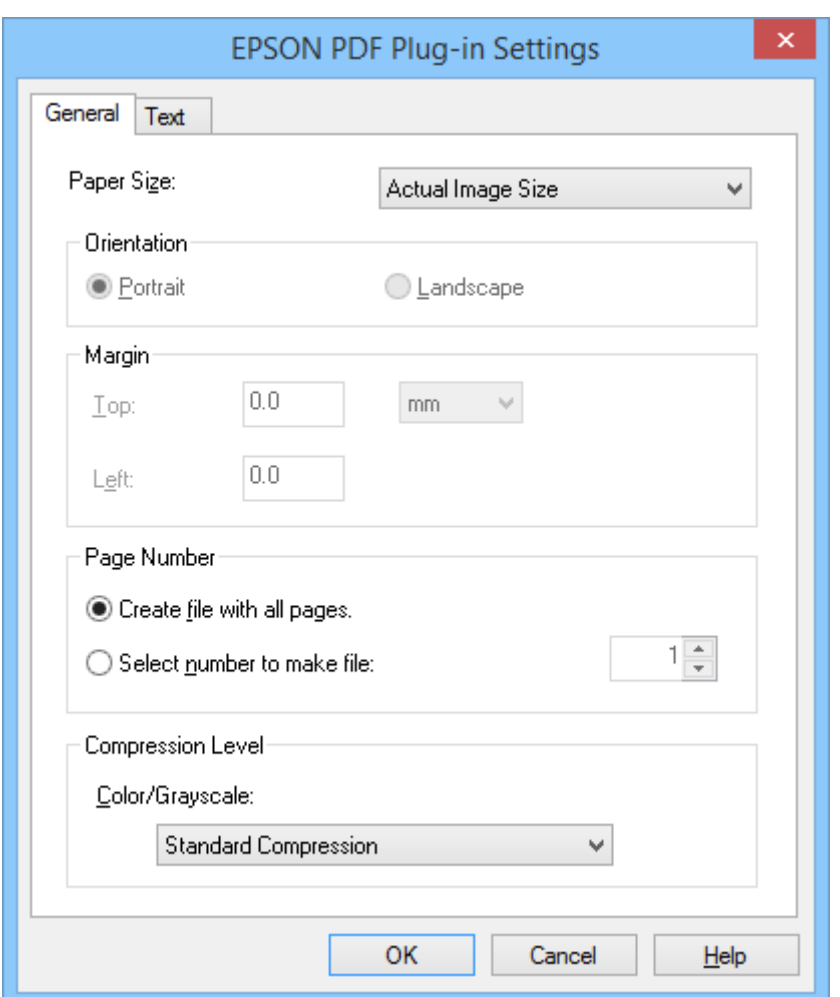

.6 اگرلازم است هر یک از تنظیامت فعلی PDF را تغییر دهید، بر روی **Options** کلیک کنید.

7. تنظیمات مورد نیاز برای فایلهای PDF که میخواهید ایجاد کنید را انجام دهید.

❏ برای ایجاد یک فایل PDF از متام صفحات اسکن شده، گزینه **.pages all with file Create** را در زبانه **General** انتخاب کنید.

- ❏ برای ایجاد چندین فایل PDF از گروههای صفحات اسکن شده، **file make to number Select** را در زبانه **General** انتخاب کنید و تعداد صفحاتی که میخواهید در هر فایل وجود داشته باشد را در فیلد تعداد صفحه وارد مایید. بهعنوان مثال اگر اصل<br>سند 20 صفحه باشد، عدد 4 را وارد کنید تا 5 فایل PDF ایجاد شود که هر کدام 4 صفحه داشته باشد.
- ❏ برای ایجاد یک فایل PDF قابل جستجو، گزینه **PDF searchable Create** در زبانه **Text** را انتخاب کنید و گزینه **Engine OCR** را در صورت داشتن بیش از یک برنامه OCR انتخاب مایید، سپس زبان سند اصلی را انتخاب کنید. این قابلیت تنها در Windows<br>وحود دارد.
	- در مورد سایر تنظیمات، به راهنمای EPSON Scan مراجعه نمایید.
	- .8 بر روی **OK** کلیک کنید تا پنجره **Settings in-Plug PDF EPSON** بسته شود.
	- .9 سایر تنظیامت ذخیره کردن فایل را انجام داده و سپس بر روی **OK** کلیک کنید.
- فشار دهید. .10 بر روی **Close** کلیک کنید تا پنجره **Settings PDF to Scan** بسته شود، سپس بر روی **Scan** کلیک کرده یا دکمه روی اسکرن را
- .11 اگر در حال اسکن کردن چندین صفحه هستید، صفحه اول روی شیشه اسکرن را برداشته و صفحه دوم را بهجای آن بگذارید، سپس بر روی **Scan** کلیک کنید یا دکمه روی اسکرن را دوباره فشار دهید. این مرحله را برای هر یک از صفحات سند خود تکرار کنید.

.12 بر روی **Finish** کلیک کنید، یا دکمه روی اسکرن را فشار دهید.

<span id="page-46-0"></span>اسناد شما به صورت فایلهای PDF در پوشه **تصاویر یا تصاویر من** یا در محلی که در پنجره File Save Settings انتخاب کرده<br>بودید، ذخیره میشود.

#### **اطلاعات مرتبط**

| "قرار دادن اصل [سند" در](#page-14-0) صفحه 15 | "اسکن کردن با استفاده از یک دکمه [اسکرن" در](#page-20-0) صفحه 21

### **اسکن کردن به خدمات ذخیرهسازی ابری یا مقصدهای دیگر**

شام میتوانید اصل اسناد یا عکسها را اسکن کرده و در یک پوشه ذخیره کنید، به ایمیل پیوست منایید، یا به مقصدهای دیگر مانند خدمات به اشتراکگذاری عکس، سرورهای شبکه، یا خدمات ذخیره سازی آنلاین آپلود کنید و این کار را با استفاده از Easy Photo Scan<br>انجام دهید.

*نکته:*

- اگر میخواهید آنها را بر روی خدمات ذخیرهسازی ابری آپلود کنید، ابتدا لازم است حساب خود را در خدمات ذخیرهسازی ابری مذکور ایجاد  $\Box$ 
	- اگر میخواهید از Evernote بهعنوان مقصد استفاده کنید، قبل از استفاده از این قابلیت برنامه Evernote را از وبسایت Evernote<br>Corporation دانلود کرده و آن را نصب کنید.

#### **اسکن کردن به خدمات ذخیرهسازی ابری یا مقصدهای دیگر با استفاده از Scan Photo Easy**

- .1 اصل سند را قرار دهید.
- .2 برای باز کردن Scan Photo Easy یکی از اقدامات زیر را انجام دهید.
	- باز کردن از اسکنر  $\Box$

دکمه <del>- ه</del>ا بر روی اسکنر را فشار دهید.

Windows 8.1/Windows 8 ❏

نام برنامه را در نوار جستجو وارد کنید و سپس ماد مایش داده شده را انتخاب مایید.

Windows 8.1/Windows 8 بجز❏

بر روی دکمه Start کلیک کنید و سپس **همه برنامه ها** یا **برنامه ها** > **Software Epson** > **Scan Photo Easy** را انتخاب منایید.

Mac OS  $X \Box$ 

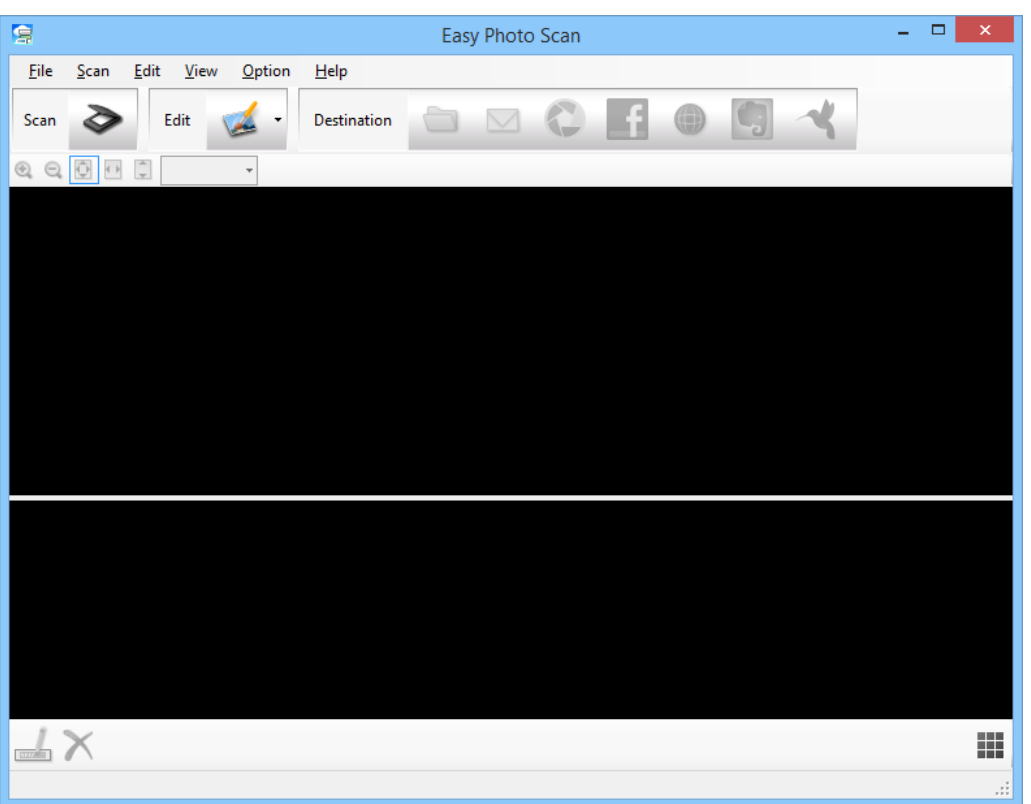

.کنید انتخاب را **Easy Photo Scan** > **Epson Software**< **Finder** > **Go** > **Applications** گزینه

- .3 بر روی کلیک کنید. Scan EPSON باز میشود.
- .4 بر روی **Scan** در پنجره Scan EPSON کلیک کنید تا اصل سند خود را اسکن منایید.
- .5 اگر پنجره Scan EPSON همچنان پس از اسکن کردن سند باز است، بر روی **Close** کلیک کنید. تصویر اسکن شده در پنجره Scan Photo Easy به همراه نام ایجاد شده بهصورت خودکار منایش داده میشود. میتوانید نام فایل را با انتخاب تصویر بندانگشتی در پایین صفحه نمایش و کلیک کردن بر روی <mark>د</mark> ویرایش کنید.
	- .6 برای ویرایش تصویر اسکن شده، بر روی کلیک کنید و یکی از گزینههای منایش داده شده را انتخاب منایید. برای مشاهده اطلاعات بیشتر در مورد گزینههای ویرایش تصویر، به راهنمای Easy Photo Scan مراجعه کنید.
		- 7. مراحل فوق را برای هر عکس یا سندی که میخواهید ارسال یا آپلود کنید، تکرار مایید.
- $=$   $\Box$   $\times$ 冒 Easy Photo Scan  $Eile$  Scan Edit View  $Qp$ **Tico** Æ G 9 N  $\bullet$ Scan  $\blacktriangleright$ Edit  $\sqrt{2}$ Destination QQ **图 图 日** 26.8%  $\mathbf{L} \times$ 羅 imgMMDDYYYY\_001 XXXX x XXXX pixels .::
- 8. هنگامی که مّام عکسها یا اسناد مورد نظر برای ارسال یا آپلود را اسکن کردید، بر روی یکی از نمادهای مقصد کلیک کنید.

پنجره مربوط به ذخیره کردن تنظیمات یا انتقال تنظیمات مایش داده میشود.

.9 اطلاعات لازم را وارد کنید تا مقصد را تنظیم منایید.

.10 تنظیامت ذخیره کردن را تغییر داده، سپس بسته به مقصد مورد نظر بر روی **OK** یا**Send** کلیک کنید. تصاویر اسکن شده در مقصد مشخص شده ذخیره گردیده یا آپلود میشود.

#### **اطلاعات مرتبط**

- | "قرار دادن اصل [سند" در](#page-14-0) صفحه 15
- | "اسکن کردن با استفاده از یک دکمه [اسکرن" در](#page-20-0) صفحه 21
	- | "اطلاعات [برنامه" در](#page-52-0) صفحه 53

**نگهداری**

# **متیز کردن اسکرن**

برای اینکه اسکنر خود را در شرایط مطلوب حفظ کنید، آن را با استفاده از روش زیر و به صورت دورهای قیز مایید.

- <span id="page-49-0"></span>*مهم:*c ■ هرگز از الکل، تینر یا هر حلال خورندهای برای قیز کردن اسکنر استفاده نکنید. ممکن است این مواد شیمیایی به اجزای اسکنر و<br>قاب آن آسیب برسانند. ■ مراقب باشید مایعی بر روی مکانیسم اسکنر یا قطعات الکترونیکی آن نریزد. این کار می¤واند باعث آسیب دیدن دائم مکانیزم و<br>مدار آن شود. ❏ *روانکننده را به داخل اسکرن اسپری نکنید.* ❏ *هرگز قاب اسکرن را باز نکنید.*
	- .1 کابل USB را از اسکرن باز کنید.
	- .2 قاب بیرونی را با یک پارچه مرطوب شده با ماده شوینده ملایم و آب متیز کنید.
	- 3. اگر سطح شیشه اسکنر کثیف شده است، آن را با یک پارچه نرم و خشک تمیز کنید.

اگر سطح شیشه به گریس یا مواد دیگری آغشته شده که پاک کردن آن دشوار است، برای از بین بردن آن از مقدار کمی شیشهپاککن<br>بر روی پارچهای نرم استفاده کنید. قام مایع باقیمانده را پاک نمایید.

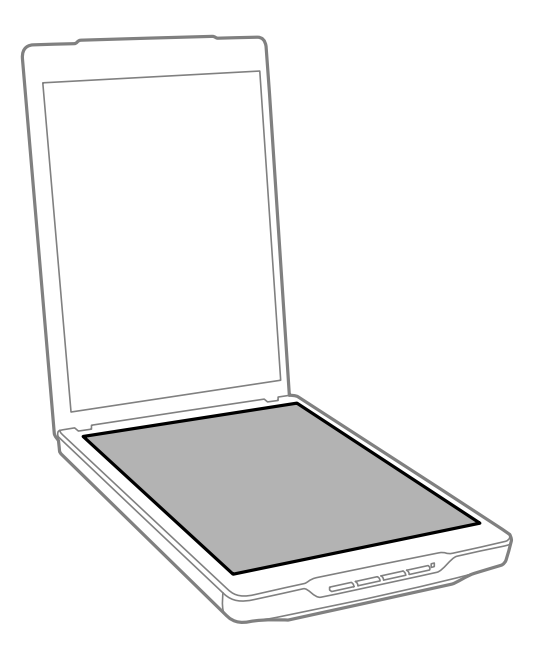

*مهم:*c ❏ *به سطح شیشه اسکرن فشار وارد نکنید.* ■ مراقب باشید که سطح شیشه اسکنر خراش یا آسیب نبیند و از برس محکم یا زبر برای قیز کردن آن استفاده ننماید. آسیب<br>دیدن سطح شیشه میتواند کیفیت اسکن را کاهش دهد. ❏ *شیشه پاککن را بهطور مستقیم بر روی شیشه اسپری نکنید.*

.4 اگرلایه محافظ سند کثیف شده است، آن را با یک پارچه نرم و خشک متیز کنید.

اگر لایه محافظ سند خیلی کثیف شده است، یک پارچه نرم را با ماده شوینده ملایم و آب مرطوب کنید، آن را بهطور کامل <del>م</del>یز کرده<br>و سپس لکههای باقیمانده را پاک *ما*یید. سپس از یک پارچه نرم و خشک برای پاک کردن لایه محافظ استفاده مای

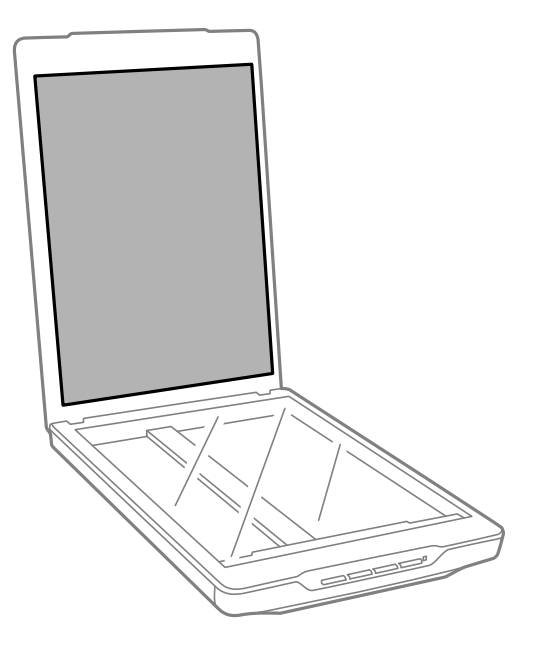

**اطلاعات مرتبط** | "نام قطعات و [عملکردها" در](#page-9-0) صفحه 10

## **حمل و نقل اسکرن**

اگر لازم است اسکنر را به جای دیگری منتقل کنید، برای بستهبندی کردن اسکنر مراحل زیر را دنبال مَایید.

.1 اطمینان حاصل کنید که نقاله در موقعیت اصلی خود و در جلوی اسکرن قرار داشته باشد.

اگر نقاله در موقعیت اصلی خود قرار ندارد، اسکنر را با کابل USB به کامپیوتر متصل کنید و آن را روشن مایید، سپس صبر کنید تا<br>نقاله به موقعیت اصلی خود برود.

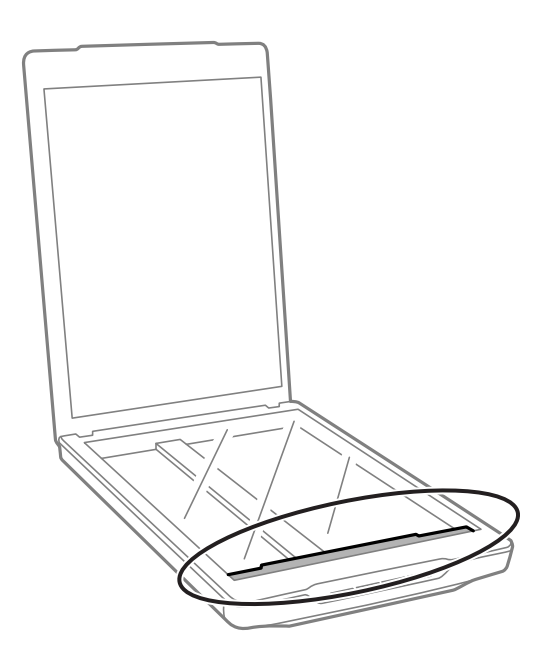

- .2 کابل USB را از اسکرن باز کنید.
- 3. مواد بستهبندی که به همراه اسکنر ارائه شده است را سر جای خود قرار دهید، سپس اسکنر را در جعبه اصلی خود یا در جعبهای<br>مشابه که دقیقاً متناسب با اسکنر باشد، مجدداً بستهبندی غایید.

#### *مهم:*c

- اگر اسکنر به درستی بستهبندی مجدد نشود، ممکن است ارتعاشات و لرزشهای وارد شده در طول حمل و نقل باعث وارد شدن<br>آسیب به اسکنر شود.
	- ❏ *در هنگام حمل و نقل اسکرن، اجازه ندهید وارونه شود.*

#### **اطلاعات مرتبط**

| "نام قطعات و [عملکردها" در](#page-9-0) صفحه 10

## **اطلاعات برنامه**

### **EPSON Scan**

<span id="page-52-0"></span>این برنامه به شما اجازه میدهد تمام جنبههای اسکن کردن را کنترل نمایید. شما میتوانید از این برنامه بهعنوان یک برنامه اسکن مستقل یا<br>بهعنوان درایور اسکنر استفاده نمایید. برای مشاهده اطلاعات بیشتر در خصوص استفاده از برنامه، به

*شام میتوانید از Scan EPSON همراه با یک برنامه اسکن دیگر سازگار با TWAIN استفاده کنید. نکته:*

### **باز کردن Scan EPSON**

❏ باز کردن از اسکرن

دکمه بر روی اسکرن خود را فشار دهید.

Windows 8.1/ Windows 8  $\Box$ 

نام برنامه را در نوار جستجو وارد کنید و سپس ماد مایش داده شده را انتخاب مایید.

Windows 8.1/Windows 8 بحز Q

```
بر روی دکمه شروع کلیک کنید و سپس همه برنامه ها یا برنامه ها> EPSON < Scan EPSON > Scan EPSON را انتخاب منایید.
```
Mac OS  $X \Box$ 

.کنید انتخاب را **EPSON Scan** > **Epson Software**< **Finder** > **Go** > **Applications** گزینه

*نکته:*

❏ *Scan EPSON از قابلیت جابجایی سریع کاربر X OS Mac پشتیبانی منیکند. قابلیت جابجایی سریع کاربر را غیرفعال کنید.*

❏ *Scan EPSON تنها برای برنامههای شرکت Intel در دسترس است (برای کاربران 10.6v X OS Mac(.*

#### **دسترسی به راهنامی Scan EPSON**

بر روی **Help** در Scan EPSON کلیک کنید.

**اطلاعات مرتبط**

<mark>←</mark> "اسکن کردن با EPSON Scan" در صفحه 23

### **Easy Photo Scan**

Easy Photo Scan به شما اجازه میدهد کارهای مختلفی از جمله ویرایش کردن تصویر، ذخیره نمودن تصویر، ارسال آن از طریق ایمیل یا آپلود کردن در خدمات ذخیرهسازی ابری را انجام دهید. میتوانید صفحات مختلف را به صورت یک فایل با فرمت TIFF ذخیره کنید. برای<br>مشاهده اطلاعات بیشتر در خصوص استفاده از برنامه، به راهنمای Easy Photo Scan مراجعه کنید.

### **Easy Photo Scan کردن باز**

❏ باز کردن از اسکرن دکمه بر روی اسکرن خود را فشار دهید.

Windows 8.1/ Windows 8 ❏

نام برنامه را در نوار جستجو وارد کنید و سپس ماد مایش داده شده را انتخاب مایید.

Windows 8.1/Windows 8 بجز Q

```
بر روی دکمه Start کلیک کنید و سپس همه برنامه ها یا برنامه ها > Software Epson > Scan Photo Easy را انتخاب منایید.
```
Mac OS X ❏

.کنید انتخاب را **Easy Photo Scan** > **Epson Software**< **Finder** > **Go** > **Applications** گزینه

#### **دسترسی به راهنامی Scan Photo Easy**

Help را در نوار منو انتخاب کنید.

**اطلاعات مرتبط**

| "اسکن کردن با استفاده از [Scan Photo Easy "در](#page-38-0) صفحه 39

| "اسکن کردن به خدمات [ذخیرهسازی](#page-46-0) ابری یا مقصدهای دیگر" در صفحه 47

## **Copy Utility**

شما میتوانید از اسکنر خود به همراه پرینتر متصل به کامپیوترتان بهعنوان دستگاه کپی استفاده کنید. برای مشاهده اطلاعات بیشتر در<br>خصوص استفاده از برنامه، به راهنمای Copy Utility مراجعه کنید.

### **باز کردن Utility Copy**

❏ باز کردن از اسکرن

دکمه بر روی اسکرن خود را فشار دهید.

Windows 8.1/ Windows 8 ❏

نام برنامه را در نوار جستجو وارد کنید و سیس نماد نمایش داده شده را انتخاب نمایید.

Windows 8.1/Windows 8 بجز❏

```
بر روی دکمه Start کلیک کنید و سپس همه برنامه ها یا برنامه ها > Software Epson > Utility Copy را انتخاب منایید.
```
Mac OS  $X \Box$ 

.کنید انتخاب را **Copy Utility** > **Epson Software**< **Finder** > **Go** > **Applications** گزینه

#### **دسترسی به راهنامی Utility Copy**

Help را در نوار منو انتخاب کنید.

**اطلاعات مرتبط**

 $\,$  ["استفاده](#page-40-0) از اسکنر بهعنوان دستگاه کپی" در صفحه $\,$   $\,$ 

### **Epson Event Manager**

<span id="page-54-0"></span>شما میتوانید دکمههای اسکنر را طوری تنظیم کنید که برنامهای را در Epson Event Manager باز کند که باعث میشود پروژههای اسکن کردن خود را سریعتر از قبل انجام دهید. برای مشاهده اطلاعات بیشتر در خصوص استفاده از برنامه، به راهنمای Epson Event<br>Manager مراجعه کنید.

### **Epson Event Manager کردن باز**

Windows 8.1/Windows 8 ❏

نام برنامه را در نوار جستجو وارد کنید و سپس ماد مایش داده شده را انتخاب مایید.

Windows 8.1/Windows 8 بجز❏

```
بر روی دکمه Start کلیک کنید و سپس همه برنامه ها یا برنامه ها >Software EPSON > Manager Event را انتخاب منایید.
```
Mac OS  $X \Box$ 

.کنید انتخاب را **Event Manager** > **EPSON Software**< **Finder** > **Go** > **Applications** گزینه

#### **دسترسی به راهنامی Manager Event Epson**

❏ در مورد Windows

بر روی **?** در گوشه سمت راست بالای پنجره کلیک کنید.

Mac OS X در مورد  $\square$ 

بر روی منوی Help در نوار منو کلیک کنید و سپس **Help Manager Event Epson** را انتخاب منایید.

**اطلاعات مرتبط**

| "تغییر تنظیامت پیشفرض دکمههای [اسکرن" در](#page-21-0) صفحه 22

### **EPSON Software Updater**

EPSON Software Updater برنامهای است که وجود بهروزرسانیهای جدید نرمافزار را در اینترنت بررسی کرده و آنها را نصب می،اید. همچنین میتوانید راهنمای کاربر اسکنر را بهروزرسانی کنید.

#### **EPSON Software Updater کردن باز**

Windows 8.1/Windows 8 ❏

نام برنامه را در نوار جستجو وارد کنید و سپس نماد نمایش داده شده را انتخاب نمایید.

Windows 8.1/Windows 8 بجز❏

منایید. بر روی دکمه Start کلیک کنید <sup>و</sup> سپس **همه برنامه ها** یا **برنامه ها** <sup>&</sup>gt;**Software EPSON** > **Updater Software EPSON** را انتخاب

Mac OS  $X \Box$ 

.کنید انتخاب را **EPSON Software Updater** > **Epson Software**< **Finder** > **Go** > **Applications** گزینه

## **بررسی و نصب برنامهها**

<span id="page-55-0"></span>برای استفاده از عملکردهای شرح داده شده در راهنامی کاربر، باید برنامههای زیر را نصب کنید.

- EPSON Scan ❏
- Easy Photo Scan ❏
	- Copy Utility ❏
- Epson Event Manager ❏
- EPSON Software Updater ❏

#### **بررسی برنامهها جهت Windows**

- .1 **صفحه کنترل** را باز کنید:
- Windows 8.1/Windows 8 ❏
- **دسک تاپ** >**تنظیامت** > **صفحه کنترل** را انتخاب کنید.
	- Windows 8.1/Windows 8 بحز Q
- بر روی دکمه Start کلیک کنید و **صفحه کنترل** را انتخاب منایید.
	- .2 **لغو نصب برنامه** (یا **افزودن یا حذف برنامه ها**) را باز کنید:
- Windows 8.1/Windows 8/Windows 7/Windows Vista ❏ **لغو نصب برنامه** را در **برنامه ها** انتخاب کنید.
	- Windows XP ❏ بر روی **افزودن یا حذف برنامه ها** کلیک کنید.
	- .3 فهرست برنامههای به تازگی نصب شده را بررسی کنید.

### **بررسی برنامهها برای X OS Mac**

- .کنید انتخاب را **Epson Software**< **Finder** > **Go** > **Applications** گزینه .1
	- .2 فهرست برنامههای به تازگی نصب شده را بررسی کنید.

#### **نصب برنامهها**

میتوانید برنامههای لازم را با دنبال کردن دستورالعملهای زیر نصب کنید.

*نکته:*

❏ *بهعنوان مدیر وارد کامپیوتر خود شوید. در صورت نیاز، رمز عبور مدیر را در کامپیوتر وارد کنید.*

❏ *در هنگام نصب مجدد برنامهها، ابتدا باید آنها را حذف کنید.*

.1 از متام برنامههای در حال اجرا خارج شوید.

.2 در هنگام نصب Scan EPSON، اسکرن را موقتاً از کامپیوتر جدا کنید.

*تا زمانی که از شام خواسته نشده است، اسکرن <sup>و</sup> کامپیوتر را به هم وصل نکنید. نکته:*

.3 برنامه را با پیروی از دستورالعملهای موجود در وبسایت زیر نصب کنید.

[http://epson.sn](http://epson.sn/?q=2)

*در مورد Windows، همچنین میتوانید از دیسک برنامه که همراه با اسکرن ارائه میشود، استفاده کنید. نکته:*

## **حذف برنامهها**

ممکن است لازم باشد برای حل برخی مشکلات یا در صورت ارتقای سیستم عامل خود، مجبور شوید برنامههای خود را حذف کرده و<br>مجدداً نصب <sup>ن</sup>ایید. بهعنوان مدیر وارد کامپیوتر خود شوید. در صورت نیاز، رمز عبور مدیر را در کامپیوتر وارد کنید

#### **حذف برنامهها جهت Windows**

- .1 از متام برنامههای در حال اجرا خارج شوید.
	- .2 کابل رابط اسکرن را از کامپیوتر جدا کنید.
		- .3 صفحه کنترل را باز کنید:
		- Windows 8.1/Windows 8 ❏

**دسک تاپ** >**تنظیامت** > **صفحه کنترل** را انتخاب کنید.

Windows 8.1/Windows 8 بجز Q

بر روی دکمه Start کلیک کنید و **صفحه کنترل** را انتخاب منایید.

.4 **لغو نصب برنامه** (یا **افزودن یا حذف برنامه ها**) را باز کنید:

Windows 8.1/Windows 8/Windows 7/Windows Vista ❏ **لغو نصب برنامه** را در **برنامه ها** انتخاب کنید.

Windows XP ❏

بر روی **افزودن یا حذف برنامه ها** کلیک کنید.

- .5 برنامه مورد نظر جهت حذف را انتخاب کنید.
	- .6 برنامهها را حذف کنید:

Windows 8.1/Windows 8/Windows 7/Windows Vista ❏ بر روی **لغو نصب/تغییر** یا **لغو نصب** کلیک کنید.

Windows XP ❏

بر روی **تغییر/حذف کردن** یا **حذف** کلیک کنید.

*اگر پنجره کنترل حساب کاربر ظاهر شد، بر روی ادامه کلیک کنید. نکته:*

7. از دستورالعملهای روی صفحه نمایش پیروی کنید.

```
نکته:
```
ممکن است پیغامی ظاهر شود و از شما بخواهد کامپیوتر خود را مجدداً راهاندازی غایید. در صورت غایش داده شدن آن، بررسی کنید که<br>**راه اندازی مجدد این رایانه** انتخاب شده باشد، و سپس بر روی **پایان** کلیک کنید.

### **حذف برنامهها برای X OS Mac**

*مطمئن شوید که Updater Software EPSON را نصب کردهاید. نکته:*

.1 Uninstaller را با استفاده از Updater Software EPSON دانلود کنید.

پس از اینکه Uninstaller را دانلود کردید، لازم است هر بار که برنامه را حذف میکنید، آن را مجدداً دانلود نمایید.

- .2 کابل رابط اسکرن را از کامپیوتر جدا کنید.
- انتخاب کنید <sup>و</sup> سپس اسکرن را از لیست اسکرنهای فعال حذف منایید. .3 برای حذف درایور اسکرن، **Preferences System** را از **Scanners & Printers** > menu) یا **Fax & Print** ،**Scan & Print**(
	- .4 از متام برنامههای در حال اجرا خارج شوید.
	- .کنید انتخاب را < **UninstallerEpson Software**< **Finder** > **Go** > **Applications** گزینه .5
		- .6 برنامه مورد نظر را جهت حذف انتخاب کنید و سپس بر روی حذف کلیک کنید.

#### *مهم:*c

Uninstaller قام درایورهای اسکنرهای Epson بر روی کامپیوتر را حذف میکند. در صورتی که از چند اسکنر استفاده میکند و میخواهید بعضی از درایورها را حذف کنید، ابتدا همه آنها را حذف کنید، سپس درایورهای مربوط به اسکرهای ضروری را دوباره<br>نصب غایید.

**نکته:**<br>اگر غی¤وانید برنامه مورد نظر جهت حذف را در لیست برنامهها پیدا کنید، غی¤وانید با استفاده از *Uninstaller* کار حذف را انجام دهید. در این حالت، Epson Software < Finder > Go > Applications را انتخاب نموده و برنامه مورد نظر خود جهت حذف را انتخاب کنید،<br>سپس آن را به روی نماد سطل زباله بکشید.

#### **اطلاعات مرتبط**

55 صفحه [در" EPSON Software Updater"](#page-54-0) |

## **بهروزرسانی برنامهها**

ممکن است با بهروزرسانی برنامهها بتوانید برخی مشکلات را از بین برده و باعث بهبود یا افزودن شدن به عملکردهای آنها شوید.<br>اطمینان حاصل کنید که از جدیدترین نسخه برنامهها استفاده میکنید.

- .1 مطمئن شوید که اسکرن و کامپیوتر به هم متصل بوده و کامپیوتر به اینترنت وصل شده باشد.
	- .2 Updater Software EPSON را باز کرده و برنامهها را بهروزرسانی کنید.
		- Windows 8.1/Windows 8 ❏

نام برنامه را در نوار جستجو وارد کنید و سپس نماد نمایش داده شده را انتخاب نمایید.

Windows 8.1/Windows 8 بجز❏

انتخاب منایید. بر روی دکمه Start کلیک کنید <sup>و</sup> سپس **همه برنامه ها** یا **برنامه ها** <sup>&</sup>gt; **Software Epson** > **Updater Software EPSON** را

#### Mac OS X ❏

.کنید انتخاب را **EPSON Software Updater** > **Epson Software**< **Finder** > **Go** > **Applications** گزینه

#### *مهم:*c

*در حین بهروزرسانی کامپیوتر یا اسکرن را خاموش نکنید.*

#### *نکته:*

اگر فی¤وانید برنامه مورد نظر جهت حذف را در لیست برنامهها پیدا کنید، فی¤وانید با استفاده از EPSON Software Updater کار بهروزرسانی<br>را انجام دهید. وجود جدیدترین نسخه برنامهها را در وبسایت Epson مربوط به کشور خود بررسی کنید.

*[http://www.epson.com](http://www.epson.com/)*

**اطلاعات مرتبط**

55 صفحه [در" EPSON Software Updater"](#page-54-0) |

## **حل کردن مشکلات**

## **مشکلات اسکرن**

**چراغ وضعیت در حال چشمک زدن است**

<span id="page-59-0"></span>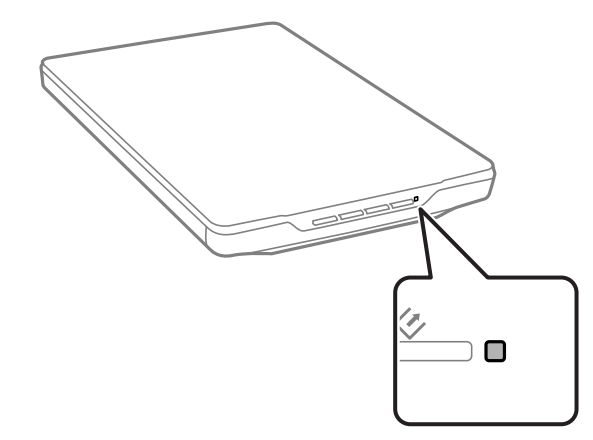

اگر چراغ وضعیت در حال چشمک زدن سریع است موارد زیر را بررسی کنید.

اطمینان حاصل کنید که کابل USB بهطور محکم به اسکنر و کامپیوتر متصل باشد.  $\Box$ 

مطمئن شوید که EPSON Scan بهدرستی نصب شده است.  $\Box$ 

اگر چراغ وضعیت به چشمک زدن سریع ادامه میدهد، ممکن است خطای مهمی اتفاق افتاده باشد. برای گرفتن کمک با فروشنده خود<br>تماس بگیرید.

#### **اطلاعات مرتبط**

- | "دکمهها و [چراغها" در](#page-11-0) صفحه 12
- | "بررسی و نصب [برنامهها" در](#page-55-0) صفحه 56
- | "جایی که می توانید راهنام را دریافت [کنید" در](#page-70-0) صفحه 71

### **اسکرن روشن منیشود**

اطمینان حاصل کنید که کابل USB بهطور محکم به اسکر و کامپیوتر متصل باشد.  $\Box$ 

- $\Box$  اسکنر را مستقیماً به پورت USB کامپیوتر وصل کنید. ممکن است اسکنر در صورتی که از طریق یک یا چندهاب USB به کامپیوتر<br>وصل می،شود، بهدرستی کار نکند.
	- از کابل USB ارائه شده به همراه اسکنر استفاده کنید.  $\Box$
	- بعد از وصل کردن کابل USB چند لحظه صبر کنید. ممکن است چند ثانیه طول بکشد تا اسکنر روشن شود.  $\Box$
- اگر از Mac OS X استفاده میکنید و هرگونه اسکنر دیگری از جمله پرینترهای همهکاره را نیز وصل کردهاید، EPSON Scan را روی<br>کامپیوتر خود باز کنید تا اسکنر روشن شود.

راهنماي کاربر

## **مشکلات اسکن کردن**

### **منیتوانید Scan EPSON را باز کنید**

اطمینان حاصل کنید که کابل USB بهطور محکم به اسکنر و کامپیوتر متصل باشد.  $\Box$ 

❏ از کابل USB ارائه شده به همراه اسکرن استفاده کنید.

❏ اطمینان حاصل کنید که اسکرن روشن است.

❏ صبر کنید تا چراغ وضعیت دست از چشمک زدن بردارد که این امر نشان میدهد اسکرن برای اسکن کردن آماده است.

 $\Box$  اسکنر را مستقیماً به پورت USB کامپیوتر وصل کنید. ممکن است اسکنر در صورتی که از طریق یک یا چندهاب USB به کامپیوتر<br>وصل میشود، بهدرستی کار نکند.

❏ اگر از هرگونه برنامه سازگار با TWAIN استفاده میکنید، مطمئن شوید که اسکرن صحیح بهعنوان اسکرن یا منبع انتخاب شده باشد.

#### **اطلاعات مرتبط**

- | "دکمهها و [چراغها" در](#page-11-0) صفحه 12
- | "اسکرن روشن [منیشود" در](#page-59-0) صفحه 60

### **فشار دادن دکمه برنامه صحیح را بازمنیکند**

مطمئن شوید که EPSON Scan و برنامههای دیگر به درستی نصب شده باشند.  $\Box$ 

❏ مطمئن شوید که Manager Event Epson بهدرستی نصب شده است.

بررسی کنید که در Epson Event Manager تنظیم صحیح به دکمه مورد نظر اسکنر تخصیص داده شده باشد.  $\Box$ 

#### **اطلاعات مرتبط**

- | "تغییر تنظیامت پیشفرض دکمههای [اسکرن" در](#page-21-0) صفحه 22
	- | "بررسی و نصب [برنامهها" در](#page-55-0) صفحه 56

### **منیتوانید با استفاده از پیشمنایش بند انگشتی اسکن کنید**

- ❏ پیشمنایش بند انگشتی تنها در **Mode Home** یا **Mode Professional** در Scan EPSON در دسترس است.
- **Type Document** انتخاب شده باشد. ❏ پیشمنایش بند انگشتی در **Mode Home** جهت Scan EPSON تنها در صورتی در دسترس است که **Photograph** بهعنوان
- ∟ در Home Mode یا Professional Mode در EPSON Scan, بر روی Configuration کلیک کنید. Preview را انتخاب کرده و<br>سپس ناحیه برش بند انگشتی را با استفاده از نوار لغزنده Thumbnail Cropping Area تنظیم کنید.
	- اگر تصاویر دارای پسزمینه بسیار روشن یا بسیار تاریک را اسکن میکنید، از پیش $نایش عادی استفاده کرده و قسمتهایی که  
	میخواهید اسکن کنید را با خطوط نقطهچین انتخاب نمایید.$
- $\Box$  اگر یک سند بسیار بزرگ را اسکن میکنید، از پیش $فایش عادی استفاده کرده و قسمتهایی که میخواهید اسکن کنید را با خطوط  
نقطهچین انتخاب غایید.$

#### **اطلاعات مرتبط**

| "اسکن کردن در **[Mode Home](#page-29-0)** "در صفحه 30

#### | "اسکن کردن در **[Mode Professional](#page-32-0)** "در صفحه 33

### **مشکل در تنظیم ناحیه اسکن در پیشمنایش بند انگشتی**

❏ با خطوط نقطهچین قسمتی را انتخاب کرده یا خطوط نقطهچین موجود را تنظیم کنید تا قسمت مورد نظر برای اسکن انتخاب شود.

∟ در Home Mode یا Professional Mode در EPSON Scan، بر روی Configuration کلیک کنید. Preview را انتخاب کرده و<br>سیس ناحیه برش بند انگشتی را با استفاده از نوار لغزنده Thumbnail Cropping Area تنظیم کنید.

از پیش $\epsilon$ ایش عادی استفاده کرده و قسمتهایی که میخواهید اسکن کنید را با خطوط نقطهچین انتخاب مایید.  $\Box$ 

#### **اطلاعات مرتبط**

- | "اسکن کردن در **[Mode Home](#page-29-0)** "در صفحه 30
- | "اسکن کردن در **[Mode Professional](#page-32-0)** "در صفحه 33

### **منیتوانید چندین تصویر را همزمان اسکن کنید**

اصل سندها را حداقل به فاصله 20 میلیمتر (0,8 اینچ) از هم بر روی شیشه اسکرن قرار دهید.

#### **منیتوانید در Mode Auto Full اسکن کنید**

- اگر تصاویر دارای پسزمینه بسیار روشن یا بسیار تاریک را اسکن میکنید، از حالت دیگری استفاده مایید. از پیشمایش عادی استفاده<br>کرده و قسمتهایی که میخواهید اسکن کنید را با خطوط نقطهچین انتخاب مایید.
	- $\Box$  اگر یک سند بسیار بزرگ را اسکن میکنید، از حالت دیگری استفاده مایید. از پیشمایش عادی استفاده کرده و قسمتهایی که<br>میخواهید اسکن کنید را با خطوط نقطهچین انتخاب مایید.

#### **اطلاعات مرتبط**

<mark>+ "ا</mark>سکن کردن در <mark>Full Auto Mode</mark>" در صفحه 25

### **اسکن کردن خیلی طول میکشد**

- ❏ سعی کنید اصل سند را با رزولوشن پایینتر اسکن کنید تا به اسکن کردن سرعت ببخشید.
- پورت 2.0 USB برای اسکرن استفاده میکنید، مطمئن شوید که الزامات سیستم را برآورده میکند. ❏ کامپیوترهای دارای پورت 2.0 USB) با سرعت بالا) میتوانند سریعتر از کامپیوترهای با پورت 1.1 USB اسکن را انجام دهند. اگر از

## **مشکلات تصویر اسکن شده**

#### **لبههای اصل سند اسکن نشده است**

- لبههای افقی <sup>و</sup> عمودی شیشه اسکرن دور کنید تا از برش خوردن آن جلوگیری منایید. ❏ در ,**Mode Office** ,**Mode Home** یا **Mode Professional** در Scan EPSON، اصل سندها را حدود 2.5 میلیمتر (0.1 اینچ) از
- **اسکرن دو Full Auto Mode یا پی**ش¢ایش بند انگشتی در EPSON Scan، اصل سند را به میزان 6.0 میلیمتر (0.24 اینچ) از لبههای شیشه<br>اسکنر دور کنید.

ز پایه اسکنر استفاده نکنید و خود اسکنر را مستقیماً بر روی سطحی صاف و پایدار قرار دهید.  $\Box$ 

#### **اطلاعات مرتبط**

| "قرار دادن سند یا [عکس" در](#page-14-0) صفحه 15

### **تنها چند نقطه در تصویر اسکن شده خود میبینید**

❏ اطمینان حاصل کنید که اصل سند طوری بر روی شیشه اسکرن قرار گرفته باشد که طرف اسکن شده رو به پایین باشد.

بهعنوان **Black & White** که هنگامی و ،EPSON Scan در **Professional Mode** یا **Home Mode**, **Office Mode**, در❏ تنظیمکننده منایش داده شود. **Type Image** انتخاب شده است، تنظیم **Threshold** را تغییر دهید. در **Mode Home**، بر روی **Brightness** کلیک کنید تا

#### **اطلاعات مرتبط**

- | "اسکن کردن در **[Mode Office](#page-27-0)** "در صفحه 28
- | "اسکن کردن در **[Mode Home](#page-29-0)** "در صفحه 30
- | "اسکن کردن در **[Mode Professional](#page-32-0)** "در صفحه 33

#### **همیشه یک خط یا خطی متشکل از نقاط بر روی تصاویر اسکن شده ظاهر میشود**

ـــا شیشه اسکنر و لایه محافظ سند را پاک کنید. اگر مشکل برطرف نشد، ممکن است شیشه اسکنر خراشیده شده باشد. برای گرفتن کمک<br>با فروشنده خود <del>م</del>اس بگیرید.

❏ گرد و خاک روی اصل سند را پاک کنید.

#### **اطلاعات مرتبط**

| "متیز کردن [اسکرن" در](#page-49-0) صفحه 50

#### **خطوط راست بر روی تصویر کج به نظر میرسند**

اطمینان حاصل کنید که اصل سند به صورت کاملاً مستقیم بر روی شیشه اسکرن قرار گرفته باشد.

#### **اطلاعات مرتبط**

- | "قرار دادن سند یا [عکس" در](#page-14-0) صفحه 15
- | "قرار دادن اسناد بزرگ یا [ضخیم" در](#page-16-0) صفحه 17
- | "قرار دادن اصل سند وقتی اسکرن در حالت ایستاده [است" در](#page-17-0) صفحه 18

#### **تصویر تار است**

- اطمینان حاصل کنید که اصل سند به صورت کاملاً صاف بر روی شیشه اسکنر قرار گرفته باشد. همچنین مطمئن شوید که اصل سند<br>چروکیده با تاب خورده نباشد.
	- مطمئن شوید که اصل سند یا اسکنر در حین اسکن کردن تکان نخورد.  $\Box$
	- ❏ اطمینان حاصل کنید که اسکرن بر روی یک سطح صاف و پایدار قرار گرفته باشد.
	- .کنید انتخاب را **Unsharp Mask** گزینه ،EPSON Scan در **Professional Mode** یا **Office Mode** در❏

راهنمای کاربر

❏ تنظیم رزولوشن را افزایش دهید.

#### **اطلاعات مرتبط**

- | "قرار دادن سند یا [عکس" در](#page-14-0) صفحه 15
- | "قرار دادن اسناد بزرگ یا [ضخیم" در](#page-16-0) صفحه 17
- | "قرار دادن اصل سند وقتی اسکرن در حالت ایستاده [است" در](#page-17-0) صفحه 18
	- | "اسکن کردن در **[Mode Office](#page-27-0)** "در صفحه 28
	- | "اسکن کردن در **[Mode Home](#page-29-0)** "در صفحه 30
	- | "اسکن کردن در **[Mode Professional](#page-32-0)** "در صفحه 33
		- | ["قابلیتهای](#page-34-0) تنظیم تصویر" در صفحه 35

### **رنگها در لبههای تصویر دارای خوردگی یا بههم ریخته است**

اگر سند خیلی ضخیم است یا در قسمت لبه تا خورده است، لبهها را با کاغذ بپوشانید تا از جلوی نور خارجی در حین اسکن کردن گرفته شود.

### **تصویر اسکن شده خیلی تیره است**

- **Correction Backlight** را انتخاب کنید. ❏ اگر اصل سند خیلی تیره است، در هنگام استفاده از **Mode Home** یا **Mode Professional** در Scan EPSON، گزینه
	- .دهید تغییر را **Brightness** تنظیم ،EPSON Scan در **Professional Mode** یا **Home Mode**, **Office Mode**, در❏
- در Home Mode, Office Mode, یا Professional Mode در EPSON Scan، بر روی Configuration کلیک کنید. زبانه Color را<br>انتخاب کرده، سپس تنظیم Display Gamma را تغییر دهید تا با دستگاه خروجی شما نظیر مانیتور یا پرینتر هماهنگ شود.
- □ در Home Mode, Office Mode, یا Professional Mode در EPSON Scan، بر روی Configuration کلیک کنید. زبانه Color را<br>انتخاب کرده، سپس Color Control و Continuous auto exposure را انتخاب نمایید.
- را **Color** زبانه .کنید کلیک **Configuration** روی بر ،EPSON Scan در **Professional Mode** یا **Home Mode**, **Office Mode**, در❏ انتخاب کرده، سپس بر روی **Value Recommended** کلیک کنید تا تنظیم **Level Exposure Auto** به حالت پیشفرض برگردانده شود.
	- ❏ در **Mode Professional** در Scan EPSON، بر روی مناد **Adjustment Histogram** کلیک کنید تا میزان روشنایی تنظیم شود.
		- تنظیمات روشنایی و کنتراست مانیتور کامپیوتر خود را بررسی کنید. $\Box$

#### **اطلاعات مرتبط**

- | "اسکن کردن در **[Mode Home](#page-29-0)** "در صفحه 30
- | "اسکن کردن در **[Mode Office](#page-27-0)** "در صفحه 28
- | "اسکن کردن در **[Mode Professional](#page-32-0)** "در صفحه 33
	- | ["قابلیتهای](#page-34-0) تنظیم تصویر" در صفحه 35

### **تصویر واقع در پشت اصل سند بر در تصویر اسکن شده دیده میشود**

- وقتی اصل سند نازک است، آن را بر روی شیشه اسکنر قرار داده و سپس با یک کاغذ سیاه بپوشانید.  $\Box$
- سپس **Enhancement Text** را انتخاب منایید. ❏ در **Mode Home** یا **Mode Office** در Scan EPSON، گزینه **Option Image** را از تنظیم **Adjustments Image** انتخاب کرده، <sup>و</sup>

**اطلاعات مرتبط**

- | "اسکن کردن در **[Mode Office](#page-27-0)** "در صفحه 28
- | "اسکن کردن در **[Mode Home](#page-29-0)** "در صفحه 30
	- | ["قابلیتهای](#page-34-0) تنظیم تصویر" در صفحه 35

### **الگوهای موجی در تصویر اسکن پدیدار میشود**

ممکن است یک الگوی موجی یا شطرنجی متقاطع (موسوم به طرح مویر) بر روی تصویر اسکن شده یک سند چاپی ظاهر شود.

- تصویر انتخاب کنید. ❏ برای ,**Mode Office** ,**Mode Home** یا **Mode Professional** در Scan EPSON، گزینه **Descreening** را بهعنوان تنظیم کیفیت
	- سعی کنید رزولوشن را در EPSON Scan تغییر دهید.  $\Box$

#### **اطلاعات مرتبط**

- | "اسکن کردن در **[Mode Auto Full](#page-24-0)** "در صفحه 25
	- | "اسکن کردن در **[Mode Office](#page-27-0)** "در صفحه 28
	- | "اسکن کردن در **[Mode Home](#page-29-0)** "در صفحه 30
- | "اسکن کردن در **[Mode Professional](#page-32-0)** "در صفحه 33
	- | ["قابلیتهای](#page-34-0) تنظیم تصویر" در صفحه 35

### **کاراکترها در هنگام تبدیل تصویر به منت قابل ویرایش تبدیل (OCR(، بهدرستی شناخته منیشوند**

❏ اطمینان حاصل کنید که اصل سند به صورت کاملاً مستقیم بر روی شیشه اسکرن قرار گرفته باشد.

- بهعنوان **Black & White** که هنگامی و ،EPSON Scan در **Professional Mode** یا **Home Mode**, **Office Mode**, در❏ تنظیمکننده منایش داده شود. **Type Image** انتخاب شده است، تنظیم **Threshold** را تغییر دهید. در **Mode Home**، بر روی **Brightness** کلیک کنید تا
- سپس **Enhancement Text** را انتخاب منایید. ❏ در **Mode Home** یا **Mode Office** در Scan EPSON، گزینه **Option Image** را از تنظیم **Adjustments Image** انتخاب کرده، <sup>و</sup>

#### **اطلاعات مرتبط**

- | "قرار دادن سند یا [عکس" در](#page-14-0) صفحه 15
- | "قرار دادن اسناد بزرگ یا [ضخیم" در](#page-16-0) صفحه 17
- | "قرار دادن اصل سند وقتی اسکرن در حالت ایستاده [است" در](#page-17-0) صفحه 18
	- | "اسکن کردن در **[Mode Office](#page-27-0)** "در صفحه 28
	- | "اسکن کردن در **[Mode Home](#page-29-0)** "در صفحه 30
	- | "اسکن کردن در **[Mode Professional](#page-32-0)** "در صفحه 33
		- | ["قابلیتهای](#page-34-0) تنظیم تصویر" در صفحه 35

### **رنگهای اسکن شده با رنگهای اصلی متفاوت هستند**

اطمینان حاصل کنید که تنظیم نوع تصویر در EPSON Scan صحیح باشد.

- را **Color** زبانه .کنید کلیک **Configuration** روی بر ،EPSON Scan در **Professional Mode** یا **Home Mode**, **Office Mode**, در❏ انتخاب کنید، سپس <mark>Color Control ر</mark>ا انتخاب کرده و تنظیم Display Gamma را تغییر دهید تا با دستگاه خروجی شما نظیر<br>مانیتور یا پرینتر هماهنگ شود.
- ❏ اطمینان حاصل کنید که تنظیم **Profile ICC Embed** در Scan EPSON فعال شده باشد. **(jpg. (\*JPEG** یا **(tif. (\*TIFF** را بهعنوان تنظیم **Type** در پنجره **Settings Save File** انتخاب منایید. بر روی **Options** کلیک کنید، سپس **Profile ICC Embed** را انتخاب مَایید.
	- هماهنگی رنگ و قابلیتهای مدیریت رنگ کامپیوتر، کارت گرافیک و برنامههای خود را بررسی کنید. برخی از کامپیوترها میتوانند<br>پالت رنگ صفحه غایش شما را تغییر دهند.
- ❏ از سیستم مدیریت رنگ کامپیوتر خود استفاده کنید: ICM برای Windows، یا ColorSync برای X OS Mac. یک پروفایل رنگ اضافه کنید که با مانیتور شما تطبیق داشته باشد تا تطبیق رنگ روی صفحه نمایش بهبود پیدا کند. دستیابی به تطبیق دقیق رنگ کار بسیار<br>دشواری است. برای کسب اطلاعات در مورد تطبیق رنگ و کالیبراسیون به مستندات برنامهها و مانیتور خود مراجعه
	- ــــا در Home Mode در EPSON Scan، هنگامی که Illustration, Magazine, Newspaper, Text/Line Art بهعنوان نوع سند<br>انتخاب شده باشد، BPSON sRGB وارد میگردد، حتی اگر تنظیم ICM/ColorSync دیگری انتخاب شده باشد.
		- باشد. ❏ در **Mode Office** در Scan sRGBEPSON EPSON ، وارد میگردد، حتی اگر تنظیم ColorSync/ICM دیگری انتخاب شده
		- sRGB EPSON وارد میگردد، حتی اگر تنظیم ColorSync/ICM دیگری انتخاب شده باشد. ❏ در **Mode Professional** در Scan EPSON، هنگامی که **Document** بهعنوان **Type Exposure Auto** انتخاب شده باشد،
- رنگهای چاپ شده هرگز نمیتوانند دقیقاً با رنگ مانیتور مطابقت داشته باشند، زیرا پرینترها و مانیتورها از سیستمهای رنگ مختلفی استفاده میکنند: مانیتورها از RGB (قرمز، سبز، و آبی) استفاده میکنند و پرینترها بهطور معمول از CMYK (فیروزهای، بنفش، زرد و<br>سیاه) استفاده میکنند.

**اطلاعات مرتبط**

- | "اسکن کردن در **[Mode Office](#page-27-0)** "در صفحه 28
- | "اسکن کردن در **[Mode Home](#page-29-0)** "در صفحه 30
- | "اسکن کردن در **[Mode Professional](#page-32-0)** "در صفحه 33

#### **تصاویر بهدرستی چرخاندهمنیشوند**

❏ اطمینان حاصل کنید که اصل سند به صورت صحیح بر روی شیشه اسکرن قرار گرفته باشد.

- اگر با استفاده از پیش $نایش بند انگشتی در EPSON Scan اقدام به اسکن کردهاید، تصویر را انتخاب نموده و بر روی نماد چرخاندن اسکن  
کلیک کنید تا تصویر بچرخد.$ 
	- ❏ فعالسازی یا غیرفعالسازی تنظیم **Orientation Photo Auto** در Scan EPSON را امتحان کنید.
- خارج کنید. ❏ **Mode Auto Full**: بر روی **Customize** کلیک کنید <sup>و</sup> سپس **Orientation Photo Auto** را انتخاب منوده یا از حالت انتخاب
	- **Orientation Photo Auto** را انتخاب منوده یا از حالت انتخاب خارج کنید. ❏ **Mode Home** یا **Mode Professional**: بر روی **Configuration** کلیک کنید، زبانه **Preview** را انتخاب منایید، سپس

#### *نکته:*

- ❏ *قابلیت Orientation Photo Auto در Mode Office در دسترس نیست.*
- قابلیت Auto Photo Orientation در هنگام اسکن کردن صفحات روزنامه یا مجله، اسناد، تصاویر یا طراحی هنری کار غیکند. این قابلیت<br>همچنین وقتی تصاویر با ابعاد 5,1 سانتیءتر (2 اینچ) یا کوچکتر را اسکن میکنید، کار غیکند.
- اگر چهرهها در تصویر بسیار کوچک باشند، مستقیم به جلو نگاه نکرده، یا اگر چهرهها مربوط به نوزاد باشند، ممکن است قابلیت  $\Box$ Auto Photo Orientation بهدرستی کار نکند. اگر یک تصویر فضای داخلی که هیچ چهرهای در آن وجود نداشته باشد، تصویری در فضای باز که در آن آسمان در بالا قرار ندارد یا هر تصویری را اسکن کنید که دارای نقاط روشن یا اشیاء در جاهایی غیر از بالای تصویر باشند، ممکن<br>است این قابلیت بهدرستی کار نکند.

#### **اطلاعات مرتبط**

- | "قرار دادن سند یا [عکس" در](#page-14-0) صفحه 15
- | "قرار دادن اسناد بزرگ یا [ضخیم" در](#page-16-0) صفحه 17
- | "قرار دادن اصل سند وقتی اسکرن در حالت ایستاده [است" در](#page-17-0) صفحه 18
	- | "اسکن کردن در **[Mode Auto Full](#page-24-0)** "در صفحه 25
		- | "اسکن کردن در **[Mode Home](#page-29-0)** "در صفحه 30
	- | "اسکن کردن در **[Mode Professional](#page-32-0)** "در صفحه 33

**مشخصات فنی**

**مشخصات عمومی اسکرن**

*این مشخصات ممکن است بدون اطلاع قبلی تغییر کند. نکته:*

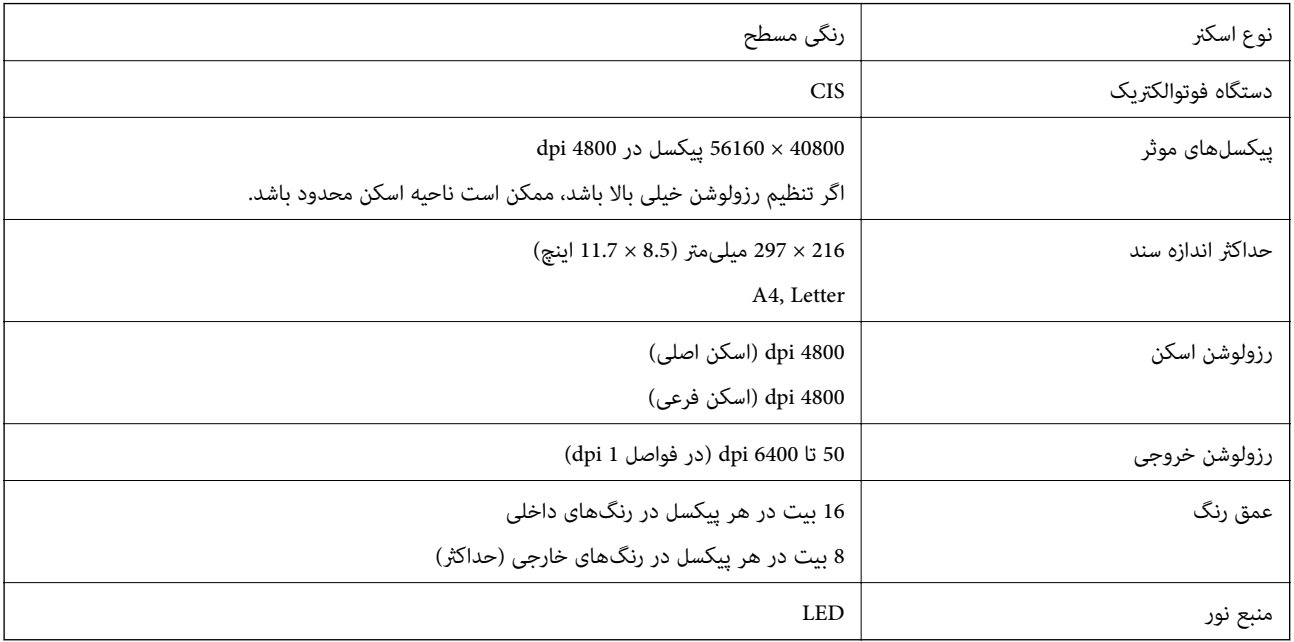

## **مشخصات ابعادی**

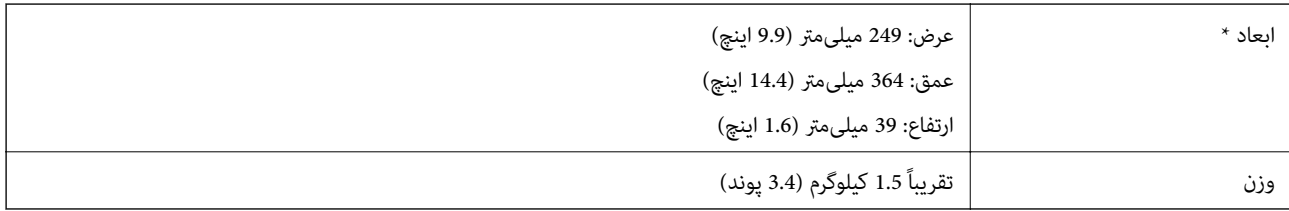

\* بدون در نظر گرفنت بخشهای بیرونزده.

## **مشخصات برق**

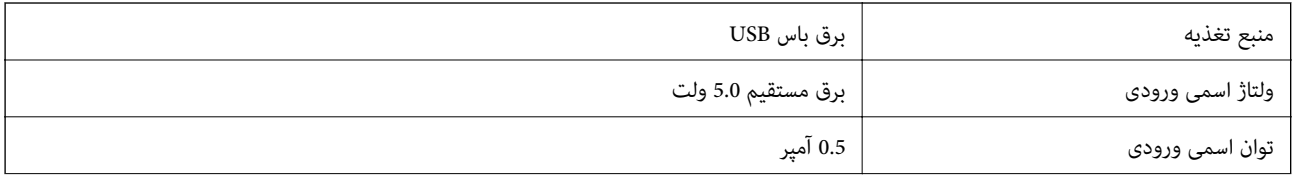

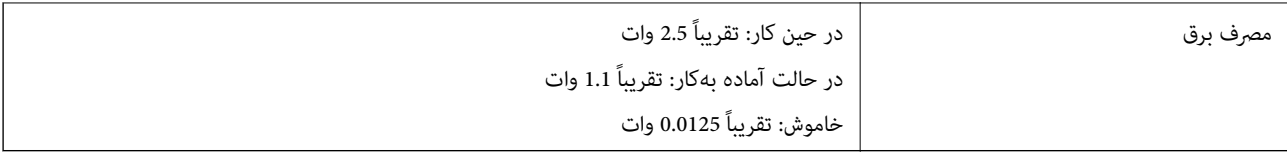

## **مشخصات محیطی**

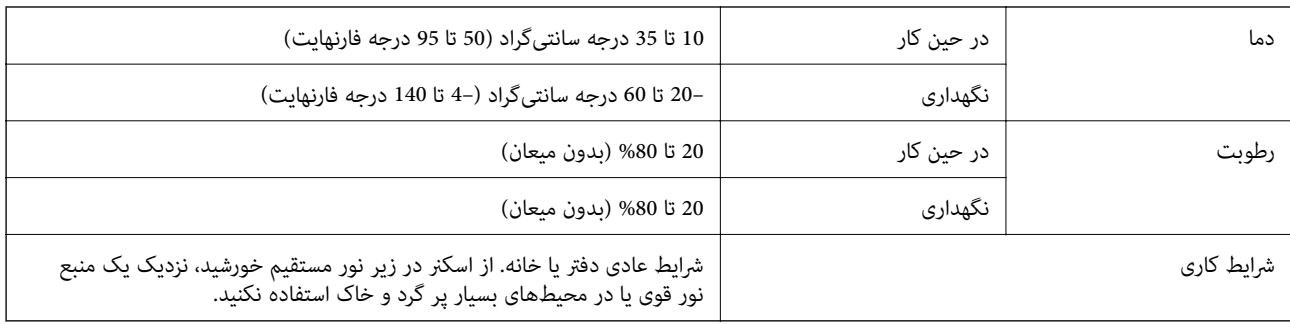

### **مشخصات رابط**

رابط USB

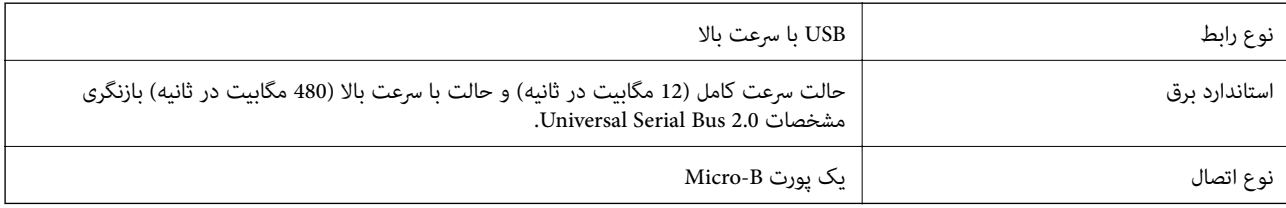

**سیستم مورد نیاز**

يا جديدتر Microsoft Windows 8.1/Windows 8/ Windows 7/Windows Vista/Windows XP Service Pack 2  $\Box$ 

Mac OS X v10.9.x/Mac OS X v10.8.x/Mac OS X v10.7.x/Mac OS X v10.6.x ❏

*نکته:*

❏ *قابلیت جابجایی سریع کاربر بر روی X OS Mac یا نسخههای جدیدتر پشتیبانی منیشود.*

ت EPSON Scan از UNIX File System (UFS) برای Mac OS X پشتیبانی نمیکند. باید EPSON Scan را بر روی دیسک یا پارتیشنی نصب<br>کنید که از UFS استفاده نمیکند.

راهنمای کاربر

# **استانداردها و تأییدیهها**

## **استانداردها و تأییدیهها برای مدل ایالات متحده**

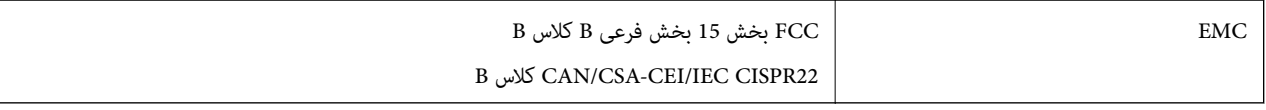

## **استانداردها و تأییدیهها برای مدلهای اروپا**

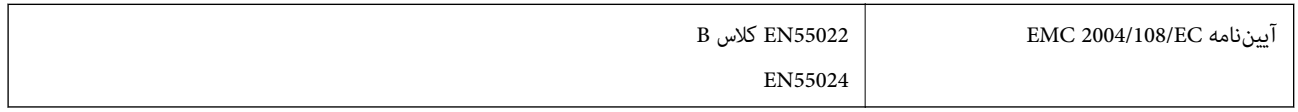

 $C \in$ 

## **استانداردها و تأییدیهها برای مدل استرالیا**

B کلاس AS/NZS CISPR22 EMC

# **جایی که می توانید راهنام را دریافت کنید**

## **وب سایت پشتیبانی فنی**

<span id="page-70-0"></span>اگر به راهنامیی بیشتری نیاز داشتید، به وب سایت پشتیبانی Epson نشان داده شده در زیر مراجعه کنید. کشور یا منطقه خود را انتخاب کنید و به بخش پشتیبانی وب سایت Epson محلی خود بروید. آخرین درایورها، سوالات متداول، دفترچه های راهنما یا سایر موارد قابل<br>دانلود نیز در سایت موجودند.

<http://support.epson.net/>

(اروپا(<http://www.epson.eu/Support>

اگر محصول Epson شما به درستی کار می کند و می توانید مشکل را حل کنید، برای راهنمایی با سرویس های پشتیبانی Epson مّاس<br>بگیرید.

### **متاس با پشتیبانی Epson**

### **قبل از متاس با Epson**

اگر محصول Epson شما به درستی کار می کند و می توانید با استفاده از اطلاعات عیب یابی موجود در دفترچه های راهنمای محصول خود مشکل را حل کنید، برای راهنمایی با سرویس های پشتیبانی Epson قاس بگیرید. اگر پشتیبانی Epson برای ناحیه شما در لیست زیر<br>قرار ندارد، با فروشنده ای که محصول خود را از آنجا خریداری کردید قاس بگیرید.

اگر اطلاعات زیر را در اختیار پشتیبانی Epson قرار دهید می توانند سریع تر به شام کمک کنند:

شماره سریال محصول  $\Box$ 

(برچسب شماره سریال معمولا در پشت محصول است.)

❏ مدل محصول

نسخه نرم افزار محصول  $\Box$ 

(روی **Info Version** ،**About** یا دکمه مشابه در نرم افزار محصول کلیک کنید.)

❏ مارک و مدل رایانه خود

❏ نام و نسخه سیستم عامل رایانه

❏ نام ها و نسخه های برنامه های نرم افزار که بطور معمول با محصول خود استفاده می کنید.

*نکته:*

بسته به محصول، داده لیست شماره گیری برای غابر و یا تنظیمات شبکه ممکن است در حافظه محصول ذخیره شود. ممکن است به دلیل خرابی یا تعمیر محصول، داده ها و یا تنظیمات از دست بروند. Epson در مورد از دست دادن هر نوع داده، برای پشتیبان گیری یا بازیابی داده و یا<br>تنظیمات حتی در طول دوره ضمانت مسئولیتی ندارد. توصیه می کنیم نسخه پشتیبان خود را ایجاد کرده و

#### **راهنام برای کاربران در اروپا**

برای اطلاع از نحوه متاس با پشتیبانی Epson، سند ضامنت شناسه اروپایی خود را بررسی کنید.

### **راهنام برای کاربران در تایوان**

اطلاعات مّاس برای اطلاعات، پشتیبانی و سرویس ها:

#### **وب جهانی**

#### [http://www.epson.com.tw](http://www.epson.com.tw/)

اطلاعات مربوط به مشخصات محصول، درایورها برای دانلود، و درخواست های مربوط به محصولات نیز موجودند.

#### **مرکز کمکرسانی Epson) تلفن: 80242008-02+)**

تیم راهنمای ما می توانند از طریق تلفن در موارد زیر به شما کمک کنند:

❏ درخواست فروش و اطلاعات محصول

سوالات یا مشکلات مربوط به استفاده از محصول $\Box$ 

درخواست های مربوط به ضمانت و سرویس تعمیر  $\Box$ 

#### **مرکز سرویس تعمیر:**

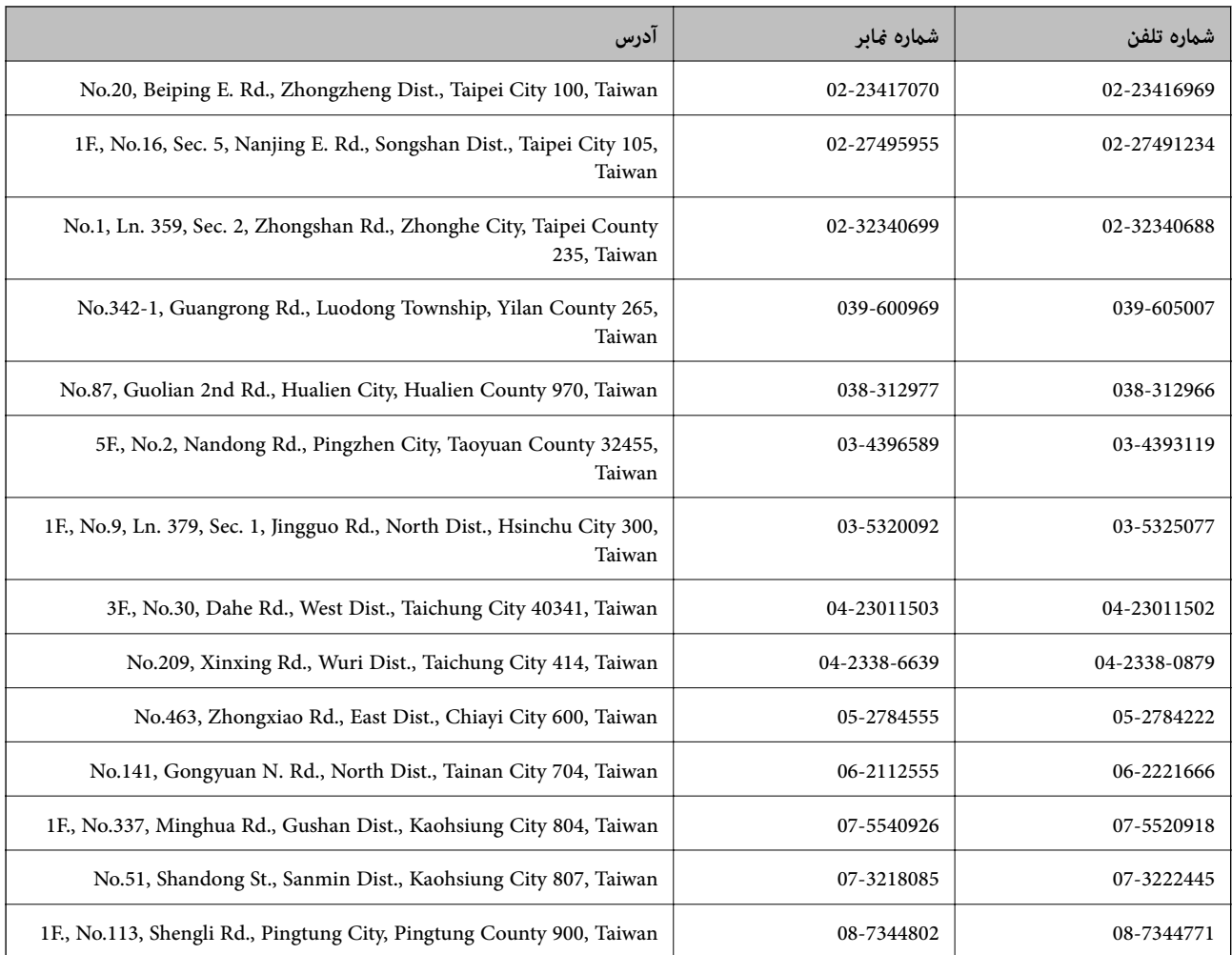

### **راهنام برای کاربران در استرالیا**

Epson استرالیا درصدد است سطح بالایی از سرویس مشتری را در اختیار شما قرار دهد. علاوه بر دفترچه های راهنمای محصول، ما منابع<br>زیر را برای دریافت اطلاعات در اختیار شما قرار می دهیم:

**URL اینترنت**

[http://www.epson.com.au](http://www.epson.com.au/)
به صفحات وب جهانی Epson استرالیا بروید. برای جستجوی هر از گاهی در وب مودم خود را از اینجا دریافت کنید! سایت یک بخش<br>دانلود برای درایورها، محل های قاس با Epson، اطلاعات محصولات جدید و یشتیبانی فنی (ایمیل) ارائه می دهد.

#### **بخش راهنامیی Epson**

بخش راهنمایی Epson بعنوان یک نسخه پشتیبان نهایی ارائه می شود تا مطمئن شویم مشتریان ما به دستگاه ها دسترسی دارند. اپراتورهای بخش راهنما می توانند به شما در نصب، پیکربندی، و راه اندازی محصول Epson به شما کمک کنند. کارکنان بخش پیش فروش<br>ما می توانند در مورد محصولات جدید توضیحاتی ارائه دهند و اینکه محل نزدیک ترین فروشنده یا نمایندگی سروی

شماره های بخش راهنما عبارتند از:

تلفن: 1300 361 054

زمانی که متاس می گیرید همه اطلاعات مربوطه را آماده کنید. هر چه اطلاعات بیشتری آماده کنید، ما سریع تر می توانیم مشکل را حل کنیم. این اطلاعات شامل دفترچه های راهنمای محصول Epson، نوع رایانه، سیستم عامل، برنامه ها، و هر نوع اطلاعاتی که لازم است می شود.

# **راهنامیی برای کاربران در سنگاپور**

منابع اطلاعات، پشتیبانی، و سرویس هایی که از Epson سنگاپور موجودند عبارتند از:

## **وب جهانی**

#### [http://www.epson.com.sg](http://www.epson.com.sg/)

اطلاعات مربوط به مشخصات محصول، درایورها برای دانلود، سوالات متداول (FAQ)، درخواست های مربوط به فروش و پشتیبانی فنی از<br>طریق ایمیل موجودند.

### **بخش راهنامیی Epson) تلفن: (65) 6586 3111)**

تیم راهنمای ما می توانند از طریق تلفن در موارد زیر به شما کمک کنند:

❏ درخواست فروش و اطلاعات محصول

سوالات یا مشکلات مربوط به استفاده از محصول $\Box$ 

درخواست های مربوط به ضمانت و سرویس تعمیر  $\Box$ 

# **راهنامیی برای کاربران در تایلند**

اطلاعات تماس برای اطلاعات، پشتیبانی و سرویس ها:

### **وب جهانی**

#### [http://www.epson.co.th](http://www.epson.co.th/)

اطلاعات مربوط به مشخصات محصول، درایورها برای دانلود، سوالات متداول (FAQ (و ایمیل موجودند.

### **خط مشاوره Epson) تلفن: (66) 9899-2685)**

تیم مشاوره ما می توانند از طریق تلفن در موارد زیر به شما کمک کنند:

❏ درخواست فروش و اطلاعات محصول

- ❏ سوالات یا مشکلات مربوط به استفاده از محصول
- درخواست های مربوط به ضمانت و سرویس تعمیر  $\square$

راهنماي کاربر

# **راهنامیی برای کاربران در ویتنام**

اطلاعات تماس برای اطلاعات، پشتیبانی و سرویس ها: خط مشاوره Epson) تلفن): 9239-823-8-84 .Truong Dinh Street, District 1, Hochiminh City, Vietnam 80 :خدمات مرکز

# **راهنامیی برای کاربران در اندونزی**

اطلاعات قماس برای اطلاعات، پشتیبانی و سرویس ها:

### **وب جهانی**

[http://www.epson.co.id](http://www.epson.co.id/)

اطلاعات مربوط به مشخصات محصول، درایورها برای دانلود  $\Box$ 

سوالات متداول (FAQ)، درخواست فروش، سوالات از طریق ایمیل  $\Box$ 

### **خط مشاوره Epson**

❏ درخواست فروش و اطلاعات محصول

❏ پشتیبانی فنی تلفن: (62) 572-21 4350 منابر: (62) 572-21 4357

## **مرکز سرویس Epson**

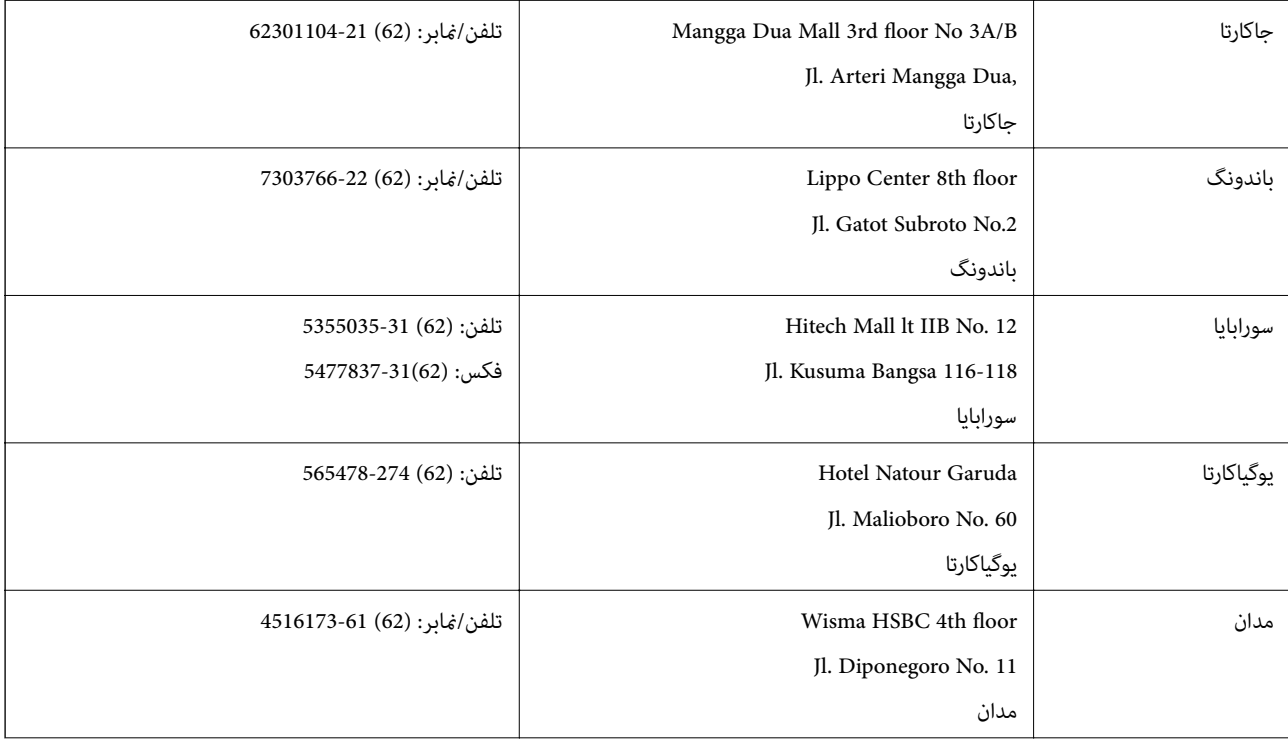

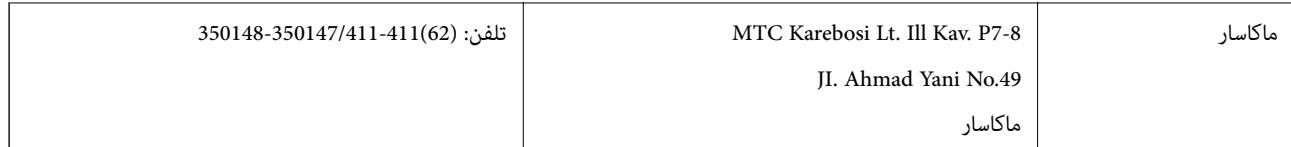

# **راهنامیی برای کاربران در هنگ کنگ**

برای دریافت پشتیبانی فنی و سایر سرویس های پس از فروش، کاربران می توانند به Epson Hong Kong Limited مراجعه کنند.

### **صفحه اصلی اینترنت**

Epson هنگ کنگ یک صفحه اصلی محلی در چین و انگلیس بصورت اینترنتی راه اندازی کرده است تا اطلاعات زیر را در اختیار کاربران قرار دهد:

❏ اطلاعات محصول

❏ پاسخ به سوالات متداول (FAQ(

❏ آخرین نسخه های درایورهای محصول Epson

کاربران می توانند به صفحه اصلی وب جهانی ما دسترسی داشته باشند با:

[http://www.epson.com.hk](http://www.epson.com.hk/)

## **خط مشاوره پشتیبانی فنی**

همچنین می توانید با کارکنان فنی ما با شماره های تلفن و نمابر زیر مّاس بگیرید: تلفن: (852) 8911-2827 منابر: (852) 4383-2827

# **راهنامیی برای کاربران در مالزی**

اطلاعات مّاس برای اطلاعات، پشتیبانی و سرویس ها:

## **وب جهانی**

[http://www.epson.com.my](http://www.epson.com.my/)

اطلاعات مربوط به مشخصات محصول، درایورها برای دانلود  $\Box$ 

سوالات متداول (FAQ)، درخواست فروش، سوالات از طریق ایمیل  $\Box$ 

## **.Epson Trading (M) Sdn. Bhd**

دفتر مرکزی:

تلفن: 56288288-603

منابر: 56288388/399-603

بخش راهنمای Epson:

❏ درخواست فروش و اطلاعات محصول (خط اطلاعات) تلفن: 56288222-603

❏ درخواست های مربوط به سرویس های تعمیر و ضامنت، استفاده از محصول و پشتیبانی فنی (خط فنی) تلفن: 56288333-603

راهنمای کاربر

# **راهنامیی برای کاربران در هند**

اطلاعات تماس برای اطلاعات، پشتیبانی و سرویس ها:

#### **وب جهانی**

#### [http://www.epson.co.in](http://www.epson.co.in/)

اطلاعات مربوط به مشخصات محصول، درایورها برای دانلود، و درخواست های مربوط به محصولات نیز موجودند.

#### **دفتر مرکزی Epson در هند - بنگلور**

تلفن: 30515000-080 منابر: 30515005

#### **دفاتر منطقه ای Epson در هند:**

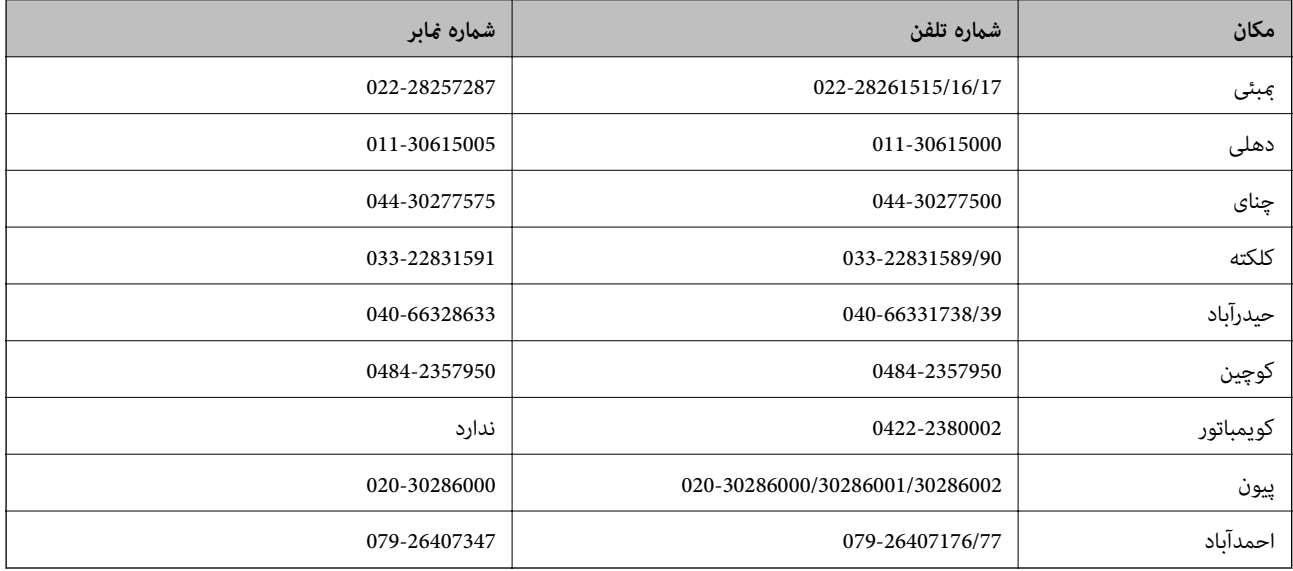

#### خط راهنما

برای سرویس، اطلاعات محصول یا برای سفارش یک کارتریج - 18004250011 (9صبح - 9شب) - این یک شامره رایگان است. برای سرویس (CDMA & کاربران تلفن همراه) - 3900 1600 (9صبح - 6شب) کد محلی پیشوند STD

# **راهنامیی برای کاربران در فیلیپین**

برای دسترسی به پشتیبانی فنی و همینطور سایر سرویس های پس از فروش، کاربران می توانند با Epson Philippines Corporation<br>بصورت تلفنی یا از طریق غابر و آدرس ایمیل زیر قاس داشته باشند:

خط ترانک: (2-63) 706 2609 منابر: (2-63) 706 2665 خط مستقیم بخش راهنما: (26-3) 2625 2625 epchelpdesk@epc.epson.com.ph:ایمیل

# **وب جهانی** [http://www.epson.com.ph](http://www.epson.com.ph/)

راهنمای کاربر

## **جایی که می توانید راهنام را دریافت کنید**

اطلاعات مربوط به مشخصات محصول، درایورها برای دانلود، سوالات متداول (FAQ (و درخواست از طریق ایمیل موجودند.

#### **شامره رایگان 37766-1069-1800) EPSON(**

تیم مشاوره ما می توانند از طریق تلفن در موارد زیر به شما کمک کنند:

- ❏ درخواست فروش و اطلاعات محصول
- ❏ سوالات یا مشکلات مربوط به استفاده از محصول

درخواست های مربوط به ضمانت و سرویس تعمیر  $\Box$